# **SONY**

# *Trinitron Color Computer Display*

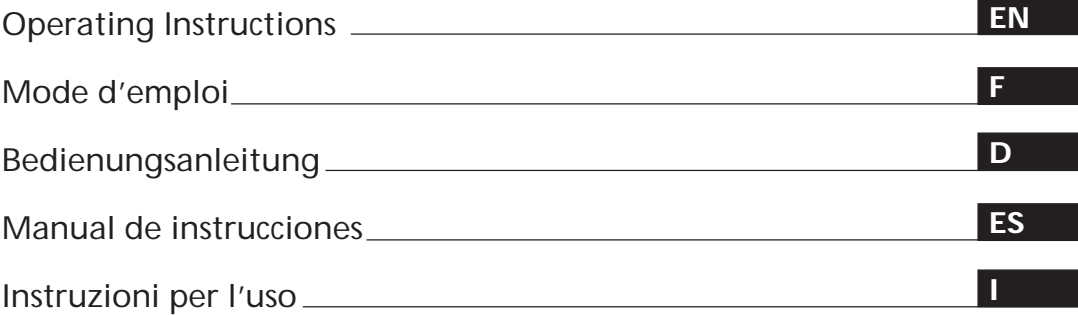

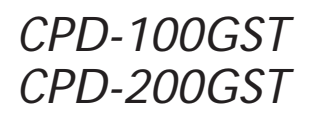

© 1997 by Sony Corporation

Download from Www.Somanuals.com. All Manuals Search And Download.

# **Owner's Record**

The model and serial numbers are located at the rear of the unit. Record the serial number in the space provided below. Refer to these numbers whenever you call upon your dealer regarding this product.

Model No. Serial No.

# **WARNING**

**To prevent fire or shock hazard, do not expose the unit to rain or moisture.**

**Dangerously high voltages are present inside the unit. Do not open the cabinet. Refer servicing to qualified personnel only.**

#### **FCC Notice**

This equipment has been tested and found to comply with the limits for a Class B digital device, pursuant to Part 15 of the FCC Rules. These limits are designed to provide reasonable protection against harmful interference in a residential installation. This equipment generates, uses, and can radiate radio frequency energy and, if not installed and used in accordance with the instructions, may cause harmful interference to radio communications. However, there is no guarantee that interference will not occur in a particular installation. If this equipment does cause harmful interference to radio or television reception, which can be determined by turning the equipment off and on, the user is encouraged to try to correct the interference by one or more of the following measures:

- Reorient or relocate the receiving antenna.
- Increase the separation between the equipment and receiver.
- Connect the equipment into an outlet on a circuit different from that to which the receiver is connected.

– Consult the dealer or an experienced radio/TV technician for help. You are cautioned that any changes or modifications not expressly approved in this manual could void your authority to operate this equipment.

### **EN 55022 Compliance (Czech Republic Only)**

This device belongs to category B devices as described in EN 55022, unless it is specifically stated that it is a category A device on the specification label. The following applies to devices in category A of EN 55022 (radius of protection up to 30 meters). The user of the device is obliged to take all steps necessary to remove sources of interference to telecommunication or other devices.

Pokud není na typovém štítku počítače uvedeno, že spadá do do třídy A podle EN 55022, spadá automaticky do třídy B podle EN 55022. Pro zařízení zařazená do třídy A (ochranné pásmo 30m) podle EN 55022 platí následující. Dojde-li k rušení telekomunikačních nebo jiných zařízeni, je uživatel povinnen provést taková opatřgní, aby rušení odstranil.

#### INFORMATION

This product complies with Swedish National Council for Metrology (MPR) standards issued in December 1990 (MPR II) for very low frequency (VLF) and extremely low frequency (ELF).

#### INFORMATION

Ce produit est conforme aux normes du Swedish National Council for Metrology de décembre 1990 (MPR II) en ce qui concerne les fréquences très basses (VLF) et extrêmement basses (ELF).

#### Hinweis

Dieses Gerät erfüllt bezüglich tieffrequenter (very low frequency) und tiefstfrequenter (extremely low frequency) Strahlung die Vorschriften des "Swedish National Council for Metrology (MPR)" vom Dezember 1990 (MPR II).

#### INFORMACIÓN

Este producto cumple las normas del Consejo Nacional Sueco para Metrología (MPR) emitidas en diciembre de 1990 (MPR II) para frecuencias muy bajas (VLF) y frecuencias extremadamente bajas (ELF).

Dieses Garät entspricht den folgenden europäischen EMV-Vorschriften für Betrieb in Wohngebieten, gewerblicher Gebleten und Leichtindustriegebieten.

EN55022/1987 Klasse B EN50082-1/1992 EN60555-2/1987

#### **Hinweise**

- Aus ergonomischen Gründen wird empfohlen, die Grundfarbe Blau nicht auf dunklem Untergrund zu verwenden (schlechte Erkennbarkeit, Augenbelastung bei zu geringem Zeichenkontrast).
- Aus ergonomischen Gründen (flimmern) sollten nur Darstellungen bei Vertikalfrequenzen ab 70 Hz (ohne Zeilensprung) verwendet werden.
- Die Konvergenz des Bildes kann sich auf Grund des Magnetfeldes am Ort der Aufstellung aus der korrekten Grundeinstellung verändern. Zur Korrektur empfiehlt es sich deshalb, die Regler an der Frontseite für Konvergenz so einzustellen, daß die getrennt sichtbaren Farblinien für Rot, Grün und Blau bei z.B. der Darstellung eines Buchstabens zur Deckung (Konvergenz) gelangen. Siehe hierzu auch die Erklärungen zu Konvergenz.

#### **NOTICE**

This notice is applicable for USA/Canada only. If shipped to USA/Canada, install only a UL LISTED/CSA LABELLED power supply cord meeting the following specifications: SPECIFICATIONS

Plug Type Nema-Plug 5-15p Cord Type SVT or SJT, minimum  $3 \times 18$  AWG<br>Length Maximum 15 feet Maximum 15 feet Rating Minimum 7 A, 125 V

#### **NOTICE**

Cette notice s'applique aux Etats-Unis et au Canada uniquement.

Si cet appareil est exporté aux Etats-Unis ou au Canada, utiliser le cordon d'alimentation portant la mention UL LISTED/CSA LABELLED et remplissant les conditions suivantes:

SPECIFICATIONS

Type de fiche Fiche Nema 5-15 broches<br>Cordon Type SVT ou SJT, minimu Type SVT ou SJT, minimum  $3 \times 18$  AWG Longueur Maximum 15 pieds Tension Minimum 7 A, 125 V

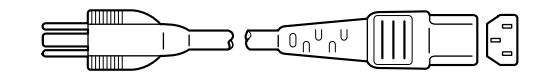

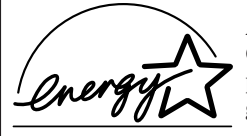

As an ENERGY STAR Partner, Sony Corporation has determined that this product meets the ENERGY STAR guidelines for energy efficiency.

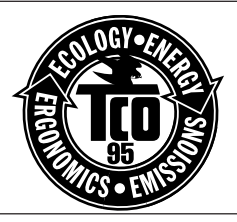

This monitor complies with the TCO'95 guidelines.

 $\mathsf B$ 

 $\vee$ CCI $\vee$ 

# **TABLE OF CONTENTS**

### **Getting Started**

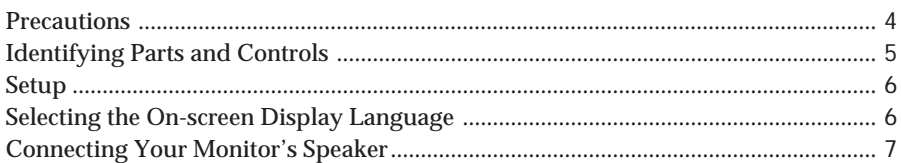

### **Customizing Your Monitor**

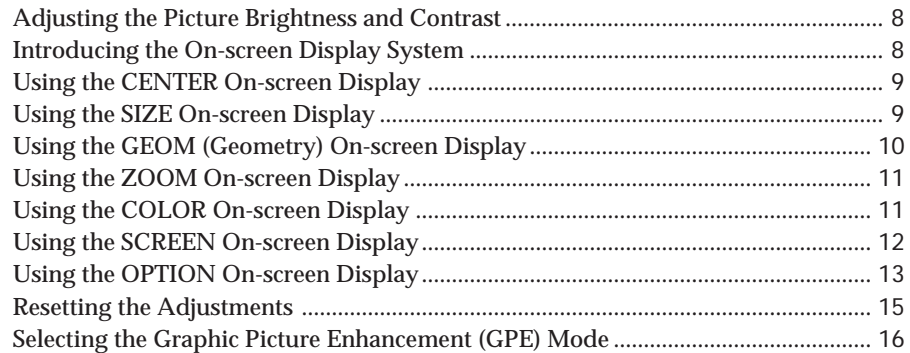

### **Technical Features**

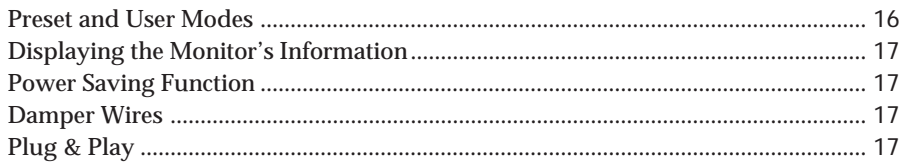

### **Additional Information**

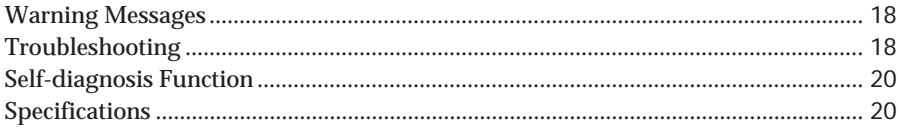

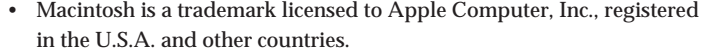

- Windows® is a registered trademark of Microsoft Corporation in the United States and other countries.
- IBM PC/AT and VGA are registered trademarks of International Business Machines Corporation of the U.S.A.
- VESA is a trademark of Video Electronics Standard Association.
- All other product names mentioned herein may be the trademarks or registered trademarks of their respective companies.
- Furthermore, "™" and "®" are not mentioned in each case in this manual.

# **Precautions**

### **Installation**

- Prevent internal heat build-up by allowing adequate air circulation. Do not place the monitor on surfaces (rugs, blankets, etc.) or near materials (curtains, draperies) that may block the ventilation holes.
- Do not install the monitor near heat sources such as radiators or air ducts, or in a place subject to direct sunlight, excessive dust, mechanical vibration or shock.
- Do not place the monitor near equipment which generates magnetism, such as a transformer or high voltage power lines.

### **Maintenance**

- Clean the cabinet, panel and controls with a soft cloth lightly moistened with a mild detergent solution. Do not use any type of abrasive pad, scouring powder or solvent, such as alcohol or benzine.
- Do not rub, touch, or tap the surface of the screen with sharp or abrasive items such as a ballpoint pen or screwdriver. This type of contact may result in a scratched picture tube.

### **Transportation**

When you transport this monitor for repair or shipment, use the original carton and packing materials.

### **Use of the Tilt-Swivel**

With the tilt-swivel, this monitor can be adjusted to the desired angle within 180° horizontally and 20° vertically. To turn the monitor vertically and horizontally, hold it at the bottom with both hands as illustrated below.

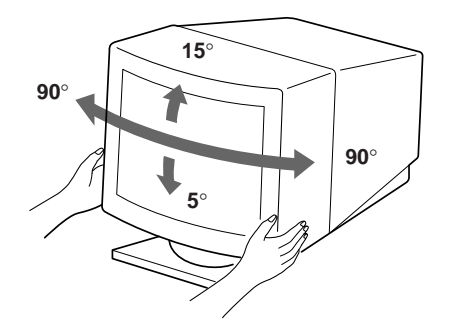

### **Warning on power connection**

• Use an appropriate power cord for your local power supply.

**For the customers in the UK**

If you use the monitor in the UK, please use the supplied UK cable with the UK plug.

**Examples of plug types:**

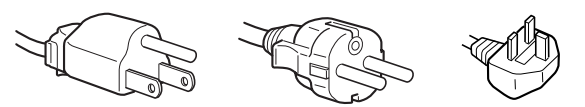

**for 100 to 120 V AC for 200 to 240 V AC for 240 V AC only**

- Before disconnecting the power cord, wait at least 30 seconds after turning off the power to allow the static electricity on the CRT display surface to discharge.
- After the power has been turned on, the CRT is demagnetized (degaussed) for about 5 seconds. This generates a strong magnetic field around the metal frame, which may affect the data stored on magnetic tapes and disks near the bezel. Place magnetic recording equipment, tapes and disks away from this monitor.

The outlet should be installed near the equipment and be easily accessible.

# **Identifying Parts and Controls**

See the pages in parentheses for further details.

### **Front**

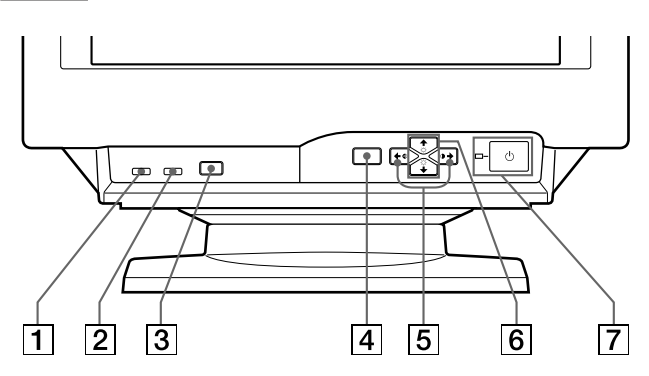

- 1 **MUTING button (page 7)** Mutes the sound.
- 2 **RESET button (page 15)** Resets the adjustments to the factory settings.
- 3 **GPE button (page 16)** Selects the Graphic Picture Enhancement (GPE) mode.
- 4 **MENU button (pages 7 -15, 17)** Displays the MENU OSD.
- 5 > **(contrast) (**?**/**/**) buttons (pages 7 15, 20)**

Adjust the contrast.

Function as the  $(\Leftrightarrow/\Rightarrow)$  buttons when adjusting other items.

6 ¨ **(brightness) (**.**/**>**) buttons (pages 7 – 15)**

Adjust the picture brightness.

Function as the  $(\bigtriangledown f)$  buttons when adjusting other items.

 $\boxed{7}$   $\Diamond$  (power) switch and indicator (pages 17, **20)**

Turns the monitor on or off.

The indicator lights up in green when the monitor is turned on, and lights up in orange when the monitor is in power saving mode.

**Rear**

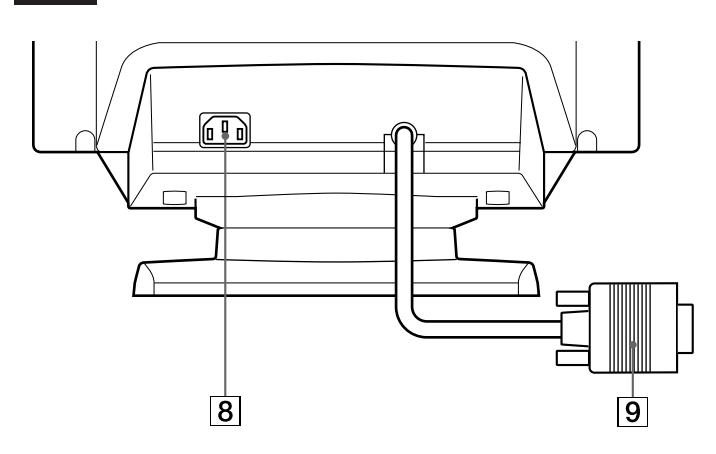

- 8 **AC IN connector** Provides AC power to the monitor.
- 9 **Video input connector (HD15)** Inputs RGB video signals and SYNC signals.

### **Side**

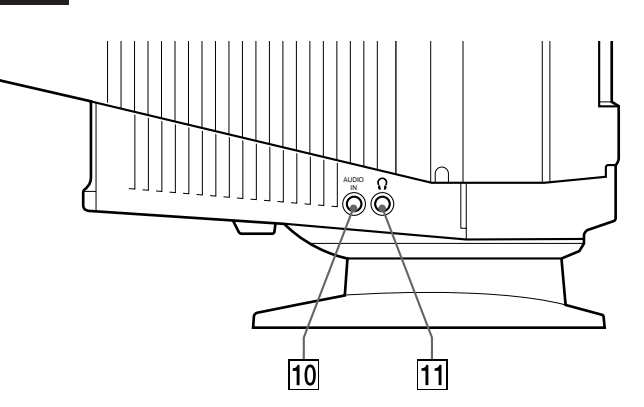

#### 10 **AUDIO IN jack**

Inputs audio signals when connected to the computer's audio out jack.

#### **11 C** Headphones jack

Outputs audio signals to headphones (not supplied).

# **Setup**

Before using this monitor, check that the following items are included in your carton:

- Monitor (1)
- Power cord (1)
- Windows® 95 Monitor Information Disk/File (1)
- Warranty card (1)
- These operating instructions (1)
- Audio miniplug cord (1)

This monitor works with any IBM or compatible system equipped with VGA or greater graphics capability. Although this monitor works with other platforms running at horizontal frequencies between 30 and 70 kHz (CPD-100GST), 30 and 85 kHz (CPD-200GST), including Macintosh and Power Macintosh systems, a cable adapter is required. Please consult your dealer for advice on which adapter is suitable for your needs.

### **Step 1: Connect the monitor to the computer**

#### **Connecting to an IBM PC/AT, Macintosh or compatible computer**

With the computer switched off, connect the video signal cable to the computer's video output.

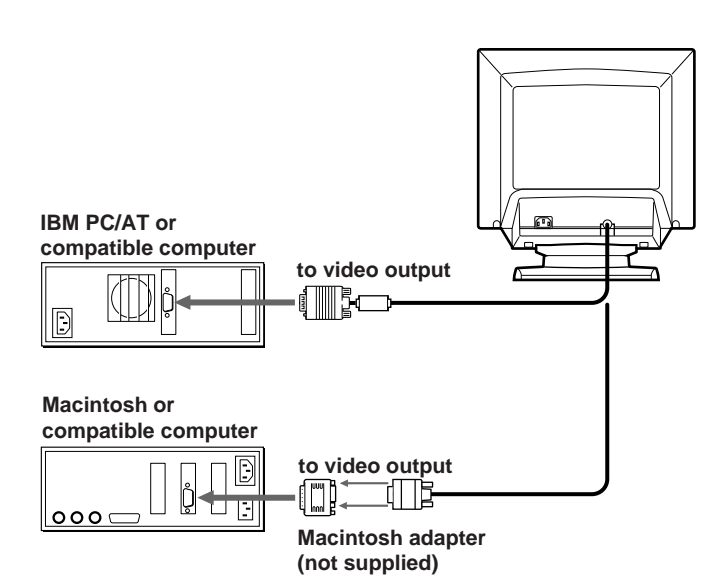

#### **Note**

Do not short the pins of the video signal cable.

### **Step 2: Connect the power cord**

With the monitor switched off, connect one end of the power cord to the monitor and the other end to a power outlet.

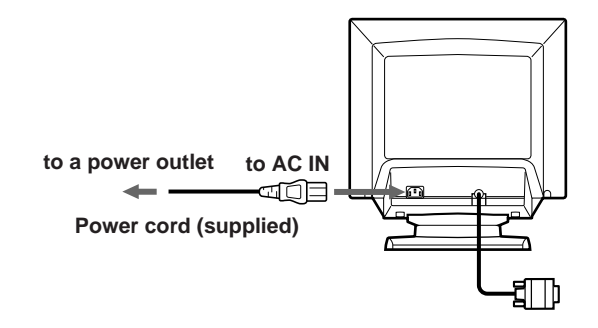

### **Step 3: Turn on the monitor and computer**

The installation of your monitor is complete.

#### **Note**

If "OUT OF SCAN RANGE" or "NO INPUT SIGNAL" appears on the screen, see "Warning Messages" on page 18.

#### **For customers using Windows 95**

Install the new model information from the "Windows 95 Monitor Information Disk" into your PC. (To install the file, refer to the attached "About the Windows 95 Monitor Information Disk/File.")

This monitor complies with the "VESA DDC" Plug&Play standard. If your PC/graphics board complies with DDC, select "Plug and Play Monitor (VESA DDC)" as "Monitor type" from "Control Panel" in Windows 95. Some PCs/graphics boards do not comply with DDC. Even if your computer complies with DDC, it may have some problems connecting with this monitor. In this case, select this monitor's model name (CPD-100GST or CPD-200GST) as "Monitor type" in Windows 95.

# **Selecting the On-screen Display Language**

If you need to change the OSD language, see "Selecting the on-screen display language" on page 15. The default setting is English.

# **Connecting Your Monitor's Speaker**

You can listen to music, sounds, and other audio files using the speaker in your monitor.

Connect the AUDIO IN jack to the audio out jack of your computer's sound card using the miniplug cord (supplied).

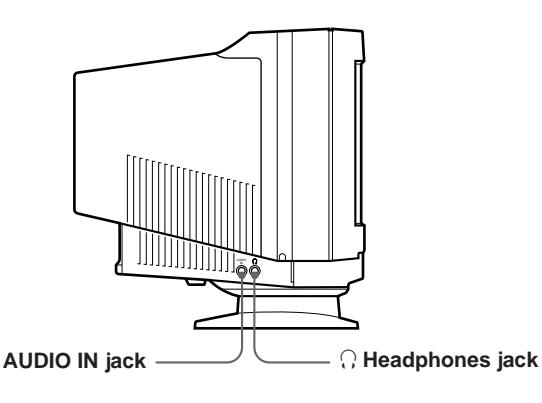

### **Adjusting the sound**

**1 Press the MENU button.** The MENU OSD appears.

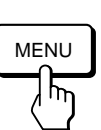

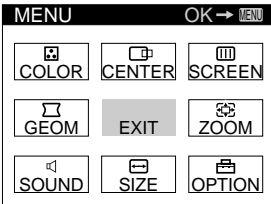

**2 Press the** ¨.**/**> **and** >?**/**/ **buttons to select "**™ **SOUND," and press the MENU button again.** The SOUND OSD appears.

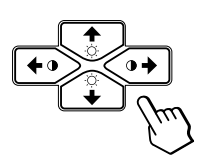

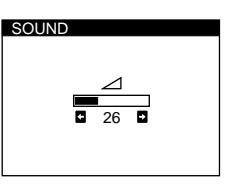

#### **Note**

While muting the sound, the  $\mathbf{M}$  mark appears in the SOUND OSD instead of the  $\angle$  mark. Increase the volume to cancel the  $\mathbf{\times}$  mark and activate the speaker.

**3** Press the **0←/→** buttons to adjust the volume.

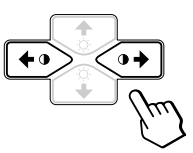

The OSD automatically disappears after about 30 seconds. To close the OSD, press the MENU button again.

To reset, press the RESET button while the OSD is on.

### **To mute the sound**

**Press the MUTING button.** No sound comes from the speaker.

The  $\mathbf{\times}$  mark appears at the bottom of the screen.

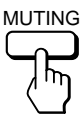

To cancel, press the MUTING button again.

### **Using the headphones jack**

You can listen to the audio signals from your computer using headphones (not supplied). The speaker turns off when headphones are connected to the headphones jack. Adjust the volume using the SOUND OSD.

**EN**

**Before adjusting**

- Connect the monitor and the computer, and turn them on.
- Select "**n** (LANGUAGE)" in the OPTION OSD, then select "ENG" (English) (see page 15).

# **Adjusting the Picture Brightness and Contrast**

Once the setting is adjusted , it will be stored in memory for all input signals received.

**1 Press the ○ (brightness)**  $\frac{1}{2}$  **or 0 (contrast) ←/→ buttons.**

The BRIGHTNESS/CONTRAST OSD appears.

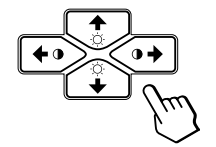

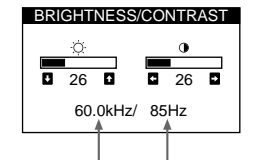

**Horizontal Frequency\* Vertical Frequency\***

**2 For brightness adjustment** Press the  $\ddot{\odot}$   $\bigvee$   $\uparrow$  buttons.

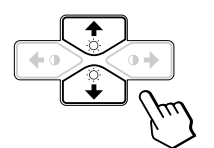

 $\uparrow$  ... for more brightness  $\blacklozenge$ ... for less brightness

**For contrast adjustment** Press the  $\mathbf{0} \leftarrow / \rightarrow$  buttons.

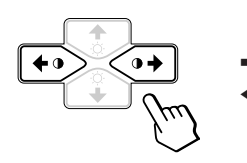

... for more contrast ? . . . for less contrast

The OSD automatically disappears after about 3 seconds.

To reset, press the RESET button while the OSD is on. The brightness and contrast are both reset to the factory settings.

The horizontal and vertical frequencies for the received input signal appear in the BRIGHTNESS/CONTRAST OSD.

# **Introducing the On-screen Display System**

Most adjustments are made using the MENU OSD.

### **MENU OSD**

#### **Press the MENU button to display the MENU OSD.**

This MENU OSD contains links to the other OSDs described below.

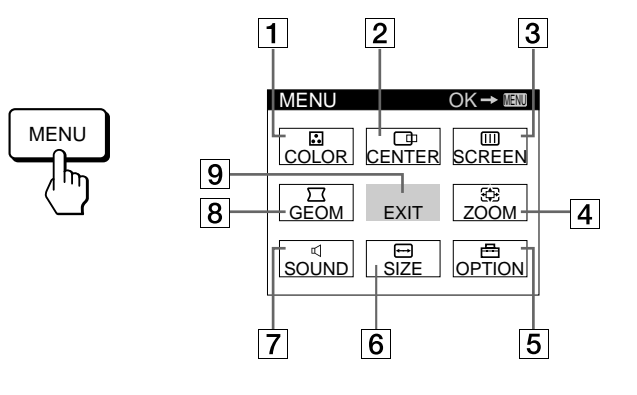

### **1 B COLOR**

Displays the COLOR OSD for adjusting the color temperature.

#### 2 **CENTER**

Displays the CENTER OSD for adjusting the centering of the picture.

#### 13<sup>1</sup> III SCREEN

Displays the SCREEN OSD for adjusting the vertical and horizontal convergence, etc.

#### 4 **ZOOM**

Displays the ZOOM OSD for enlarging and reducing the picture.

#### 5 **OPTION**

Displays the OPTION OSD for adjusting the OSD position, degaussing the screen, selecting the OSD language, etc.

6 **SIZE**

Displays the SIZE OSD for adjusting the picture size.

### **7 < SOUND**

Displays the SOUND OSD for adjusting the sound.

#### 8 **GEOM**

Displays the GEOMETRY OSD for adjusting the picture rotation and pincushion, etc.

#### 9 **EXIT**

Closes the MENU OSD.

# **Using the CENTER On-screen Display**

The CENTER settings allow you to adjust the centering of the picture.

Once the setting is adjusted, it will be stored in memory for the current input signal.

### **1 Press the MENU button.**

The MENU OSD appears.

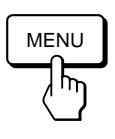

**2** Press the  $\bigcirc$  ↓/↑ and  $\bigcirc$  ←/→ buttons to select " **CENTER," and press the MENU button again.** The CENTER OSD appears.

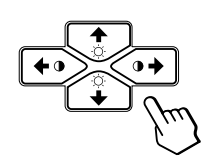

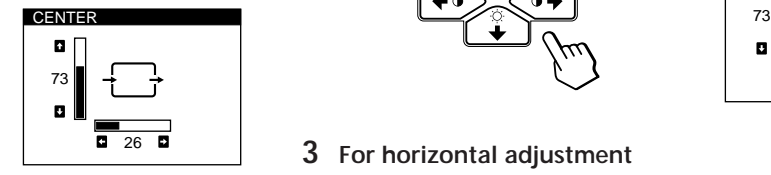

**3 For horizontal adjustment** Press the  $\mathbf{0} \leftarrow / \rightarrow$  buttons.

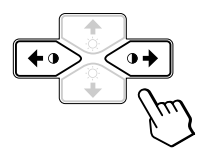

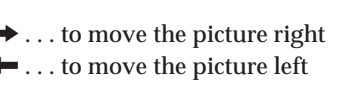

**For vertical adjustment** Press the  $\ddot{\odot}$   $\blacklozenge$   $\blacklozenge$  buttons.

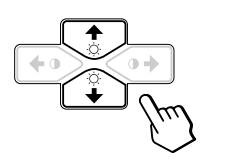

 $\uparrow$  ... to move the picture up  $\blacklozenge$  ... to move the picture down

The OSD automatically disappears after about 30 seconds. To close the OSD, press the MENU button again.

To reset, press the RESET button while the OSD is on. The horizontal and vertical centerings are both reset to the factory settings.

# **Using the SIZE On-screen Display**

The SIZE settings allow you to adjust the size of the picture. Once the setting is adjusted, it will be stored in memory for the current input signal.

**1 Press the MENU button.** The MENU OSD appears.

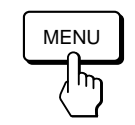

**2** Press the ◯  $\sqrt{2}$  and 0 ←/→ buttons to select " ← **SIZE," and press the MENU button again.** The SIZE OSD appears.

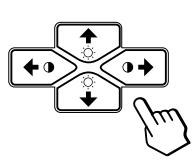

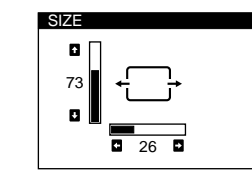

**3 For horizontal adjustment** Press the  $\mathbf{0} \leftarrow / \rightarrow$  buttons.

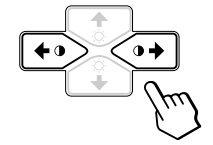

... to increase picture size ? . . . to decrease picture size

**For vertical adjustment** Press the  $\odot$   $\blacktriangleright$  /  $\blacklozenge$  buttons.

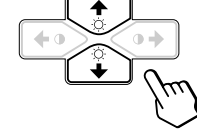

 $\uparrow$  ... to increase picture size  $\bigstar$ ... to decrease picture size

The OSD automatically disappears after about 30 seconds. To close the OSD, press the MENU button again.

To reset, press the RESET button while the OSD is on. The horizontal and vertical sizes are both reset to the factory settings.

**EN**

### *Customizing Your Monitor*

# **Using the GEOM (Geometry) Onscreen Display**

The GEOM (geometry) settings allow you to adjust the shape and orientation of the picture.

Once the rotation is adjusted, it will be stored in memory for all input signals received. All other adjustments will be stored in memory for the current input signal.

#### **1 Press the MENU button.**

The MENU OSD appears.

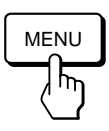

**2** Press the ◯  $\sqrt{2}$  and **0**  $\leftarrow$  /  $\rightarrow$  buttons to select "  $\sqrt{2}$ **GEOM," and press the MENU button again.** The GEOMETRY OSD appears.

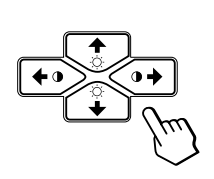

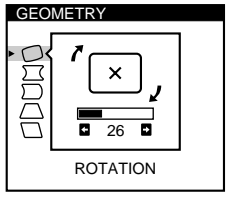

**3 Press the ○↓/↑ buttons to select the item you want to adjust.**

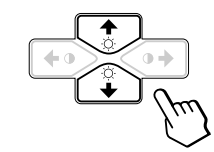

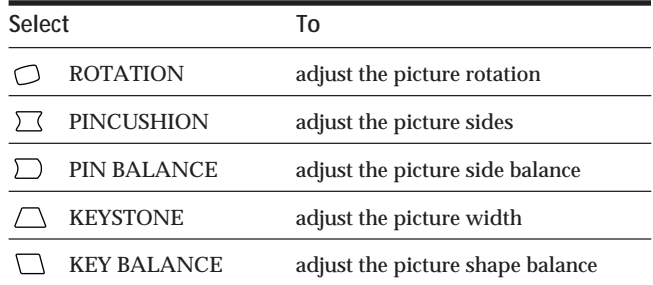

**For Press** O ROTATION  $\rightarrow$  ... to rotate the picture clockwise  $\overline{\mathbf{x}}$  $\blacksquare$ ... to rotate the picture counterclockwise  $\mathbf{x}$ **PINCUSHION**  $\rightarrow$  ... to expand the picture sides  $\leftarrow$  ... to contract the picture sides 7.  $\rightarrow$  ... to move the picture sides to the right  $\bigcap$  PIN BALANCE  $\leftarrow$  . . . to move the picture sides to the left \_−7  $\Box$  KEYSTONE  $\rightarrow$  ... to increase the picture width at the top ... to decrease the picture width at the top  $\rightarrow$  ... to move the top of the picture to **KEY BALANCE** the right ? . . . to move the top of the picture to the left

**4 Press the 0←/→ buttons to adjust the settings.** 

The OSD automatically disappears after about 30 seconds. To close the OSD, press the MENU button again.

To reset, press the RESET button while the OSD is on. The selected item is reset to the factory setting.

# **Using the ZOOM On-screen Display**

The ZOOM settings allow you to enlarge or reduce the picture.

Once the setting is adjusted, it will be stored in memory for the current input signal.

#### **1 Press the MENU button.**

The MENU OSD appears.

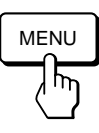

**2** Press the ○↓/↑ and 0←/→ buttons to select "  $\bigcirc$ **ZOOM," and press the MENU button again.** The ZOOM OSD appears.

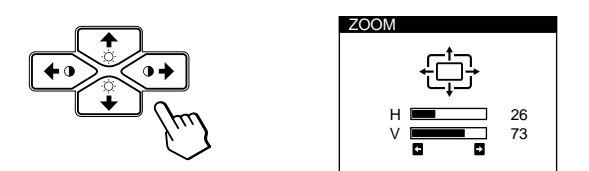

**3** Press the 0←/→buttons to adjust the picture zoom.

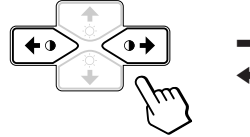

.. to enlarge the picture ? . . . to reduce the picture

The OSD automatically disappears after about 30 seconds. To close the OSD, press the MENU button again.

To reset, press the RESET button while the OSD is on.

#### **Note**

The picture zoom adjustment will stop as soon as either the horizontal or vertical size reaches its maximum or minimum value.

# **Using the COLOR On-screen Display**

You can change the monitor's color temperature. For example, you can change the colors of a picture on the screen to match the actual colors of the printed picture. Once the setting is adjusted, it will be stored in memory for all input signals received.

**1 Press the MENU button.** The MENU OSD appears.

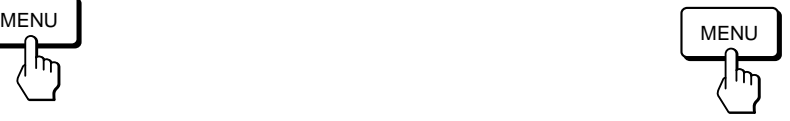

**2** Press the ◯  $\frac{1}{2}$  and **0**  $\leftarrow$  /→ buttons to select " **... COLOR," and press the MENU button again.** The COLOR OSD appears.

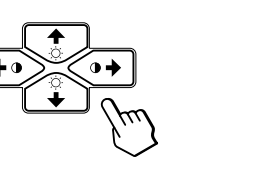

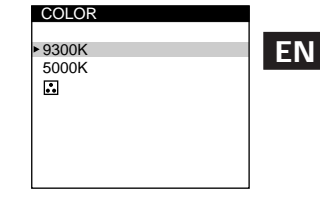

**If you are using Graphic Picture Enhancement (GPE)** If you are in one of the GPE modes, the following COLOR OSD appears when " $\Box$  COLOR" is selected.

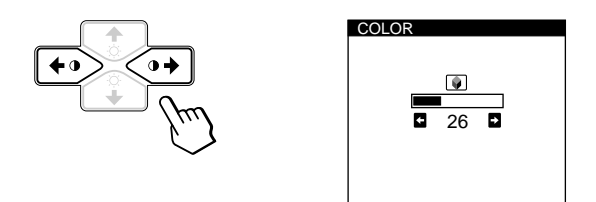

This OSD allows you to reduce the color temperature from 11,000K to 9,300K. Press the  $\circ$   $\leftrightarrow$  buttons to adjust the color temperature.

For more information on using GPE, see "Selecting the Graphic Picture Enhancement (GPE) Mode" on page 16.

*(continued)*

**3** Press the  $\bigcirc$  ↓/↑ buttons to select the color **temperature.**

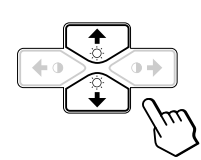

There are two color temperature modes in the OSD. The preset adjustments are 9,300K and 5,000K.

#### **Selecting your own color temperature between 9,300K and 5,000K**

Press the ⊙↓/↑ buttons to select " <mark>...</mark> (VARIABLE)" and adjust by pressing the  $\mathbf{0} \leftarrow / \rightarrow$  buttons.

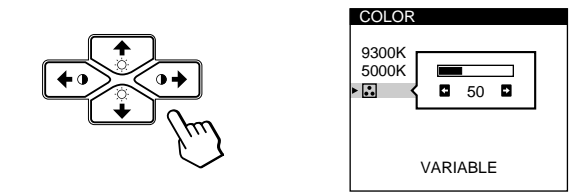

 $\rightarrow$  ... for a higher temperature (bluish)

← . . . for a lower temperature (reddish)

The OSD automatically disappears after about 30 seconds. To close the OSD, press the MENU button again.

To reset, press the RESET button while the OSD is on. The selected color temperature is reset to the factory settings.

# **Using the SCREEN On-screen Display**

Adjust convergence settings to eliminate red or blue shadows that may appear around objects on the screen. Adjust the CANCEL MOIRE function to eliminate wavy or elliptical lines that may appear on the screen. Once the setting is adjusted, it will be stored in memory for all input signals received.

**1 Press the MENU button.** The MENU OSD appears.

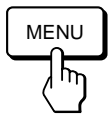

**2** Press the ○↓/↑ and **0←/→** buttons to select " <del>Ⅲ</del> **SCREEN," and press the MENU button again.** The SCREEN OSD appears.

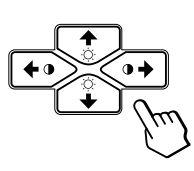

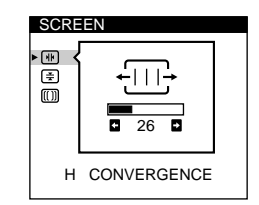

**3 Press the ○↓/↑ buttons to select the item you want to adjust.**

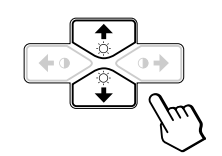

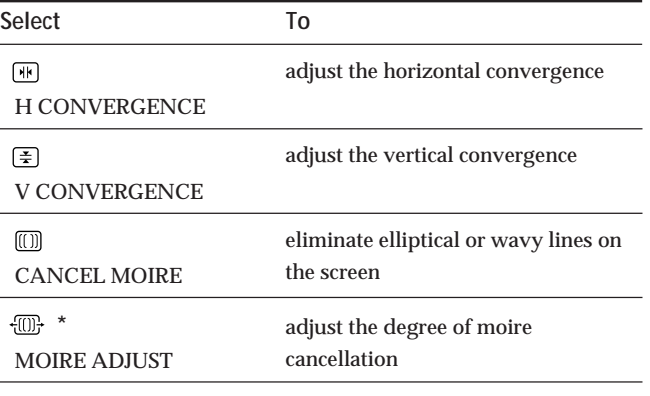

CANCEL MOIRE must be "ON" for "  $\overline{w}$ " (MOIRE ADJUST)" to appear on the screen.

#### **4 Press the 0←/→ buttons to adjust the settings.**

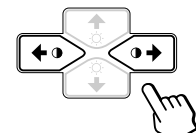

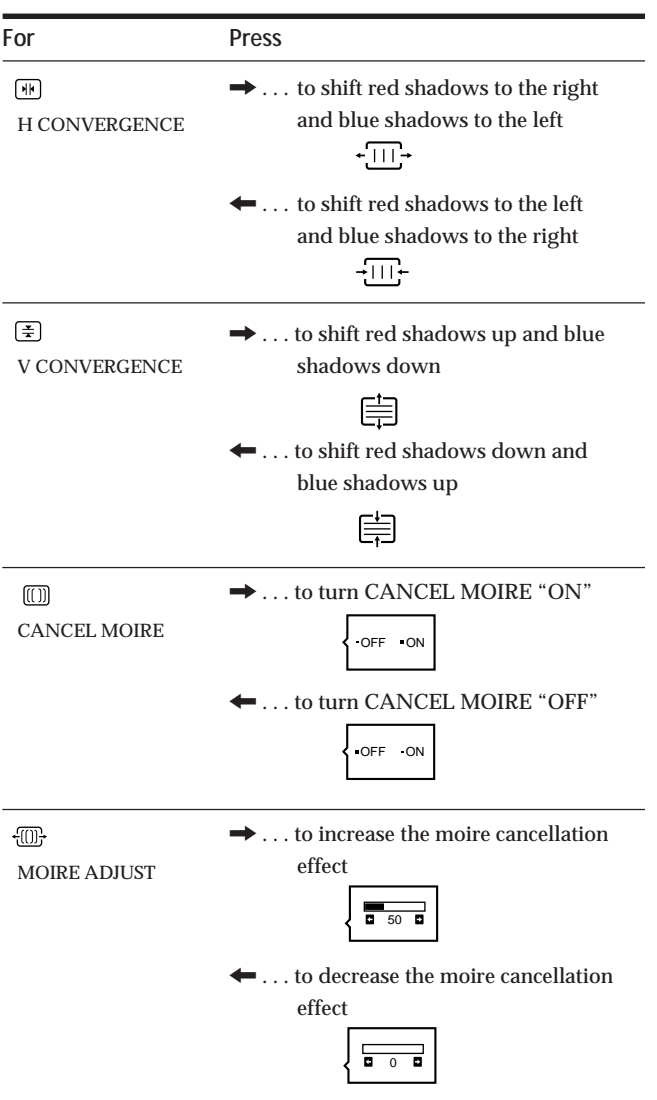

The OSD automatically disappears after about 30 seconds. To close the OSD, press the MENU button again.

To reset, press the RESET button while the OSD is on. The selected item is reset to the factory setting.

# **Using the OPTION On-screen Display**

The OPTION OSD allows you to manually degauss the screen and adjust settings such as the OSD position and OSD language. It also allows you to lock the controls.

#### **Degaussing the screen**

The monitor screen is automatically degaussed (demagnetized) when the power is turned on. You can also manually degauss the monitor.

**1 Press the MENU button.**

The MENU OSD appears.

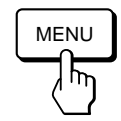

**2** Press the ♡↓/↑ and O←/→ buttons to select " **OPTION," and press the MENU button again.** The OPTION OSD appears.

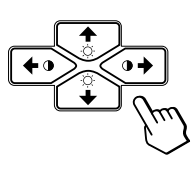

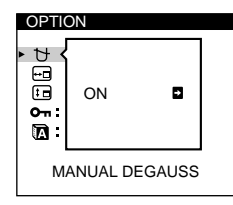

**3** Press the ○↓/↑ buttons to select "  $\forall$  (MANUAL **DEGAUSS)."**

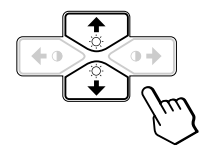

**4** Press the  $\mathbf{0} \rightarrow \mathbf{b}$  button. The screen is degaussed for about 5 seconds.

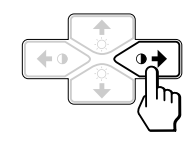

If you need to degauss the screen a second time, wait for at least 20 minutes before repeating the steps above.

The OPTION OSD automatically disappears after about 30 seconds.

To close the OSD, press the MENU button again.

**EN**

### **Changing the on-screen display position**

You can change the OSD position (for example, when you want to adjust the picture behind the OSD).

**1 Press the MENU button.**

The MENU OSD appears.

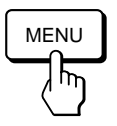

**2 Press the ○↓/↑ and 0←/→ buttons to select** " **OPTION," and press the MENU button again.** The OPTION OSD appears.

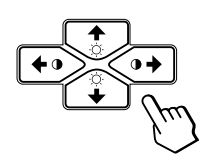

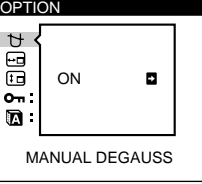

**3 Press the ◯**  $\blacklozenge$  **<b>/** $\blacklozenge$  **buttons to select "**  $\sqcap$  **(OSD H POSITION)**" or " [Fa] (OSD V POSITION)." Select " $\Box$  (OSD H POSITION)" to adjust the horizontal position.

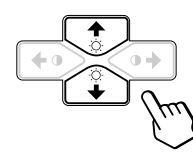

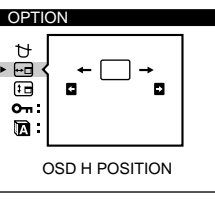

Select " (OSD V POSITION)" to adjust the vertical position.

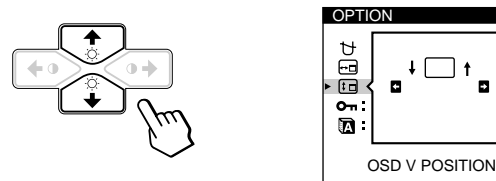

**4** Press the **0 ←/→** buttons to move the OSD to the **desired position.**

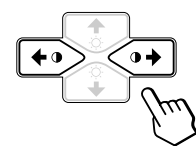

The OPTION OSD automatically disappears after about 30 seconds.

To close the OSD, press the MENU button again.

To reset, press the RESET button while the OSD is on.

### **Locking the controls**

The control lock function disables all of the buttons on the front panel except the  $\circlearrowleft$  (power) switch and MENU button.

**1 Press the MENU button.** The MENU OSD appears.

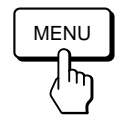

**2 Press the ○↓/↑ and 0←/→ buttons to select** " **OPTION," and press the MENU button again.** The OPTION OSD appears.

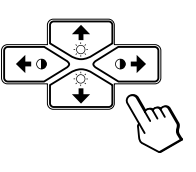

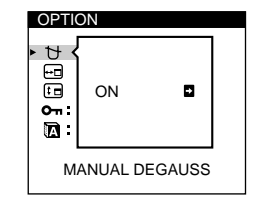

**3** Press the ○↓/↑ buttons to select "  $Q$ <sub>π</sub> (CONTROL **LOCK)."**

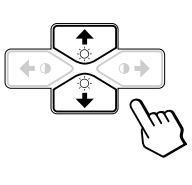

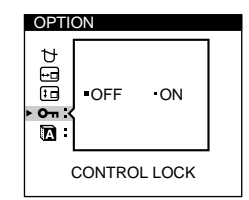

**4** Press the **0←/→** buttons to select "ON."

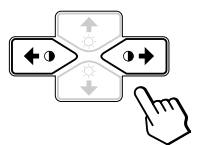

The OPTION OSD automatically disappears after about 30 seconds.

To close the OSD, press the MENU button again.

Once you select "ON," you cannot select any items except "EXIT" and " $\rightleftharpoons$  OPTION" in the MENU OSD. If you press any button other than the  $\circlearrowright$  (power) switch and MENU button, the  $\bullet$  mark appears on the screen.

### **To cancel the control lock**

Repeat steps 1 through 3 above and press the  $\circ \leftarrow / \rightarrow$ buttons to select "OFF."

### **Selecting the on-screen display language**

English, French, German, Spanish and Japanese versions of the OSDs are available.

**1 Press the MENU button.** The MENU OSD appears.

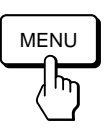

**2 Press the ○↓/↑ and 0←/→ buttons to select** " **OPTION," and press the MENU button again.** The OPTION OSD appears.

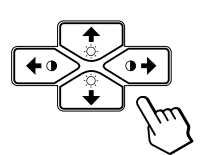

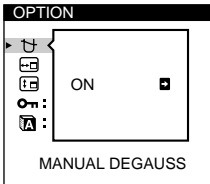

**3 Press the** ¨.**/**> **buttons to select " (LANGUAGE)."**

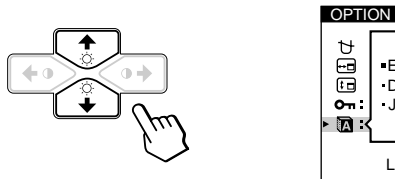

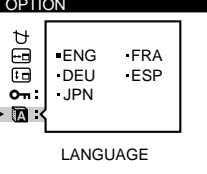

**4** Press the **0←/→** buttons to select the desired **language.**

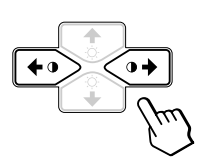

ENG: English, FRA: French, DEU: German, ESP: Spanish, or JPN: Japanese.

The OPTION OSD automatically disappears after about 30 seconds.

To close the OSD, press the MENU button again.

To reset to English, press the RESET button while the OSD is on.

# **Resetting the Adjustments**

### **Resetting an adjustment item**

**1 Press the MENU, ◯ ↓/↑ and**  $\circ$  **←/→buttons to select the OSD containing the item you want to reset.**

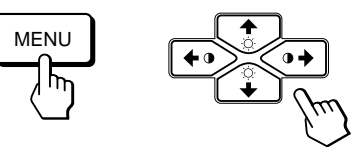

**2 Press the ◯↓/↑ buttons to select the item you want to reset.**

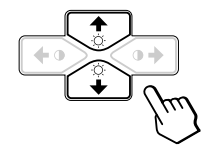

**3 Press the RESET button.**

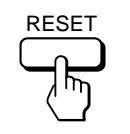

**EN**

### **Resetting all of the adjustment data for the current input signal**

**When there is no OSD displayed, press the RESET button.**

All of the adjustments data for the current input signal is reset to the factory settings.

Note that adjustment data not affected by changes in input signal (OSD language , OSD position and the control lock function) is not reset to the factory settings.

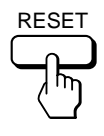

**Resetting all of the adjustment data for all input signals**

#### **Press and hold the RESET button for more than two seconds.**

All of the adjustment data, including the brightness and contrast, is reset to the factory settings.

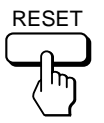

### *Customizing Your Monitor*

# **Selecting the Graphic Picture Enhancement (GPE) Mode**

The Graphic Picture Enhancement (GPE) button allows you to automatically change the characteristics of the picture on the screen to match the use of your monitor. Simply press the GPE button to scroll between the three modes.

**1 Turn on the monitor and computer.**

**2 Press the GPE button to set the mode.**

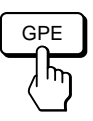

Each time you press the GPE button, the mode appears on the screen and changes as follows.

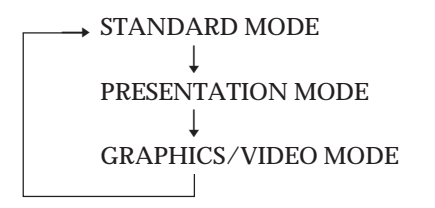

The STANDARD MODE is ideal for spreadsheets, word processing, and other text oriented applications.

The PRESENTATION MODE is useful for presentation programs that require vivid colors.

The GRAPHICS/VIDEO MODE gives movies and games enhanced visual appeal by increasing the sharpness and brightness.

The selected mode indication appears on the screen for about 3 seconds.

If the screen appears too white, adjust the color temperature as explained in "Using the COLOR On-screen Display" on page 11.

### *Technical Features*

# **Preset and User Modes**

The monitor has factory preset modes for the 9 (CPD-100GST) or 10 (CPD-200GST) most popular industry standards for true "plug and play" capability.

#### **Recommended horizontal and vertical timing conditions**

Horizontal sync width duty should be 1.0 µsec of total horizontal time.

Horizontal blanking width should be ≥3.0 µsec for CPD-200GST. Horizontal blanking width should be ≥3.6 µsec for CPD-100GST. Vertical blanking width should be ≥500 µsec for both CPD-100GST and CPD-200GST.

#### **Note for Windows® users**

For Windows users, check your video board manual or the utility program which comes with your graphic board and select the highest available refresh rate to maximize monitor performance.

#### **CPD-100GST**

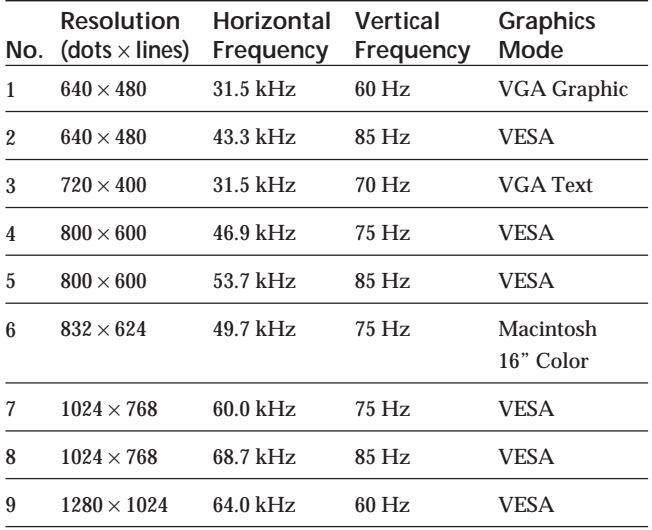

#### **CPD-200GST**

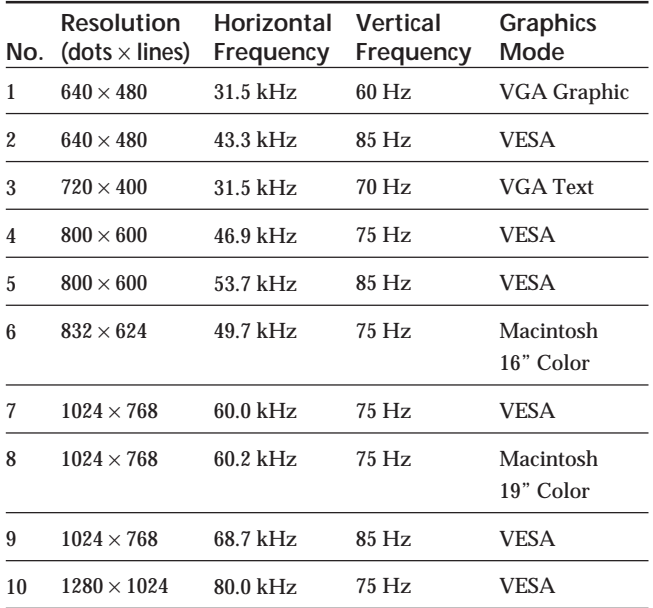

# **Displaying the monitor's information**

You can display the model name, serial number and year of manufacture using the monitor's INFORMATION OSD.

**Press and hold the MENU button for 5 seconds.** The INFORMATION OSD appears.

#### **Example:**

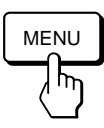

INFORMATION SER NO : 1234567 MANUFACTURED : 1997 MODEL: CPD-100GST

The INFORMATION OSD includes the model name, serial number and manufactured year.

The OSD automatically disappears after about 30 seconds.

# **Power Saving Function**

This monitor has three modes of reduced power consumption. By sensing the absence of video signal coming from the computer, it reduces power consumption as follows.

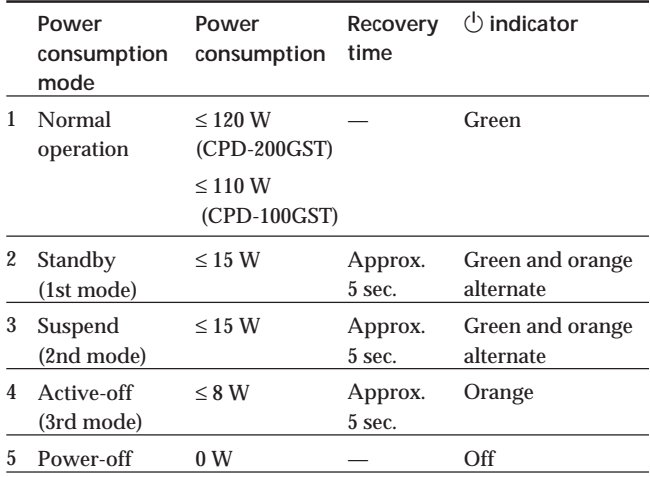

#### **Note**

If no video signal is input to the monitor, the "NO INPUT SIGNAL" message (page 18) appears. After 30 seconds, the power saving function automatically puts the monitor into the active-off mode and the  $\circlearrowright$  indicator lights up orange. Once the horizontal and vertical sync signals are detected, the monitor automatically resumes its normal operation mode.

# **Damper Wires**

When viewing a white background, very thin horizontal lines are visible on the screen as shown below. These lines are damper wires.

The Trinitron tube has a vertically striped aperture grille inside. The aperture grille allows more light to pass through to the screen giving the Trinitron CRT more color and brightness.

These damper wires are attached to the aperture grille to prevent vibration of the aperture grille and keep the screen image constantly stable.

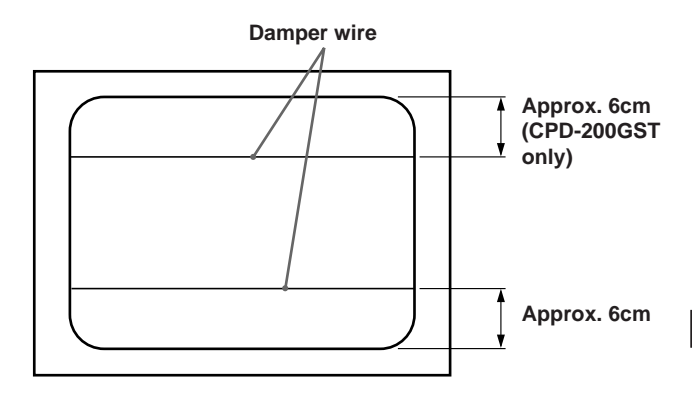

# **Plug & Play**

This monitor complies with the DDC $1$  and DDC $2B$ Display Data Channel (DDC) standards of VESA. When a DDC1 host system is connected, the monitor synchronizes with the V. CLK in accordance with the VESA standards and outputs the EDID (Extended Display Identification Data) to the data line. When a DDC2B host system is connected, the monitor automatically switches to the appropriate standard.

DDC<sup>™</sup> is a trademark of the Video Electronics Standard Association.

**EN**

# **Warning Messages**

If there is something wrong with the input signal, one of the following messages appears.

The message disappears after about 30 seconds.

**Input signal condition**  $-$ 

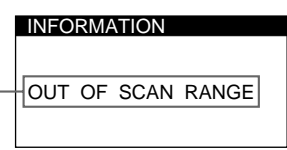

#### **The input signal condition**

**"OUT OF SCAN RANGE"** indicates that the input signal is not supported by the monitor's specifications.

**"NO INPUT SIGNAL"** indicates that no signal is input.

To solve these problems, see "Troubleshooting" below.

# **Troubleshooting**

This section may help you isolate the cause of a problem and as a result, eliminate the need to contact technical support.

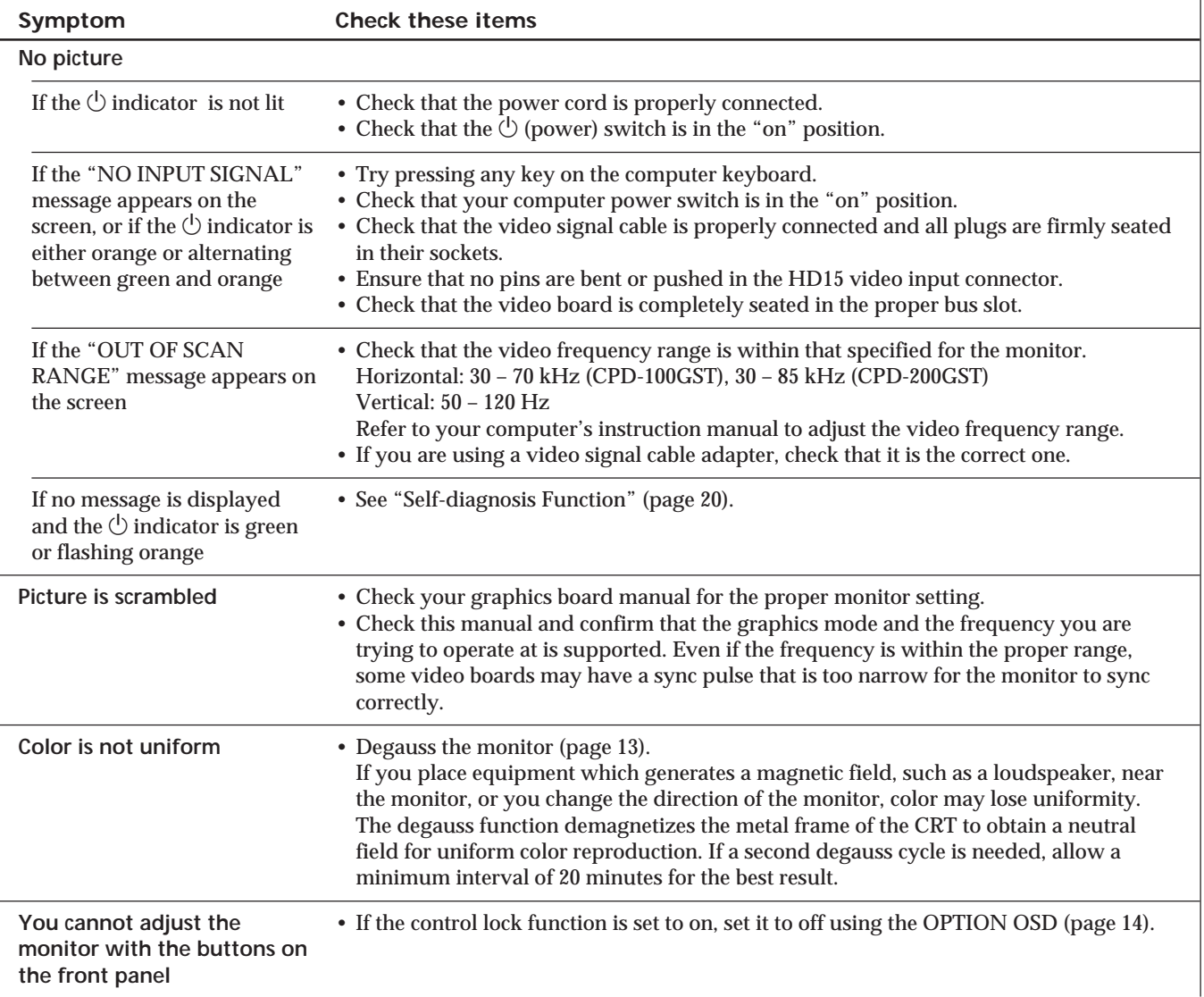

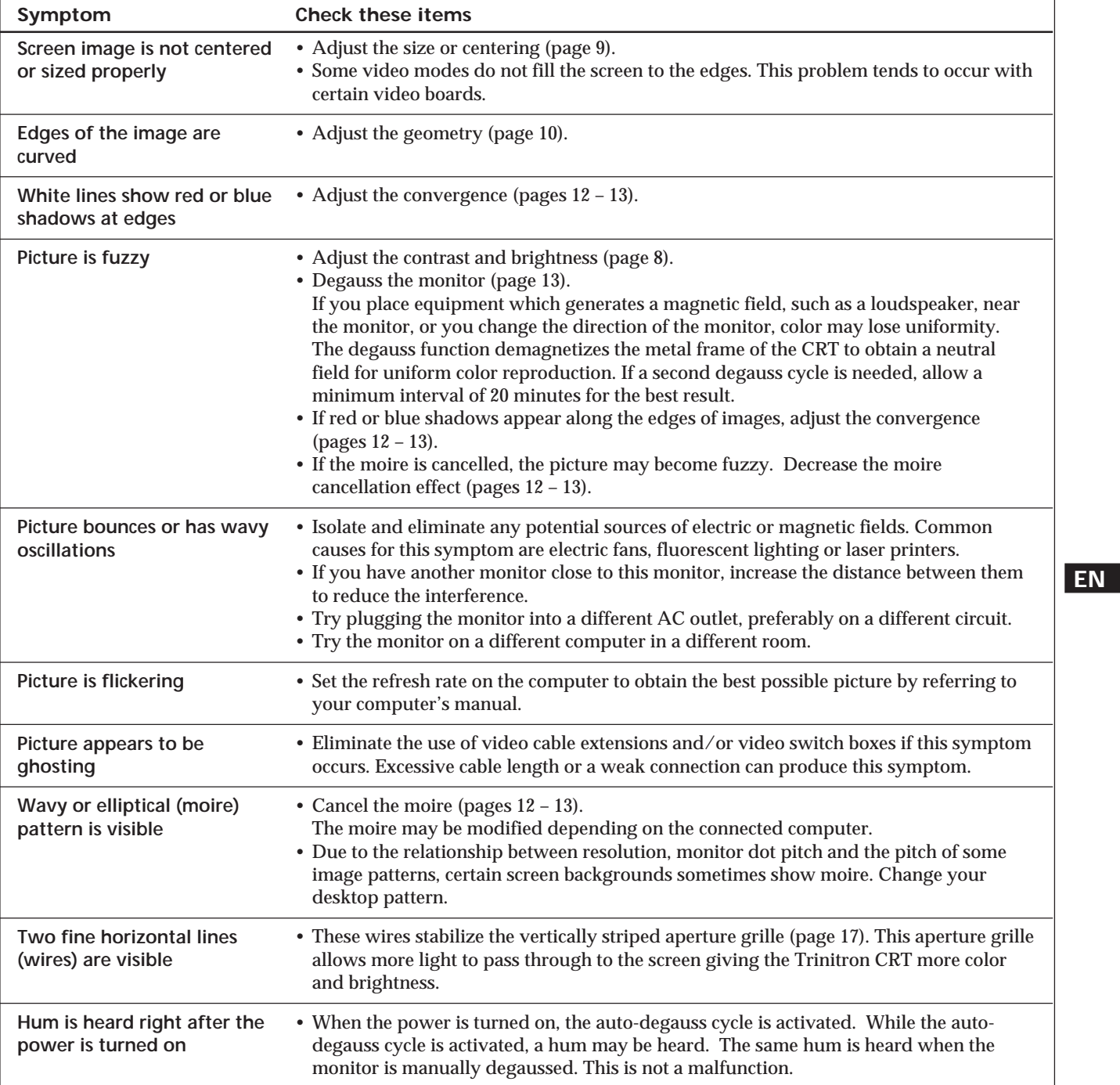

• If the problem persists, call your authorized Sony dealer from a location near your monitor.

• Note the model name and the serial number of your monitor. Also note the make and name of your video board.

# **Self-diagnosis Function**

This monitor is equipped with a self-diagnosis function. Use this function if there is a problem with your monitor or computer.

- **1 Disconnect the video input cable or turn off the connected computer.**
- **2 Turn the monitor off and on.**
- **3** Press and hold the  $0 \rightarrow$  button for 2 seconds.

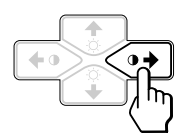

If all four color bars appear (white, red, green, blue) after a few seconds, the monitor is working properly but there might be a problem with your computer. Contact your computer's manufacturer.

If the color bars do not appear, there is a potential monitor failure. Inform your authorized Sony dealer of the monitor's condition.

# **Specifications**

#### **CPD-100GST**

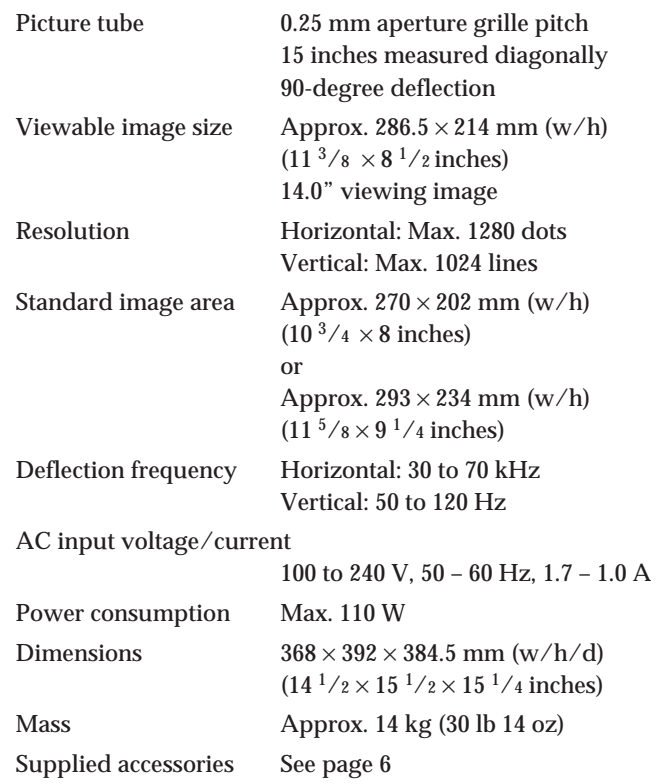

#### **CPD-200GST**

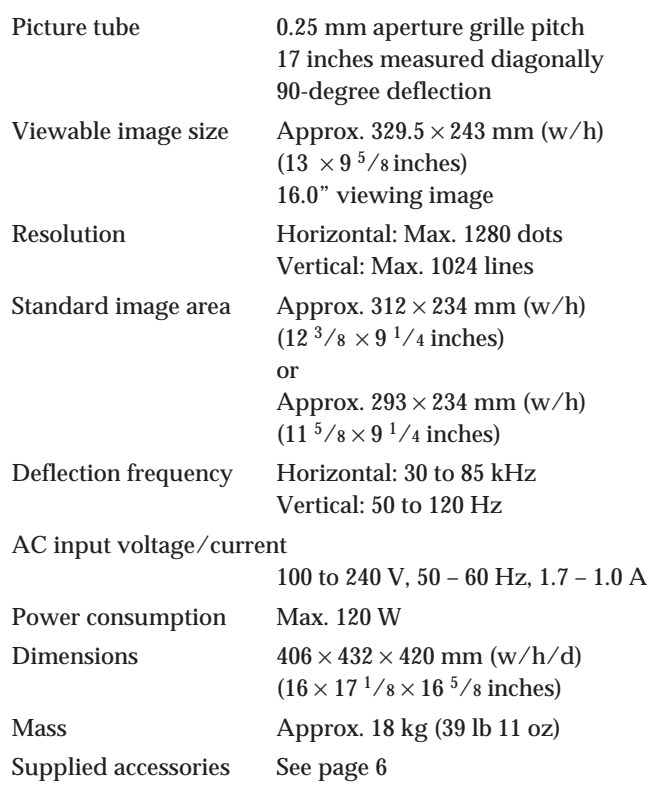

Design and specifications are subject to change without notice.

# **TABLE DES MATIERES**

#### **Préparation**

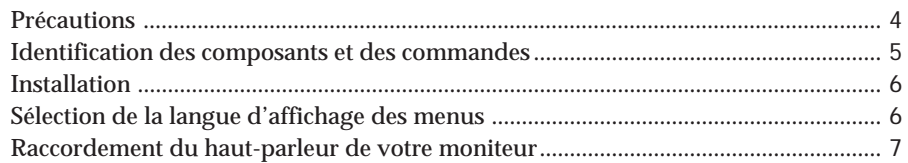

### **Personnalisation de l'affichage**

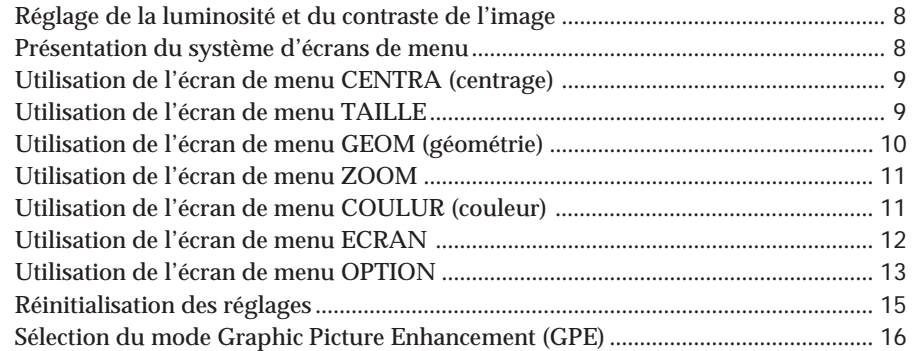

### **Caractéristiques techniques**

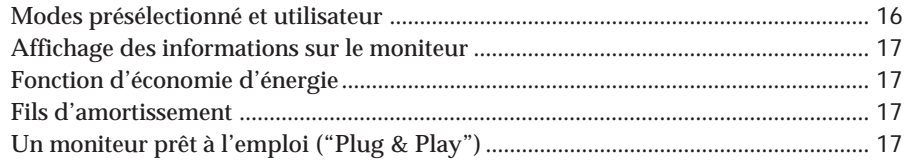

### **Informations complémentaires**

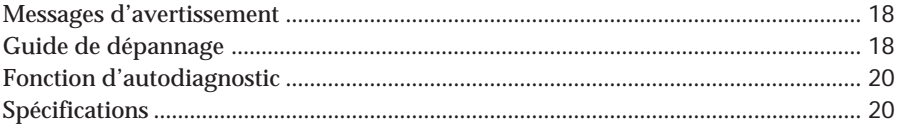

- Macintosh est une marque de commerce de Apple Computer, Inc., déposée aux Etats-unis et dans d'autres pays.
- Windows<sup>®</sup> est une marque de commerce de Microsoft Corporation déposées aux Etats-Unis et dans d'autres pays.
- IBM PC/AT et VGA sont des marques de commerce de International Business Machines Corporation déposées aux Etats-Unis.
- VESA est une marque de commerce de Video Electronics Standard Association.
- Tous les autres noms de produits mentionnés dans ce mode d'emploi sont des marques de commerce ou des marques déposées de leur détenteurs respectifs.
- Par ailleurs, "<sup>"</sup>" et " $@$ " ne sont pas repris à chaque fois dans le mode d'emploi.

# **Précautions**

### **Installation**

- Veillez à assurer une circulation d'air adéquate pour éviter une surchauffe interne de l'appareil. Ne placez pas le moniteur sur des surfaces textiles (tapis, couvertures, etc.) ni à proximité de rideaux ou de draperies susceptibles d'obstruer les orifices de ventilation.
- N'installez pas le moniteur à proximité de sources de chaleur comme un radiateur ou une bouche d'air chaud, ni dans un endroit exposé au rayonnement solaire direct, à des poussières en excès, à des vibrations ou à des chocs mécaniques.
- N'installez pas le moniteur à proximité d'équipements qui génèrent un champ magnétique tels un convertisseur ou des lignes à haute tension.

### **Entretien**

- Nettoyez le châssis, le panneau et les commandes à l'aide d'un chiffon doux légèrement imprégné d'une solution détergente neutre. N'utilisez jamais de tampons abrasifs, de poudre à récurer ou de solvants tels que de l'alcool ou du benzine.
- Ne frottez pas, ne touchez pas et ne tapotez pas la surface de l'écran avec des objets abrasifs ou aux arêtes vives comme un stylo à bille ou un tournevis. Ce type de contact risque en effet de rayer le tube image.

### **Transport**

Pour transporter ce moniteur en vue de réparations ou de son expédition, utilisez le carton d'emballage et les matériaux de conditionnement d'origine.

### **Utilisation du support pivotant**

Le support pivotant permet de régler ce moniteur suivant l'angle de vision de votre préférence dans une plage de 180° horizontalement et 20° verticalement.

Pour faire pivoter le moniteur verticalement et horizontalement, maintenez-le des deux mains par la base comme illustré ci-dessous.

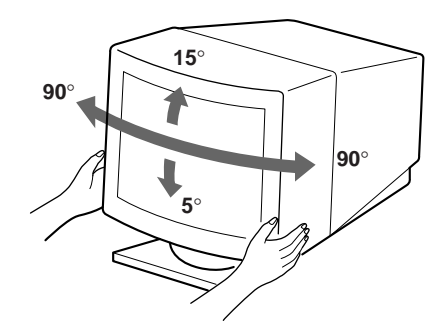

### **Avertissement sur le raccordement à la source d'alimentation**

• Utilisez un cordon d'alimentation convenant à votre alimentation secteur locale.

**Pour les clients au Royaume-Uni** Si vous utilisez ce moniteur au Royaume-Uni, utilisez le cordon et la fiche pour le Royaume-Uni, utilisez le cordon et la fiche pour le Royaume-Uni fournis.

**Modèles de fiches :**

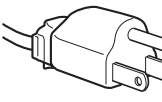

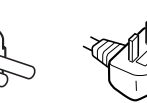

**pour 100 à 120 V CA pour 200 à 240 V CA pour 240 V CA**

**uniquement**

- Avant de débrancher le cordon d'alimentation, attendez au moins 30 secondes après avoir actionné le commutateur d'alimentation de manière à permettre la décharge de l'électricité statique à la surface de l'écran à tube cathodique (CRT).
- Après que le courant a été branché, le CRT est démagnétisé pendant environ 5 secondes. Cela génère un puissant champ magnétique autour de l'encadrement métallique qui peut affecter les données mémorisées sur une bande magnétique ou des disquettes situées à proximité. Placez ces systèmes d'enregistrement magnétique et ces bandes/disquettes à l'écart de ce moniteur.

La prise murale doit être installée à proximité de l'équipement et être aisément accessible.

# **Identification des composants et des commandes**

Pour plus de détails, reportez-vous aux pages indiquées entre parenthèses.

### **Partie frontale Partie arrière**

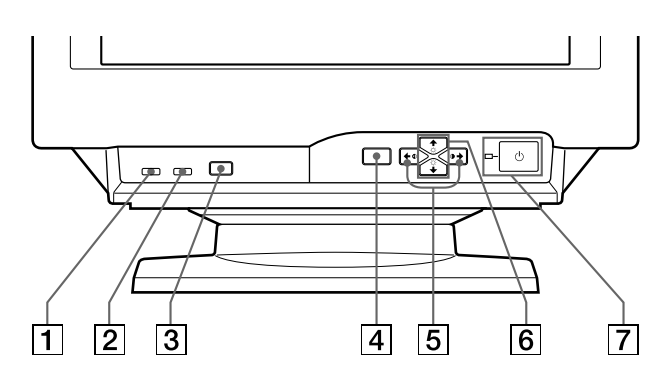

- 1 **Touche MUTING (coupure) (page 7)** Coupe le son.
- 2 **Touche RESET (réinitialisation) (page 15)** Réinitialise les réglages aux valeurs par défaut.
- 3 **Touche GPE (page 16)** Sélectionne le mode GPE d'optimisation de l'image

graphique (Graphic Picture Enhancement).

- 4 **Touche MENU (menu) (pages 7 15, 17)** Affiche l'écran MENU.
- 5 **Touches** > **(contraste) (**?**/**/**) (pages 7 15, 20)**

Règlent le contraste de l'image.

Servent de touches  $(\blacklozenge / \blacktriangleright)$  pour le réglage d'autres paramètres.

6 **Touches** ¨ **(luminosité) (**.**/**>**) (pages 7 - 15)** Règlent la luminosité de l'image.

Servent de touches  $(\blacklozenge / \blacklozenge)$  pour le réglage d'autres paramètres.

7 **Commutateur et indicateur d'alimentation** u **(pages 17, 20)**

Met le moniteur sous et hors tension.

L'indicateur s'allume en vert lorsque le moniteur est sous tension et en orange lorsque le moniteur se trouve en mode d'économie d'énergie.

![](_page_22_Figure_19.jpeg)

- 8 **Connecteur AC IN** Assure l'alimentation du moniteur.
- 9 **Connecteur d'entrée vidéo (HD15)** Entrée des signaux vidéo RVB et des signaux SYNC.

#### **Partie latérale**

![](_page_22_Figure_23.jpeg)

### **10 Prise AUDIO IN**

Entrée des signaux audio dans le cas d'une connexion via la prise de sortie audio d'un ordinateur.

!¡ 2 **Prise pour casque d'écoute** Sortie des signaux audio vers le casque d'écoute (non fourni).

**F**

# **Installation**

Avant de mettre ce moniteur en service, vérifiez si tous les accessoires suivants se trouvent bien dans le carton :

- Moniteur (1)
- Cordon d'alimentation (1)
- Windows<sup>®</sup> 95 Monitor Information Disk/File (1)
- Carte de garantie (1)
- Ce mode d'emploi (1)
- Cordon audio à minifiche (1)

Ce moniteur fonctionne avec n'importe quel système IBM ou compatible doté d'une capacité graphique VGA ou supérieure. Bien que ce moniteur fonctionne avec d'autres plate-formes tournant à des fréquences horizontales comprises entre 30 et 70 kHz (CPD-100GST), 30 et 85 kHz (CPD-200GST), y compris des systèmes Macintosh et Power Macintosh, un adaptateur de câble est nécessaire. Veuillez consulter votre revendeur pour des conseils sur l'adaptateur correspondant à vos besoins.

### **1re étape: Raccordez le moniteur à l'ordinateur**

### **Raccordement à un PC/AT IBM, à un ordinateur Macintosh ou compatible**

L'ordinateur étant hors tension, raccordez le câble de signal vidéo à la sortie vidéo de l'ordinateur.

![](_page_23_Picture_13.jpeg)

#### **Remarque**

Ne court-circuitez pas les broches du câble de signal vidéo.

### **2e étape: Branchez le cordon d'alimentation**

Le moniteur étant hors tension, branchez le cordon d'alimentation au moniteur et l'autre extrémité à une prise murale.

![](_page_23_Figure_18.jpeg)

### **3e étape: Mettez le moniteur et l'ordinateur sous tension**

L'installation de votre moniteur est à présent terminée.

#### **Remarque**

Si le message "HORS PLAGE DE BALAYAGE" ou "PAS ENTREE VIDEO" apparaît à l'écran, voir "Messages d'avertissement" à la page 18.

#### **Pour les clients utilisant Windows 95**

Installez les informations de nouveau modèle de la "Windows 95 Monitor Information Disk" sur votre PC. (Pour installer le fichier, voir "About the Windows 95 Monitor Information Disk/File".)

Ce moniteur est conforme à la norme Plug & Play "VESA DDC". Si votre carte PC/graphique est conforme à DDC, sélectionnez "Plug and Play Monitor (VESA DDC)" comme "Monitor type" dans "Control Panel" sous Windows 95. Certaines cartes PC/graphiques ne sont pas conformes à DDC. Même si votre ordinateur est conforme à DDC, il se peut que vous éprouviez des difficultés à le raccorder à ce moniteur. Dans ce cas, sélectionnez la désignation de modèle de ce moniteur (CPD-100GST ou CPD-200GST) comme "Monitor type" sous Windows 95.

# **Sélection de la langue d'affichage des menus**

Pour changer la langue d'affichage des écrans de menu, voir la section "Sélection de la langue d'affichage des menus" à la page 15.

Le réglage par défaut est l'anglais.

# **Raccordement du haut-parleur de votre moniteur**

Vous pouvez écouter de la musique, des sons et d'autres fichiers audio via le haut-parleur de votre moniteur. Raccordez la prise AUDIO IN à la prise de sortie audio de la carte son de votre ordinateur à l'aide du cordon à minifiches (fourni).

![](_page_24_Figure_3.jpeg)

#### **Réglage du son**

**1 Appuyez sur la touche MENU.** L'écran MENU apparaît.

![](_page_24_Figure_7.jpeg)

![](_page_24_Picture_257.jpeg)

**2 Appuyez sur les touches ♡↓/↑ et**  $\circ \leftarrow / \rightarrow$  **pour sélectionner "**™ **SON" et appuyez ensuite à nouveau sur MENU.**

L'écran SON apparaît.

![](_page_24_Figure_11.jpeg)

![](_page_24_Picture_12.jpeg)

#### **Remarque**

Pendant que le son est coupé, l'indication  $\mathbf{M}$  apparaît dans l'écran SON au lieu de l'indication  $\angle$ . Augmentez le volume pour annuler le repère  $\mathbf{\times}$  et activer le haut-parleur.

**3** Appuyez sur les touches **0 ←/→** pour régler le **volume.**

![](_page_24_Figure_16.jpeg)

L'écran disparaît automatiquement au bout d'environ 30 secondes.

Pour refermer l'écran, appuyez à nouveau sur la touche MENU.

Pour réinitialiser, appuyez sur la touche RESET pendant que l'écran est affiché.

#### **Pour couper le son**

**Appuyez sur la touche MUTING.**

Aucun son n'est diffusé par le haut-parleur. L'indication  $\mathbf{\mathbf{\times}}$  apparaît dans le bas de l'écran.

![](_page_24_Figure_23.jpeg)

Pour désactiver la fonction, appuyez à nouveau sur la touche MUTING.

#### **Utilisation de la prise pour casque d'écoute**

Vous pouvez écouter les signaux audio de votre ordinateur à l'aide d'un casque d'écoute (non fourni). Le haut-parleur est désactivé lorsque vous branchez un casque d'écoute sur la prise pour casque d'écoute. Réglez le volume via l'écran SON.

**Avant le réglage**

- Raccordez le moniteur et l'ordinateur et mettez-les sous tension.
- Sélectionnez " (LANGUAGE)" dans le menu OPTION et sélectionnez ensuite "FRA" (français) (voir page 15).

# **Réglage de la luminosité et du contraste de l'image**

Une fois le réglage effectué, il sera conservé en mémoire pour tous les signaux d'entrée reçus.

**1** Appuyez sur les touches ♡ (luminosité)  $\frac{1}{2}$  ou  $\circledcirc$  (contraste)  $\leftarrow$ / $\rightarrow$ .

L'écran LUMINOSITE/CONTRASTE apparaît.

![](_page_25_Figure_8.jpeg)

![](_page_25_Figure_9.jpeg)

**horizontale\* verticale\***

**2 Pour le réglage de la luminosité** Appuyez sur les touches  $\circ \blacklozenge \blacklozenge$ .

![](_page_25_Figure_12.jpeg)

> . . . pour augmenter la luminosité . . . . pour diminuer la luminosité

**Pour le réglage du contraste** Appuyez sur les touches  $\mathbf{0} \leftarrow / \rightarrow$ .

![](_page_25_Figure_15.jpeg)

/ . . . pour augmenter le contraste ? . . . pour diminuer le contraste

L'écran de menu disparaît automatiquement au bout d'environ 3 secondes.

Pour ramener le réglage à sa valeur par défaut, appuyez sur la touche RESET alors que le menu est affiché. La luminosité est simultanément ramenée à la valeur de réglage par défaut.

Les fréquences horizontale et verticale pour le signal d'entrée reçu apparaissent dans l'écran de menu LUMINOSITE/ CONTRASTE.

# **Présentation du système d'écrans de menu**

La plupart des réglages sont effectués à l'aide de l'écran de menu MENU.

### **Ecran MENU**

**Appuyez sur la touche MENU pour afficher l'écran MENU.**

Cet écran MENU contient des liens avec les autres écrans de menu décrits ci-dessous.

![](_page_25_Figure_25.jpeg)

#### 1 **COULUR**

Affiche l'écran de menu COULEUR pour le réglage de la température des couleurs.

#### 2 **CENTRA**

Affiche l'écran de menu CENTRAGE pour le réglage du centrage de l'image.

#### 3 **ECRAN**

Affiche l'écran de menu ECRAN pour le réglage de la convergence verticale et horizontale, etc.

#### 4 **ZOOM**

Affiche l'écran de menu ZOOM pour agrandir et réduire la taille de l'image.

#### 5 **OPTION**

Affiche l'écran de menu OPTION pour le réglage de la position des écrans de menu, la démagnétisation de l'écran, la sélection de la langue d'affichage des menus, etc.

#### 6 **TAILLE**

Affiche l'écran de menu TAILLE pour le réglage de la taille de l'image.

#### $\boxed{7}$   $\triangleleft$  SON

Affiche l'écran SON pour le réglage du son.

#### **8**  $\Box$  **GEOM**

Affiche l'écran de menu GEOMETRIE pour régler la rotation et la distorsion en coussin de l'image, etc.

9 **QUITTE**

Referme l'écran MENU.

# **Utilisation de l'écran de menu CENTRA (centrage)**

Les réglages CENTRA vous permettent d'ajuster le centrage de l'image.

Une fois que le réglage est effectué, il sera conservé en mémoire pour le signal d'entrée en cours.

#### **1 Appuyez sur la touche MENU.**

L'écran MENU apparaît.

![](_page_26_Picture_6.jpeg)

**2 Appuyez sur les touches ♡↓/↑ et 0←/→ pour sélectionner " CENTRA" et appuyez ensuite à nouveau sur la touche MENU.** L'écran de menu CENTRAGE apparaît.

![](_page_26_Figure_9.jpeg)

**3 Pour le réglage horizontal** Appuyez sur les touches  $\mathbf{0} \leftarrow / \rightarrow$ .

![](_page_26_Figure_11.jpeg)

/ . . . pour déplacer l'image vers la droite pour déplacer l'image vers la gauche

**Pour le réglage vertical** Appuyez sur les touches  $\circ \blacklozenge \blacklozenge$ .

![](_page_26_Figure_14.jpeg)

 $\uparrow$  ... pour déplacer l'image vers le haut

 $\bigstar$ ... pour déplacer l'image vers le bas

L'écran de menu disparaît automatiquement au bout d'environ 30 secondes.

Pour refermer l'écran de menu, appuyez à nouveau sur la touche MENU.

Pour réinitialiser les valeurs de réglage, appuyez sur la touche RESET pendant que l'écran est affiché.

Les centrages horizontal et vertical sont tous deux ramenés aux valeurs de réglage par défaut.

# **Utilisation de l'écran de menu TAILLE**

Les réglages TAILLE vous permettent d'ajuster la taille de l'image.

Une fois que le réglage est effectué, il sera conservé en mémoire pour le signal d'entrée en cours.

#### **1 Appuyez sur la touche MENU.** L'écran MENU apparaît.

![](_page_26_Picture_25.jpeg)

**2 Appuyez sur les touches**  $\bigcirc$  **↓/† et**  $\circ$  **←/→ pour sélectionner " TAILLE" et appuyez ensuite à nouveau sur la touche MENU.** L'écran de menu TAILLE apparaît.

![](_page_26_Figure_27.jpeg)

![](_page_26_Figure_28.jpeg)

**F**

**3 Pour le réglage horizontal** Appuyez sur les touches  $0 \leftarrow / \rightarrow$ .

![](_page_26_Figure_30.jpeg)

/ . . . pour augmenter la taille de l'image pour réduire la taille de l'image

**Pour le réglage vertical** Appuyez sur les touches  $\circ \blacklozenge \blacklozenge$ .

![](_page_26_Figure_33.jpeg)

pour augmenter la taille de l'image

pour réduire la taille de l'image

L'écran de menu disparaît automatiquement au bout d'environ 30 secondes.

Pour refermer l'écran de menu, appuyez à nouveau sur la touche MENU.

Pour réinitialiser les valeurs de réglage, appuyez sur la touche RESET pendant que l'écran est affiché. Les tailles horizontale et verticale sont toutes deux ramenées aux valeurs de réglage par défaut.

# **Utilisation de l'écran de menu GEOM (géométrie)**

La GEOM (géométrie) vous permet d'ajuster la forme et l'orientation de l'image.

Une fois que la rotation est réglée, elle sera conservée en mémoire pour tous les signaux d'entrée reçus. Tous les autres réglages seront mémorisés pour le signal d'entrée en cours.

**1 Appuyez sur la touche MENU.** L'écran MENU apparaît.

![](_page_27_Figure_5.jpeg)

**2 Appuyez sur les touches ♡↓/↑ et**  $\circ \leftarrow / \rightarrow$  **pour** sélectionner "  $\Box$  GEOM" et appuyez ensuite à **nouveau sur la touche MENU.** L'écran GEOMETRIE apparaît.

![](_page_27_Figure_7.jpeg)

![](_page_27_Figure_8.jpeg)

**3 Appuyez sur les touches ♡↓/↑ pour sélectionner le paramètre que vous voulez régler.**

![](_page_27_Figure_10.jpeg)

![](_page_27_Picture_293.jpeg)

**4** Appuyez sur les touches **0 ←/→** pour ajuster les **réglages.**

![](_page_27_Figure_13.jpeg)

![](_page_27_Figure_14.jpeg)

L'écran de menu disparaît automatiquement au bout d'environ 30 secondes.

Pour refermer l'écran de menu, appuyez à nouveau sur la touche MENU.

Pour réinitialiser les valeurs de réglage, appuyez sur la touche RESET pendant que l'écran est affiché. Le paramètre sélectionné est ramené à la valeur de réglage par défaut.

# **Utilisation de l'écran de menu ZOOM**

Les réglages ZOOM vous permettent d'agrandir ou de réduire l'image.

Une fois que le réglage est effectué, il sera conservé en mémoire pour le signal d'entrée en cours.

### **1 Appuyez sur la touche MENU.**

L'écran MENU apparaît.

![](_page_28_Picture_6.jpeg)

**2 Appuyez sur les touches ♡↓/↑ et**  $\circ \leftarrow / \rightarrow$  **pour sélectionner " ZOOM" et appuyez ensuite à nouveau sur la touche MENU.** L'écran de menu ZOOM apparaît.

![](_page_28_Figure_8.jpeg)

**3 Appuyez sur les touches** >?**/**/ **pour régler le zoom sur l'image.**

![](_page_28_Figure_10.jpeg)

.. pour agrandir l'image ? . . . pour réduire l'image

L'écran de menu disparaît automatiquement au bout d'environ 30 secondes.

Pour refermer l'écran de menu, appuyez à nouveau sur la touche MENU.

Pour réinitialiser les valeurs de réglage, appuyez sur la touche RESET pendant que l'écran est affiché.

#### **Remarque**

Le zoom sur l'image s'arrête dès que la taille horizontale ou verticale atteint sa valeur maximum ou minimum.

# **Utilisation de l'écran de menu COULUR (couleur)**

Vous pouvez changer la température des couleurs du moniteur. Ainsi, vous pouvez changer les couleurs d'une image à l'écran de façon à ce qu'elles correspondent aux couleurs réelles de l'image imprimée.

Une fois le réglage effectué, il sera conservé en mémoire pour tous les signaux d'entrée reçus.

**1 Appuyez sur la touche MENU.** L'écran MENU apparaît.

![](_page_28_Picture_21.jpeg)

**2 Appuyez sur les touches ♡↓/↑ et**  $\rightarrow$  **→ pour sélectionner " COULUR" et appuyez ensuite à nouveau sur la touche MENU.** L'écran de menu COULEUR apparaît.

![](_page_28_Figure_23.jpeg)

**Si vous utilisez le mode GPE d'optimisation de l'image graphique (Graphic Picture Enhancement)** Lorsque vous vous trouvez dans l'un des modes GPE, l'écran COULEUR suivant apparaît quand vous sélectionnez " p. COULUR".

![](_page_28_Picture_25.jpeg)

![](_page_28_Picture_26.jpeg)

Cet écran vous permet de diminuer la température des couleurs de 11.000K à 9.300K. Appuyez sur les touches 0←/→ pour régler la température des couleurs.

Pour plus de détails sur l'utilisation du mode GPE, voir "Sélection du mode Graphic Picture Enhancement (GPE)" à la page 16.

*(suite page suivante)*

**3** Appuyez sur les touches  $\diamondsuit$  **↓/**↑ pour sélectionner la **température des couleurs.**

![](_page_29_Figure_2.jpeg)

L'écran vous propose deux modes de température des couleurs.

Les réglages par défaut sont 9.300K et 5.000K.

#### **Sélection de votre propre température des couleurs entre 9.300K et 5.000K**

Appuyez sur les touches  $\Diamond \blacklozenge \blacklozenge$  pour sélectionner " $\Box$ (VARIABLE)" et procédez au réglage en appuyant sur les touches  $\mathbf{0} \leftarrow / \rightarrow$ .

![](_page_29_Figure_7.jpeg)

![](_page_29_Figure_8.jpeg)

- / . . . pour une température plus élevée (vers le bleu)
- ? . . . pour une température moins élevée (vers le rouge)

L'écran de menu disparaît automatiquement au bout d'environ 30 secondes.

Pour refermer l'écran de menu, appuyez à nouveau sur la touche MENU.

Pour réinitialiser les valeurs de réglage, appuyez sur la touche RESET pendant que l'écran est affiché. La température des couleurs sélectionnée est ramenée à la valeur de réglage par défaut.

# **Utilisation de l'écran de menu ECRAN**

Procédez au réglage de la convergence pour éliminer les ombres rouges ou bleues qui peuvent apparaître autour des sujets affichés sur l'écran. Procédez au réglage de la fonction ELIM MOIRAGE pour éliminer les lignes ondulatoires ou elliptiques qui peuvent apparaître sur l'écran. Une fois que le réglage est effectué, il sera conservé en mémoire pour tous les signaux d'entrée reçus.

**1 Appuyez sur la touche MENU.** L'écran de menu MENU apparaît.

![](_page_29_Picture_17.jpeg)

**2 Appuyez sur les touches ◯**  $\downarrow$ **/** $\uparrow$  **et**  $\downarrow$  $\rightarrow$  **pour sélectionner " ECRAN" et appuyez ensuite à nouveau sur la touche MENU.** L'écran de menu ECRAN apparaît.

![](_page_29_Figure_19.jpeg)

![](_page_29_Figure_20.jpeg)

**3 Appuyez sur les touches ◯**  $\blacklozenge$  **<b>pour sélectionner le paramètre à régler.**

![](_page_29_Figure_22.jpeg)

![](_page_29_Picture_300.jpeg)

\* ELIM MOIRAGE doit être réglé sur "OUI" pour que " (REGLAGE MOIRE)" apparaisse à l'écran.

**4** Appuyez sur les touches **0 ←/→** pour ajuster les **réglages.**

![](_page_30_Figure_2.jpeg)

![](_page_30_Picture_323.jpeg)

L'écran de menu disparaît automatiquement au bout d'environ 30 secondes.

Pour refermer l'écran de menu, appuyez à nouveau sur la touche MENU.

Pour réinitialiser les valeurs de réglage, appuyez sur la touche RESET pendant que l'écran est affiché. Le paramètre sélectionné est ramené à la valeur de réglage par défaut.

# **Utilisation de l'écran de menu OPTION**

L'écran de menu OPTION vous permet d'activer manuellement la démagnétisation de l'écran et de régler les paramètres tels que la position et la langue d'affichage des écrans de menu. Il vous permet également de verrouiller les commandes.

## **Démagnétisation de l'écran**

L'écran du moniteur est automatiquement démagnétisé à la mise sous tension.

Vous pouvez aussi démagnétiser manuellement l'écran.

**1 Appuyez sur la touche MENU.** L'écran MENU apparaît.

![](_page_30_Picture_13.jpeg)

**2 Appuyez sur les touches ◯**  $\downarrow$ **/** $\uparrow$  **et**  $\downarrow$  $\rightarrow$  **pour sélectionner " OPTION" et appuyez ensuite à nouveau sur la touche MENU.** L'écran de menu OPTION apparaît.

![](_page_30_Figure_15.jpeg)

![](_page_30_Figure_16.jpeg)

**F**

**3 Appuyez sur les touches ♡↓/↑ pour sélectionner " (DEGAUSS MANUEL)".**

![](_page_30_Figure_18.jpeg)

**4 Appuyez sur la touche**  $\rightarrow$ **.** L'écran est démagnétisé pendant environ 5 secondes.

![](_page_30_Figure_20.jpeg)

Si vous devez démagnétiser l'écran une seconde fois, attendez au moins 20 minutes avant de répéter cette procédure.

L'écran de menu OPTION disparaît automatiquement au bout d'environ 30 secondes.

Pour refermer l'écran de menu, appuyez à nouveau sur la touche MENU.

### **Changement de la position d'affichage des écrans de menu**

Vous pouvez changer la position d'affichage des écrans de menu (par exemple, lorsque vous voulez régler l'image derrière un écran de menu).

**1 Appuyez sur la touche MENU.** L'écran MENU apparaît.

![](_page_31_Picture_4.jpeg)

**2 Appuyez sur les touches ◯**  $\frac{1}{2}$ **/** $\frac{1}{2}$  **et**  $\frac{1}{2}$  $\Rightarrow$  **pour sélectionner " OPTION" et appuyez ensuite à nouveau sur la touche MENU.** L'écran de menu OPTION apparaît.

![](_page_31_Figure_6.jpeg)

![](_page_31_Figure_7.jpeg)

**3 Appuyez sur les touches ♡↓/↑ pour sélectionner " (POSITION OSD H)" ou " (POSITION OSD V)".** Sélectionnez " (POSITION OSD H)" pour ajuster la position horizontale.

![](_page_31_Figure_9.jpeg)

![](_page_31_Figure_10.jpeg)

Sélectionnez " (POSITION OSD V)" pour ajuster la position verticale.

![](_page_31_Figure_12.jpeg)

**4** Appuyez sur les touches **0←/→** pour amener l'écran **de menu à la position voulue.**

![](_page_31_Figure_14.jpeg)

L'écran de menu OPTION disparaît automatiquement au bout d'environ 30 secondes.

Pour refermer l'écran de menu, appuyez à nouveau sur la touche MENU.

Pour réinitialiser les valeurs de réglage, appuyez sur la touche RESET pendant que l'écran est affiché.

### **Verrouillage des commandes**

La fonction de verrouillage des commandes désactive toutes les touches du panneau frontal à l'exception du commutateur d'alimentation  $\bigcirc$  et de la touche MENU.

**1 Appuyez sur la touche MENU.** L'écran MENU apparaît.

![](_page_31_Figure_21.jpeg)

**2 Appuyez sur les touches ◯**  $\downarrow$ **/** $\uparrow$  **et**  $\downarrow$  $\rightarrow$  **pour sélectionner " OPTION" et appuyez ensuite à nouveau sur la touche MENU.**

L'écran de menu OPTION apparaît.

![](_page_31_Figure_24.jpeg)

![](_page_31_Figure_25.jpeg)

**3 Appuyez sur les touches ◯**  $\blacklozenge$  **<b>pour sélectionner " (VERROU REGLAGE)".**

![](_page_31_Figure_27.jpeg)

![](_page_31_Figure_28.jpeg)

**4 Appuyez sur les touches 0←/→ pour sélectionner "OUI".**

![](_page_31_Figure_30.jpeg)

L'écran de menu OPTION disparaît automatiquement au bout d'environ 30 secondes.

Pour refermer l'écran de menu, appuyez à nouveau sur la touche MENU.

Lorsque vous avez sélectionné "OUI", vous ne pouvez plus sélectionner de paramètres à l'exception de "QUITTE" et " OPTION" dans l'écran MENU.

Si vous appuyez sur une touche autre que le commutateur d'alimentation  $\bigcirc$  ou la touche MENU, l'indication  $\bigcirc$ apparaît à l'écran.

### **Pour désactiver le verrouillage des commandes**

Répétez les étapes 1 à 3 ci-dessus et appuyez sur les touches  $\Theta \leftarrow / \rightarrow$  pour sélectionner "NON".

### **Sélection de la langue d'affichage des menus**

Vous pouvez sélectionner l'affichage des écrans de menu en anglais, français, allemand, espagnol et japonais.

**1 Appuyez sur la touche MENU.** L'écran MENU apparaît.

![](_page_32_Figure_4.jpeg)

**2 Appuyez sur les touches ♡↓/↑ et**  $\rightarrow$  **→ pour sélectionner " OPTION" et appuyez ensuite à nouveau sur la touche MENU.** L'écran de menu OPTION apparaît.

![](_page_32_Figure_6.jpeg)

![](_page_32_Figure_7.jpeg)

**3** Appuyez sur les touches ♡↓/↑ pour sélectionner **" (LANGUAGE)".**

![](_page_32_Figure_9.jpeg)

![](_page_32_Figure_10.jpeg)

**4 Appuyez sur les touches 0←/→ pour sélectionner la langue d'affichage de votre choix.**

![](_page_32_Picture_12.jpeg)

ENG: anglais, FRA: français, DEU: allemand, ESP: espagnol ou JPN: japonais.

L'écran de menu OPTION disparaît automatiquement au bout d'environ 30 secondes. Pour refermer l'écran de menu, appuyez à nouveau sur la touche MENU.

Pour restaurer l'affichage en anglais, appuyez sur la touche RESET pendant que l'écran est affiché.

# **Réinitialisation des réglages**

### **Réinitialisation d'un paramètre**

**1** Appuyez sur les touches MENU, ○↓/↑ et 0←/→ **pour sélectionner l'écran de menu contenant le paramètre que vous voulez réinitialiser.**

![](_page_32_Figure_19.jpeg)

**2 Appuyez sur les touches ♡↓/↑ pour sélectionner le paramètre que vous voulez réinitialiser.**

![](_page_32_Figure_21.jpeg)

**3 Appuyez sur la touche RESET.**

![](_page_32_Picture_23.jpeg)

# **Réinitialisation de toutes les données de réglage pour le signal d'entrée en cours**

**Alors qu'aucun écran de menu n'est affiché, appuyez sur la touche RESET.**

Toutes les données de réglage pour le signal d'entrée en cours sont ramenées aux valeurs de réglage par défaut. Attention que les données de réglage qui ne sont pas affectées par les changements du signal d'entrée (langue d'affichage, position des écrans de menu et fonction de verrouillage des commandes) ne sont pas ramenées aux valeurs par défaut.

![](_page_32_Picture_27.jpeg)

### **Réinitialisation de toutes les données de réglage pour tous les signaux d'entrée**

#### **Maintenez la touche RESET enfoncée pendant au moins deux secondes.**

Toutes les données de réglage, y compris la luminosité et le contraste, sont ramenées aux valeurs de réglage par défaut.

![](_page_32_Picture_31.jpeg)

*Personnalisation de l'affichage*

# **Sélection du mode Graphic Picture Enhancement (GPE)**

La touche d'optimisation de l'image graphique (GPE) vous permet de changer automatiquement les caractéristiques de l'image à l'écran en fonction de l'utilisation de votre moniteur. Appuyez simplement sur la touche GPE pour faire défiler les trois modes.

- **1 Mettez le moniteur et l'ordinateur sous tension.**
- **2 Appuyez sur la touche GPE pour sélectionner le mode.**

![](_page_33_Picture_5.jpeg)

Chaque fois que vous appuyez sur la touche GPE, le mode affiché change selon la séquence suivante :

![](_page_33_Figure_7.jpeg)

Le STANDARD MODE est idéal pour l'utilisation d'un tableur, d'un traitement de texte et d'autres applications basées sur le texte.

Le PRESENTATION MODE est bien pratique pour les programmes de présentation requérant des couleurs éclatantes.

Le GRAPHICS/VIDEO MODE renforce la dynamique des films et des jeux vidéo en augmentant la netteté et la luminosité de l'image.

L'indication du mode sélectionné apparaît sur l'écran pendant environ 3 secondes.

Si l'écran apparaît trop blanc, réglez la température des couleurs comme expliqué dans la section "Utilisation de l'écran de menu COULUR (couleur)" à la page 11.

### *Caractéristiques techniques*

# **Modes présélectionné et utilisateur**

Ce moniteur est présélectionné pour les neuf (CPD-100GST) ou dix (CPD-200GST) normes industrielles les plus fréquentes de manière à garantir une véritable compatibilité "plug and play".

#### **Conditions de synchronisation horizontale et verticale préconisées**

La largeur de synchronisation horizontale doit être de 1,0 µs de la durée horizontale totale.

La largeur de neutralisation horizontale doit être ≥ à 3,0 µs pour le CPD-200GST.

La largeur de neutralisation horizontale doit être ≥ à 3,6 µs pour le CPD-100GST.

La largeur de neutralisation horizontale doit être ≥ à 500 µs pour les CPD-100GST et CPD-200GST.

#### **Remarque pour les utilisateurs Windows**

Vérifiez le mode d'emploi de votre carte vidéo ou le programme utilitaire fourni avec la carte graphique et sélectionnez le taux de régénération le plus élevé de manière à maximiser les performances du moniteur.

#### **CPD-100GST**

![](_page_33_Picture_609.jpeg)

#### **CPD-200GST**

![](_page_33_Picture_610.jpeg)

# **Affichage des informations sur le moniteur**

Vous pouvez afficher la désignation du modèle, le numéro de série et l'année de fabrication à l'aide de l'écran INFORMATIONS du moniteur.

#### **Maintenez la touche MENU enfoncée pendant 5 secondes.**

L'écran INFORMATIONS apparaît.

#### **Exemple:**

![](_page_34_Picture_6.jpeg)

INFORMATIONS SER NO : 1234567 MANUFACTURED : 1997 MODEL: CPD-100GST

L'écran INFORMATIONS mentionne la désignation du modèle, le numéro de série et l'année de fabrication.

L'écran disparaît automatiquement au bout de 30 secondes.

# **Fonction d'économie d'énergie**

Ce moniteur est doté de trois modes de réduction de la consommation d'énergie. Lorsqu'il détecte l'absence de signaux vidéo provenant de l'ordinateur, il réduit la consommation électrique de la façon suivante.

![](_page_34_Picture_364.jpeg)

#### **Remarque**

Si aucun signal vidéo n'est transmis au moniteur, le message "PAS ENTREE VIDEO" (page 18) apparaît. Au bout de 30 secondes, la fonction d'économie d'énergie met automatiquement le moniteur en mode inactif et l'indicateur  $\circlearrowright$  s'allume en orange. Lorsque des signaux de synchronisation horizontale et verticale sont détectés, le moniteur repasse automatiquement en mode de fonctionnement normal.

# **Fils d'amortissement**

Sur un fond blanc, il se peut que vous observiez sur l'écran de très fines lignes horizontales comme illustré ci-dessous. Il s'agit des fils d'amortissement.

Le tube Trinitron comporte une grille d'ouverture intérieure rayée verticalement. Cette grille d'ouverture permet le passage d'une plus grande quantité de lumière au travers de l'écran, ce qui confère au tube cathodique Trinitron des couleurs plus denses et une luminosité plus intense. Ces fils d'amortissement sont fixés à la grille d'ouverture de façon à amortir les vibrations de la grille et à garantir une stabilité constante de l'image à l'écran.

![](_page_34_Figure_18.jpeg)

# **Un moniteur prêt à l'emploi ("Plug & Play")**

Ce moniteur satisfait aux normes Display Data Channel (DDC) DDC<sup>™1</sup> et DDC2B de VESA.

Si un serveur DDC1 est raccordé, le moniteur se synchronise sur V. CLK conformément aux normes VESA et sort l'EDID (Extended Display Identification Data) vers la ligne de données.

Si un serveur DDC2B est raccordé, le moniteur commute automatiquement sur la norme appropriée.

DDC<sup>™</sup> est une marque déposée de Video Electronics Standard Association.

# **Messages d'avertissement**

Lorsqu'une anomalie du signal d'entrée est détectée, l'un des messages suivants apparaît.

La message disparaît au bout d'environ 30 secondes.

INFORMATIONS **Condition du signal - HORS PLAGE DE BALAYAGE d'entrée**

#### **Condition du signal d'entrée**

**"HORS PLAGE DE BALAYAGE"** indique que le signal d'entrée n'est pas supporté par les spécifications du moniteur.

**"PAS ENTREE VIDEO"** indique qu'aucun signal n'est transmis.

Pour remédier à ces problèmes, reportez-vous à la section de "Guide de dépannage" ci-dessous.

# **Guide de dépannage**

Cette section peut vous aider à localiser un problème et, par conséquent, vous éviter de consulter un service technique.

![](_page_35_Picture_230.jpeg)
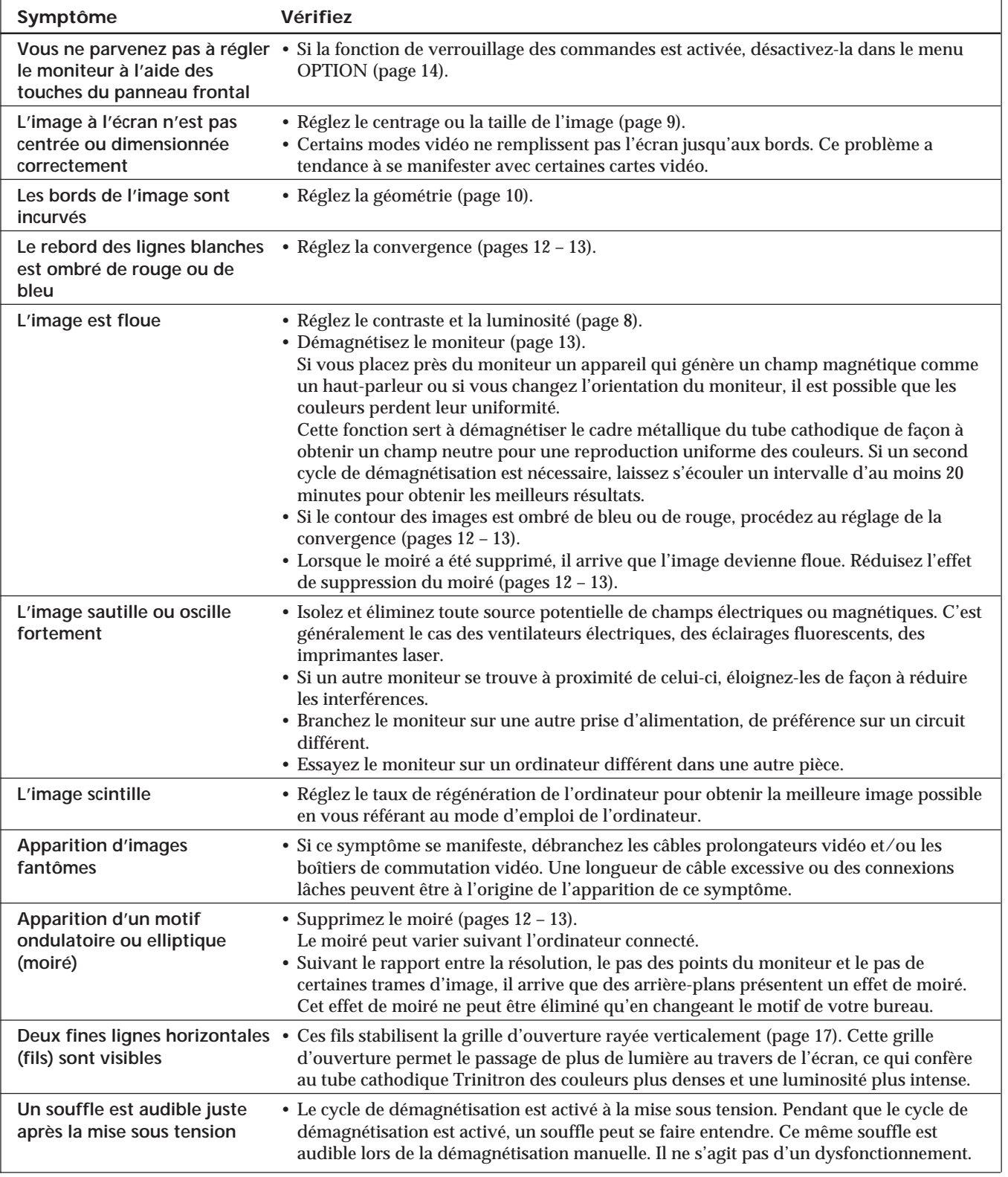

• Si le problème persiste, appelez votre distributeur Sony agréé depuis un téléphone situé à proximité de votre moniteur.

• Inscrivez la désignation du modèle et le numéro de série de votre moniteur, de même que la marque et la désignation de votre ordinateur et de la carte vidéo.

**F**

# **Fonction d'autodiagnostic**

Ce moniteur est doté d'une fonction d'autodiagnostic. Utilisez cette fonction s'il y a un problème avec votre moniteur ou ordinateur.

- **1 Déconnectez le câble d'entrée vidéo ou mettez l'ordinateur raccordé hors tension.**
- **2 Mettez le moniteur hors et sous tension.**
- **3** Maintenez la touche **0 →** enfoncée pendant 2 **secondes.**

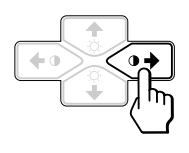

Si les quatre barres de couleur apparaissent (blanc, rouge, vert, bleu) après quelques secondes, le moniteur fonctionne correctement, mais il se peut qu'il y ait un problème avec votre ordinateur. Adressez-vous au fabricant de votre ordinateur.

Si les barres de couleur n'apparaissent pas, c'est qu'il y a une défaillance potentielle du moniteur. Informez votre revendeur Sony agréé de l'état du moniteur.

# **Spécifications**

#### **CPD-100GST**

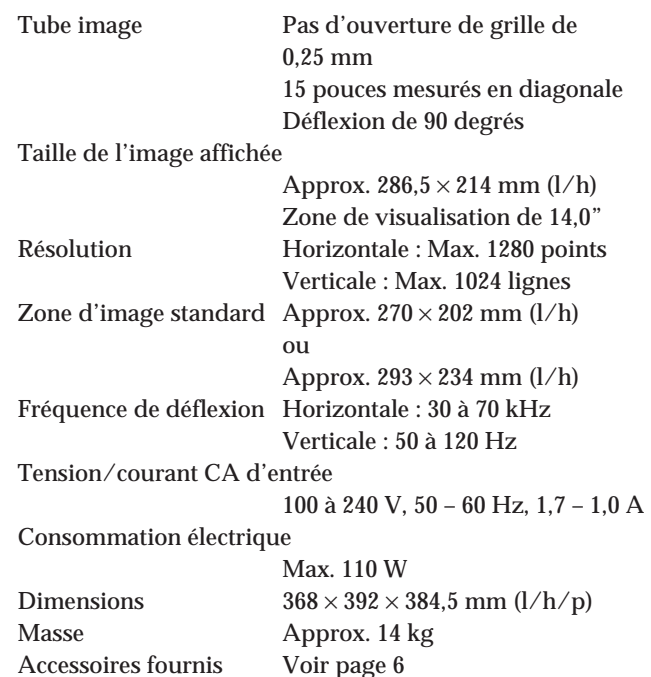

#### **CPD-200GST**

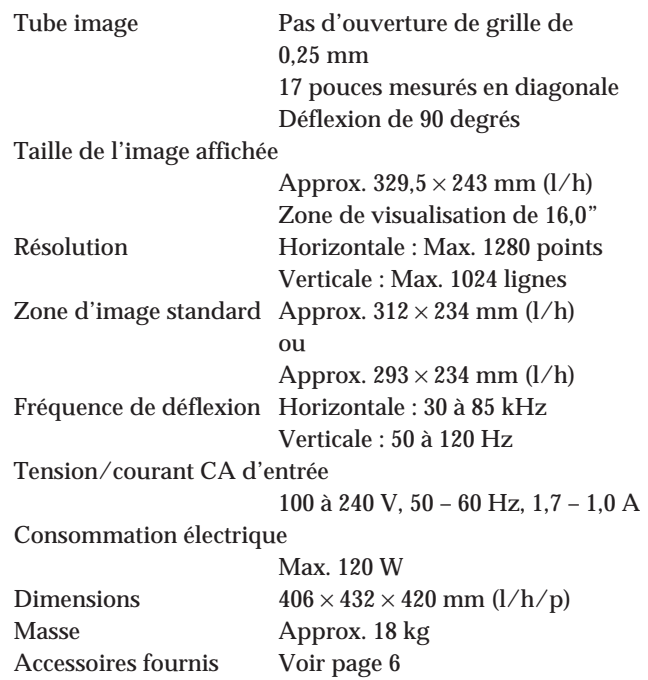

La conception et les spécifications sont sujettes à modifications sans préavis.

# **INHALT**

### **Vorbereitungen**

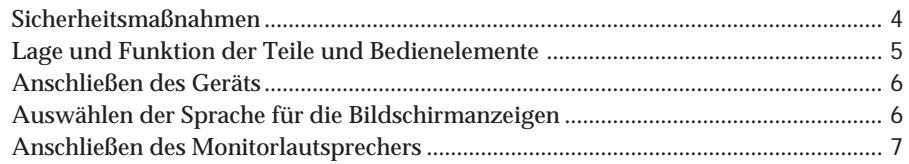

### **Einstellen des Monitors**

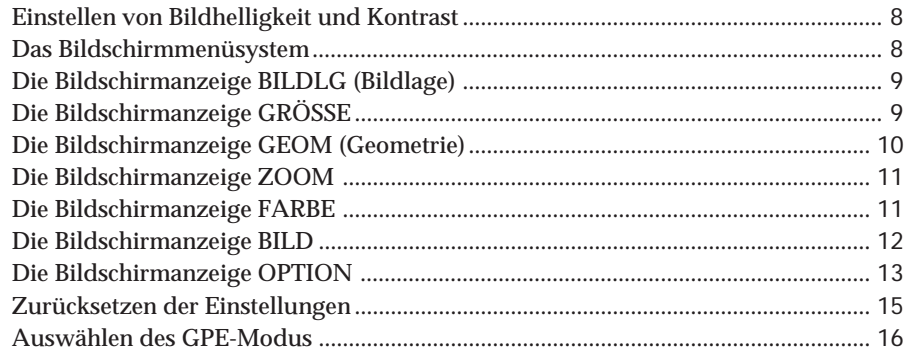

### **Technische Merkmale**

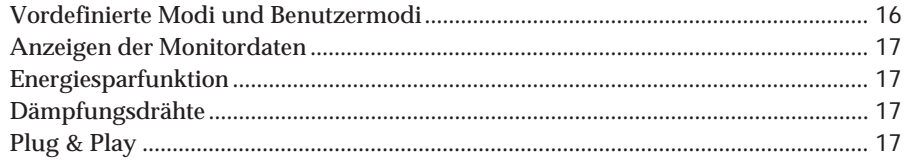

### **Weitere Informationen**

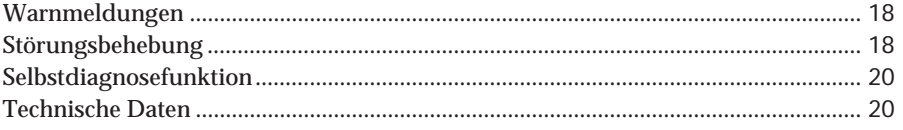

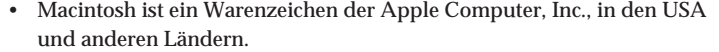

- Windows® ist ein eingetragenes Warenzeichen der Microsoft Corporation in den USA und anderen Ländern.
- IBM PC/AT und VGA sind eingetragene Warenzeichen der International Business Machines Corporation in den USA.
- VESA ist ein Warenzeichen der Video Electronics Standard Association.
- Alle anderen in diesem Handbuch erwähnten Produktnamen können Warenzeichen oder eingetragene Warenzeichen der jeweiligen Eigentümer sein.
- Im Handbuch sind die Warenzeichen und eingetragenen Warenzeichen nicht ausdrücklich durch "<br/>  $\mathbb{W}^n$ bzw. " $\circledast$ gekennzeichnet.

Download from Www.Somanuals.com. All Manuals Search And Download.

3

# **Sicherheitsmaßnahmen**

### **Aufstellung**

- Achten Sie auf ausreichende Luftzufuhr, damit sich im Monitor kein Wärmestau bildet. Stellen Sie den Monitor nicht auf Oberflächen wie Teppichen oder Decken oder in der Nähe von Materialien wie Gardinen und Wandbehängen auf, die die Lüftungsöffnungen blockieren könnten.
- Stellen Sie den Monitor nicht in der Nähe von Wärmequellen wie Heizkörpern oder Warmluftauslässen oder an Orten auf, an denen er direktem Sonnenlicht, außergewöhnlich viel Staub, mechanischen Vibrationen oder Stößen ausgesetzt ist.
- Stellen Sie den Monitor nicht in der Nähe anderer Geräte auf, die ein starkes Magnetfeld generieren, wie zum Beispiel ein Transformator oder eine Hochspannungsleitung.

### **Wartung**

- Reinigen Sie Gehäuse, Bedienfeld und Bedienelemente mit einem weichen Tuch, das Sie leicht mit einem milden Reinigungsmittel angefeuchtet haben. Verwenden Sie keine Scheuermittel, Scheuerschwämme oder Lösungsmittel wie Alkohol oder Benzin.
- Berühren Sie die Bildschirmoberfläche nicht mit scharfen, rauhen oder spitzen Gegenständen wie zum Beispiel Kugelschreibern oder Schraubenziehern. Andernfalls könnte die Bildschirmoberfläche zerkratzt werden.

### **Transport**

Wenn Sie den Monitor einmal transportieren müssen, verpacken Sie ihn wieder mit Hilfe der Originalverpackungsmaterialien im Originalkarton.

### **Der dreh- und neigbare Ständer**

Mit dem dreh- und neigbaren Ständer können Sie den Monitor so einstellen, wie es Ihnen angenehm ist. Dabei können Sie ihn horizontal um bis zu 180° drehen und vertikal um bis zu 20° neigen.

Wenn Sie den Monitor drehen oder neigen, stützen Sie ihn bitte mit beiden Händen unten ab, wie auf der Abbildung unten gezeigt.

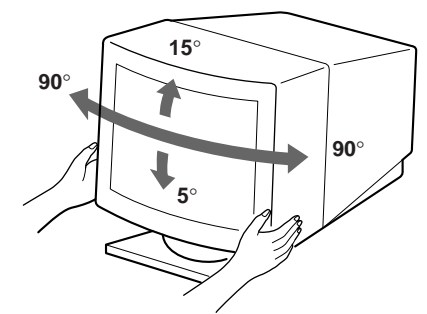

### **Warnhinweis zum Netzanschluß**

• Verwenden Sie das für die Stromversorgung in Ihrem Land geeignete Netzkabel. **Für Kunden in Großbritannien**

Wenn Sie den Monitor in Großbritannien verwenden, benutzen Sie bitte das mitgelieferte Kabel mit dem für

**Beispiele für Steckertypen:**

Großbritannien geeigneten Stecker.

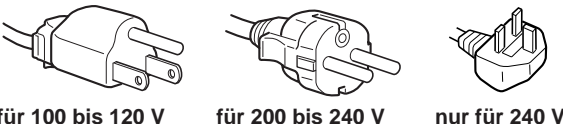

**für 100 bis 120 V Wechselstrom**

**Wechselstrom Wechselstrom**

- Warten Sie nach dem Ausschalten des Geräts mindestens 30 Sekunden, bevor Sie das Netzkabel lösen. In dieser Zeit kann sich die statische Elektrizität auf der Oberfläche der Kathodenstrahlröhre entladen.
- Wenn Sie das Gerät einschalten, wird die Kathodenstrahlröhre etwa 5 Sekunden lang entmagnetisiert. Dadurch entsteht um den Metallrand der Röhre ein starkes magnetisches Feld, das Daten auf Magnetbändern oder anderen Datenträgern in der Nähe beschädigen kann. Legen Sie magnetische Datenträger und Bänder/Disketten daher nicht zu nahe bei diesem Monitor ah.

Die Netzsteckdose sollte sich in der Nähe des Geräts befinden und leicht zugänglich sein.

# **Lage und Funktion der Teile und Bedienelemente**

Weitere Informationen finden Sie auf den in Klammern angegebenen Seiten.

### **Vorderseite**

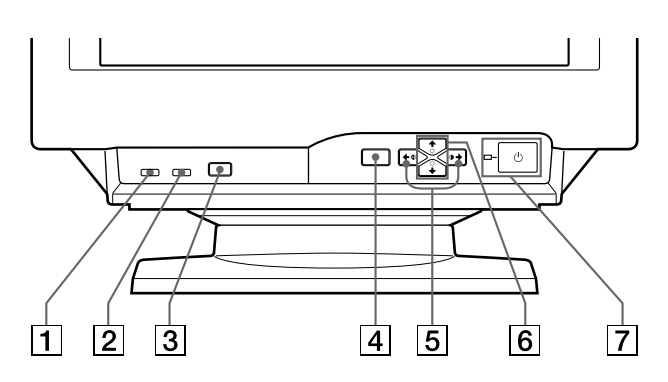

- 1 **Taste MUTING (Stummschalten) (Seite 7)** Zum Stummschalten des Tons.
- 2 **Rücksetztaste RESET (Seite 15)** Zum Zurücksetzen der Werte auf die werkseitigen Einstellungen.
- 3 **Taste GPE (Seite 16)** Zum Auswählen des GPE-Modus (Graphic Picture Enhancement).
- 4 **Taste MENU (Menü) (Seite 7 15, 17)** Zum Aufrufen der Bildschirmanzeige MENU.
- **5** Tasten **①** (Kontrast) (←/→) (Seite 7 15, **20)**

Zum Einstellen des Kontrasts.

Darüber hinaus werden auch andere Optionen mit den Tasten  $(\blacklozenge / \blacktriangleright)$  eingestellt.

6 **Tasten** ¨ **(Helligkeit) (**.**/**>**) (Seite 7 – 15)** Zum Einstellen der Bildhelligkeit.

Darüber hinaus werden auch andere Optionen mit den Tasten  $(\blacklozenge / \blacklozenge)$  eingestellt.

#### **7** Netzschalter und -anzeige  $\circ$  (Seite 17, 20) Zum Ein- und Ausschalten des Monitors. Die Netzanzeige leuchtet grün, wenn der Monitor eingeschaltet wird, und orange, wenn sich der Monitor im Energiesparmodus befindet.

### **Rückseite**

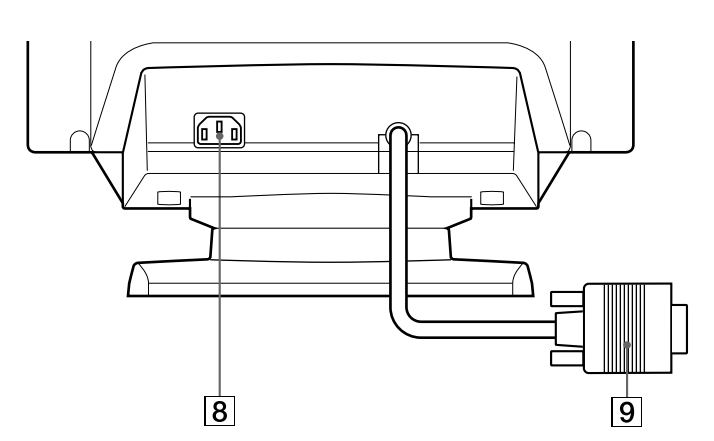

### 8 **Netzeingang AC IN**

Zur Stromversorgung des Monitors.

9 **Videoeingang (HD15)**

Zum Einspeisen von RGB-Videosignalen und SYNC-Signalen.

### **Seite**

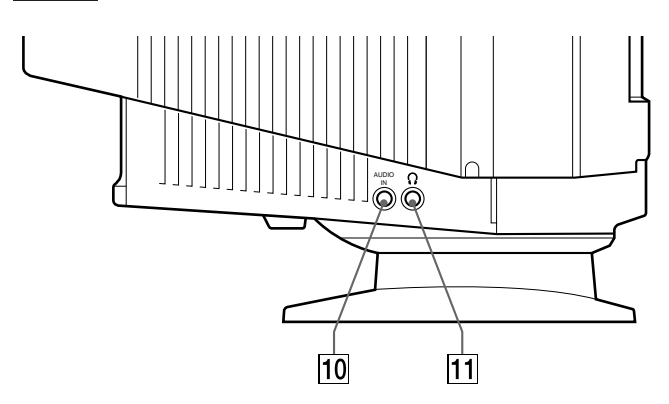

### 10 Buchse AUDIO IN

Zum Einspeisen von Audiosignalen bei einer Verbindung mit der Audioausgangsbuchse des Computers.

#### **11 Kopfhörerbuchse**

Zum Ausgeben von Audiosignalen an Kopfhörer (nicht mitgeliefert).

**D**

# **Anschließen des Geräts**

Bevor Sie mit dem Monitor arbeiten, überprüfen Sie bitte, ob folgende Teile mitgeliefert wurden:

- Monitor (1)
- Netzkabel (1)
- Windows® 95 Monitor Information Disk/File (1)
- Garantiekarte (1)
- Diese Bedienungsanleitung (1)
- Audiokabel mit Ministecker (1)

Dieser Monitor arbeitet mit allen IBM- oder kompatiblen Systemen mit VGA oder höheren Grafikfunktionen. Sie können diesen Monitor auch mit Geräten anderer Plattformen einsetzen, die mit Horizontalfrequenzen zwischen 30 und 70 kHz (CPD-100GST) bzw. 30 und 85 kHz (CPD-200GST) arbeiten, einschließlich Macintosh- und Power Macintosh-Systemen. In diesem Fall ist jedoch ein Kabeladapter erforderlich. Bei Ihrem Händler können Sie erfahren, welchen Adapter Sie gegebenenfalls benötigen.

# **Schritt 1: Schließen Sie den Monitor an den Computer an**

### **Anschließen an einen IBM PC/AT, Macintosh oder Kompatiblen**

Schließen Sie bei ausgeschaltetem Computer das Videosignalkabel an den Videoausgang des Computers an.

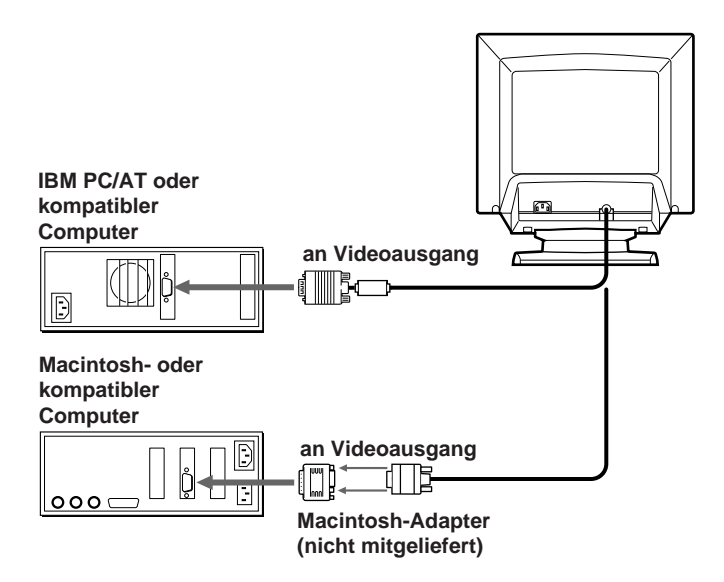

#### **Hinweis**

Schließen Sie die Stifte des Videosignalkabels nicht kurz.

# **Schritt 2: Schließen Sie das Netzkabel an**

Schließen Sie bei ausgeschaltetem Monitor das Netzkabel an den Monitor an, und stecken Sie den Netzstecker in die Netzsteckdose.

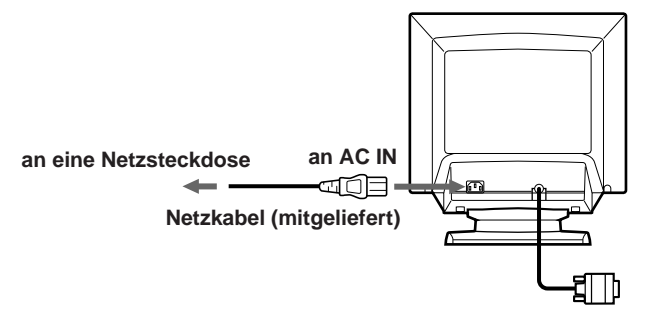

# **Schritt 3: Schalten Sie Monitor und Computer ein**

Die Installation des Monitors ist damit abgeschlossen.

#### **Hinweis**

Wird "NICHT IM ABTASTBEREICH" oder "KEIN EING SIGNAL" auf dem Bildschirm angezeigt, schlagen Sie unter "Warnmeldungen" auf Seite 18 nach.

#### **Für Benutzer von Windows 95**

Installieren Sie die neuen Modellinformationen von der Diskette "Windows 95 Monitor Information Disk" auf Ihrem PC. Wie Sie die Datei installieren, lesen Sie bitte in den beigelegten Informationen "About the Windows 95 Monitor Information Disk/File" nach.

Dieser Monitor entspricht dem Plug-and-Play-Standard "VESA DDC". Wenn der PC/die Grafikkarte dem DDC-Standard entspricht, wählen Sie "Plug and Play Monitor (VESA DDC)" unter "Monitor type" in der "Systemsteuerung" von Windows 95. Manche PCs/Grafikkarten entsprechen dem DDC-Standard nicht. Auch wenn Ihr Computer dem DDC-Standard entspricht, kann es beim Anschließen an diesen Monitor Probleme geben. Wählen Sie in diesem Fall den Modellnamen dieses Monitors (CPD-100GST oder CPD-200GST) unter "Monitor type" in Windows 95.

# **Auswählen der Sprache für die Bildschirmanzeigen**

Wenn Sie die Sprache für die Bildschirmanzeigen ändern wollen, schlagen Sie unter "Auswählen der Sprache für die Bildschirmanzeigen" auf Seite 15 nach.

# **Anschließen des Monitorlautsprechers**

Sie können Musik, Geräusche und Tondateien über den Lautsprecher in Ihrem Monitor wiedergeben lassen. Verbinden Sie die Buchse AUDIO IN über das Kabel mit dem Ministecker (mitgeliefert) mit der Audioausgangsbuchse der Sound-Karte an Ihrem Computer.

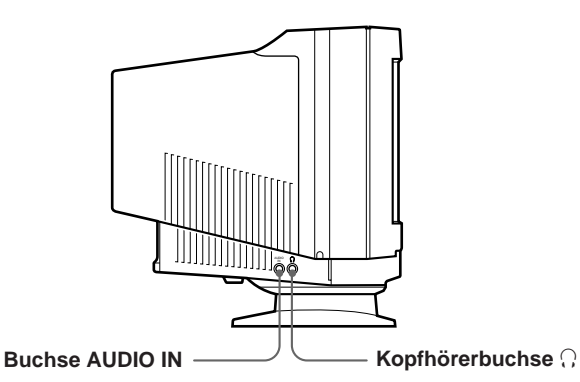

### **Einstellen des Klangs**

**1 Drücken Sie die Taste MENU.** Die Bildschirmanzeige MENU erscheint.

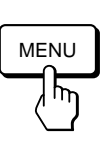

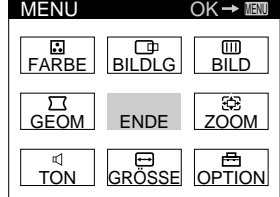

**2 Wählen Sie mit den Tasten ♡↓/↑ und**  $\rightarrow$ **/**→ den **Befehl "**™ **TON" aus, und drücken Sie die Taste MENU erneut.**

Die Bildschirmanzeige TON erscheint.

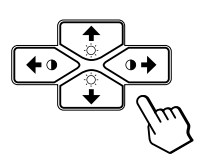

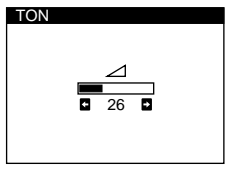

#### **Hinweis**

Wenn der Ton stummgeschaltet ist, erscheint in der Bildschirmanzeige TON das Symbol  $\mathbb X$  statt des Symbols  $\angle$ . Erhöhen Sie die Lautstärke, um das Symbol  $\mathbb X$  auszublenden und den Lautsprecher zu aktivieren.

**3** Stellen Sie mit den Tasten **0 ←/→** die Lautstärke ein.

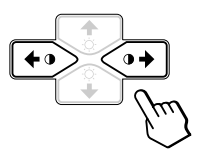

Die Bildschirmanzeige wird nach etwa 30 Sekunden automatisch ausgeblendet.

Sie können die Bildschirmanzeige jedoch auch ausblenden, indem Sie die Taste MENU erneut drücken.

Drücken Sie zum Zurücksetzen des Wertes die Taste RESET, bevor die Bildschirmanzeige ausgeblendet wird.

### **So können Sie den Ton stummschalten**

#### **Drücken Sie die Taste MUTING.**

Über den Lautsprecher wird kein Ton ausgegeben. Das Symbol  $\mathbf{\times}$  erscheint am unteren Bildschirmrand.

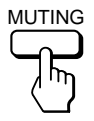

Wenn der Ton wieder zu hören sein soll, drücken Sie die Taste MUTING erneut.

### **Wiedergabe über Kopfhörer**

Sie können die Audiosignale des Computers über Kopfhörer (nicht mitgeliefert) wiedergeben lassen. Der Lautsprecher wird ausgeschaltet, wenn Kopfhörer an die Kopfhörerbuchse angeschlossen werden. Stellen Sie die Lautstärke über die Bildschirmanzeige TON ein.

# *Einstellen des Monitors*

#### **Vorbereitungen**

- Verbinden Sie den Monitor mit dem Computer, und schalten Sie beide Geräte ein.
- Wählen Sie in der Bildschirmanzeige OPTION die Option , M (LANGUAGE)", und wählen Sie dann "DEU" (Deutsch) (siehe Seite 15).

# **Einstellen von Bildhelligkeit und Kontrast**

Der Wert, den Sie hier einstellen, wird für alle eingespeisten Eingangssignale gespeichert.

**1 Drücken Sie die Tasten ☆ (Helligkeit)**  $\frac{1}{2}$  **oder <b>0**  $(Kontract) \leftarrow / \rightarrow$ .

Die Bildschirmanzeige HELLIGKEIT/KONTRAST erscheint.

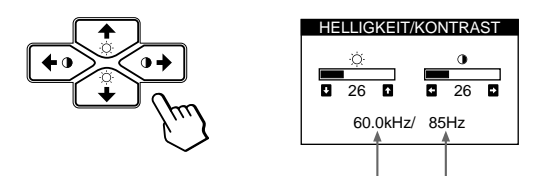

**Horizontalfrequenz\* Vertikalfrequenz\***

**2 Zum Einstellen der Helligkeit** Drücken Sie die Tasten ⊙↓/↑.

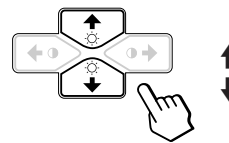

... Das Bild wird heller. . . . . Das Bild wird dunkler.

**Zum Einstellen des Kontrasts** Drücken Sie die Tasten  $\mathbf{0} \leftarrow / \rightarrow$ .

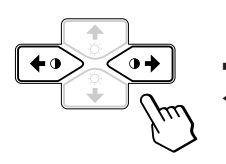

/ . . . Der Kontrast wird stärker. ? . . . Der Kontrast wird schwächer.

Die Bildschirmanzeige wird nach etwa 3 Sekunden automatisch ausgeblendet.

Drücken Sie zum Zurücksetzen des Wertes die Taste RESET, bevor die Bildschirmanzeige ausgeblendet wird. Helligkeit und Kontrast werden damit auf die werkseitigen Einstellungen zurückgesetzt.

Die Horizontal- und Vertikalfrequenzen des gerade eingespeisten Eingangssignals erscheinen in der Bildschirmanzeige HELLIGKEIT/KONTRAST.

# **Das Bildschirmmenüsystem**

Die meisten Einstellungen nehmen Sie über die Bildschirmanzeige MENU vor.

### **Bildschirmanzeige MENU**

**Rufen Sie mit der Taste MENU die Bildschirmanzeige MENU (das Menü) auf.**

Die Bildschirmanzeige MENU enthält Befehle zum Aufrufen weiterer Bildschirmanzeigen, die im folgenden beschrieben werden.

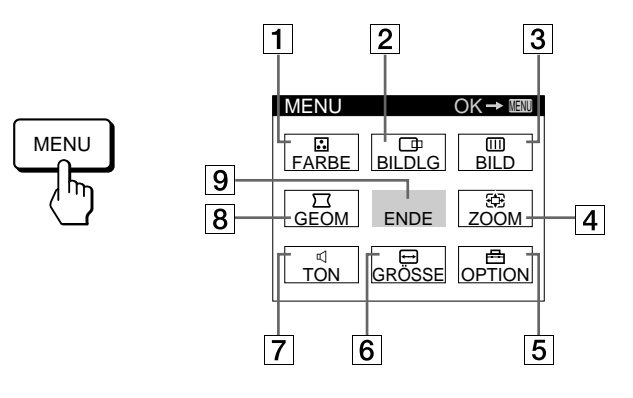

### **1 E** FARBE

Zum Aufrufen der Bildschirmanzeige FARBE, mit der Sie die Farbtemperatur einstellen können.

2 **BILDLG**

Zum Aufrufen der Bildschirmanzeige BILDLAGE, mit der Sie die Zentrierung des Bildes einstellen können.

#### 3 **BILD**

Zum Aufrufen der Bildschirmanzeige BILD, mit der Sie die vertikale und horizontale Konvergenz usw. einstellen können.

#### 4 **ZOOM**

Zum Aufrufen der Bildschirmanzeige ZOOM, mit der Sie das Bild vergrößern und verkleinern können.

#### 5 **OPTION**

Zum Aufrufen der Bildschirmanzeige OPTION, mit der Sie die Position der Bildschirmanzeigen einstellen, den Bildschirm entmagnetisieren und die Sprache für die Bildschirmanzeigen auswählen können usw.

#### 6 **GRÖSSE**

Zum Aufrufen der Bildschirmanzeige GRÖSSE, mit der Sie die Bildgröße einstellen können.

#### $\boxed{7}$   $\triangleleft$  TON

Zum Aufrufen der Bildschirmanzeige TON, mit der Sie den Klang einstellen können.

#### 8 **GEOM**

Zum Aufrufen der Bildschirmanzeige GEOMETRIE, mit der Sie die Bildrotation und Kissenverzeichnung usw. korrigieren können.

#### 9 **ENDE**

Zum Schließen der Bildschirmanzeige MENU.

# **Die Bildschirmanzeige BILDLG (Bildlage)**

Mit der Bildschirmanzeige BILDLAGE können Sie die Zentrierung des Bildes einstellen. Der Wert, den Sie hier einstellen, wird nur für das gerade eingespeiste Eingangssignal gespeichert.

**1 Drücken Sie die Taste MENU.**

Die Bildschirmanzeige MENU erscheint.

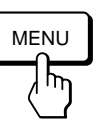

**2 Wählen Sie mit den Tasten ○↓/↑ und 0←/→ den** Befehl "  $\Box$  BILDLG" aus, und drücken Sie die Taste **MENU erneut.**

Die Bildschirmanzeige BILDLAGE erscheint.

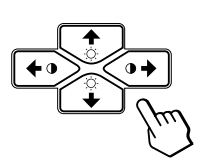

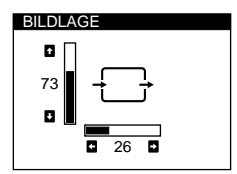

**3 Zum Einstellen der horizontalen Bildposition** Drücken Sie die Tasten  $\mathbf{0} \leftarrow / \rightarrow$ .

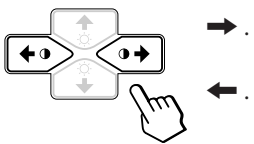

- / . . . Das Bild wird nach rechts verschoben ? . . . Das Bild wird nach links verschoben
- **Zum Einstellen der vertikalen Bildposition** Drücken Sie die Tasten ○↓/↑.

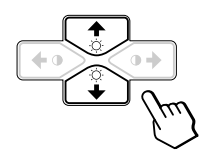

- > . . . Das Bild wird nach oben verschoben
- . . . . Das Bild wird nach unten verschoben

Die Bildschirmanzeige wird nach etwa 30 Sekunden automatisch ausgeblendet.

Sie können die Bildschirmanzeige jedoch auch ausblenden, indem Sie die Taste MENU erneut drücken.

Drücken Sie zum Zurücksetzen des Wertes die Taste RESET, bevor die Bildschirmanzeige ausgeblendet wird. Horizontale und vertikale Bildposition werden damit auf die werkseitigen Einstellungen zurückgesetzt.

# **Die Bildschirmanzeige GRÖSSE**

Mit der Bildschirmanzeige GRÖSSE können Sie die Größe des Bildes einstellen.

Der Wert, den Sie hier einstellen, wird nur für das gerade eingespeiste Eingangssignal gespeichert.

**1 Drücken Sie die Taste MENU.** Die Bildschirmanzeige MENU erscheint.

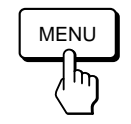

**2 Wählen Sie mit den Tasten ○↓/↑ und 0←/→ den Befehl " GRÖSSE" aus, und drücken Sie die Taste MENU erneut.**

Die Bildschirmanzeige GRÖSSE erscheint.

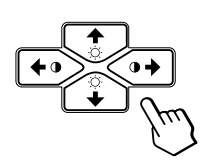

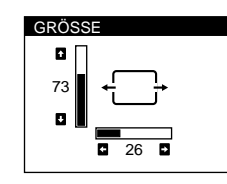

**D**

**3 Zum Einstellen der Bildbreite** Drücken Sie die Tasten 0 $\leftarrow$ / $\rightarrow$ .

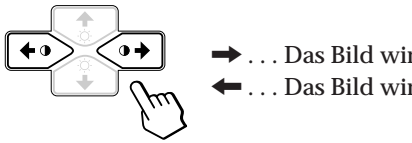

/ . . . Das Bild wird breiter ? . . . Das Bild wird schmaler

**Zum Einstellen der Bildhöhe** Drücken Sie die Tasten ○↓/↑.

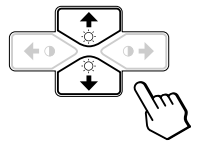

 $\uparrow$  ... Das Bild wird höher . . . . Das Bild wird niedriger

Die Bildschirmanzeige wird nach etwa 30 Sekunden automatisch ausgeblendet.

Sie können die Bildschirmanzeige jedoch auch ausblenden, indem Sie die Taste MENU erneut drücken.

Drücken Sie zum Zurücksetzen des Wertes die Taste RESET, bevor die Bildschirmanzeige ausgeblendet wird. Bildbreite und -höhe werden damit auf die werkseitigen Einstellungen zurückgesetzt.

### *Einstellen des Monitors*

# **Die Bildschirmanzeige GEOM (Geometrie)**

Mit der Einstellung GEOM (Geometrie) können Sie Form und Ausrichtung des Bildes festlegen. Der Wert für die Bildrotation, den Sie hier einstellen, wird für alle eingespeisten Eingangssignale gespeichert. Alle anderen Einstellungen werden nur für das gerade eingespeiste Eingangssignal gespeichert.

**1 Drücken Sie die Taste MENU.** Die Bildschirmanzeige MENU erscheint.

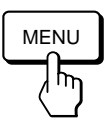

**2 Wählen Sie mit den Tasten** ¨.**/**> **und** >?**/**/ **den** Befehl "  $\Box$  GEOM" aus, und drücken Sie die Taste **MENU erneut.**

Die Bildschirmanzeige GEOMETRIE erscheint.

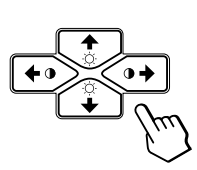

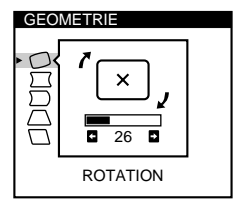

**3** Wählen Sie mit den Tasten ☆↓/↑ die einzustellende **Option aus.**

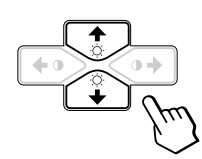

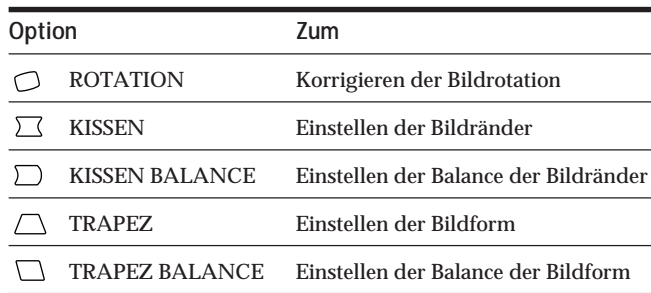

#### **4** Stellen Sie mit den Tasten 0←/→ die Option ein.

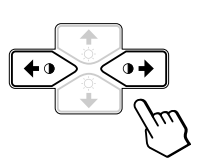

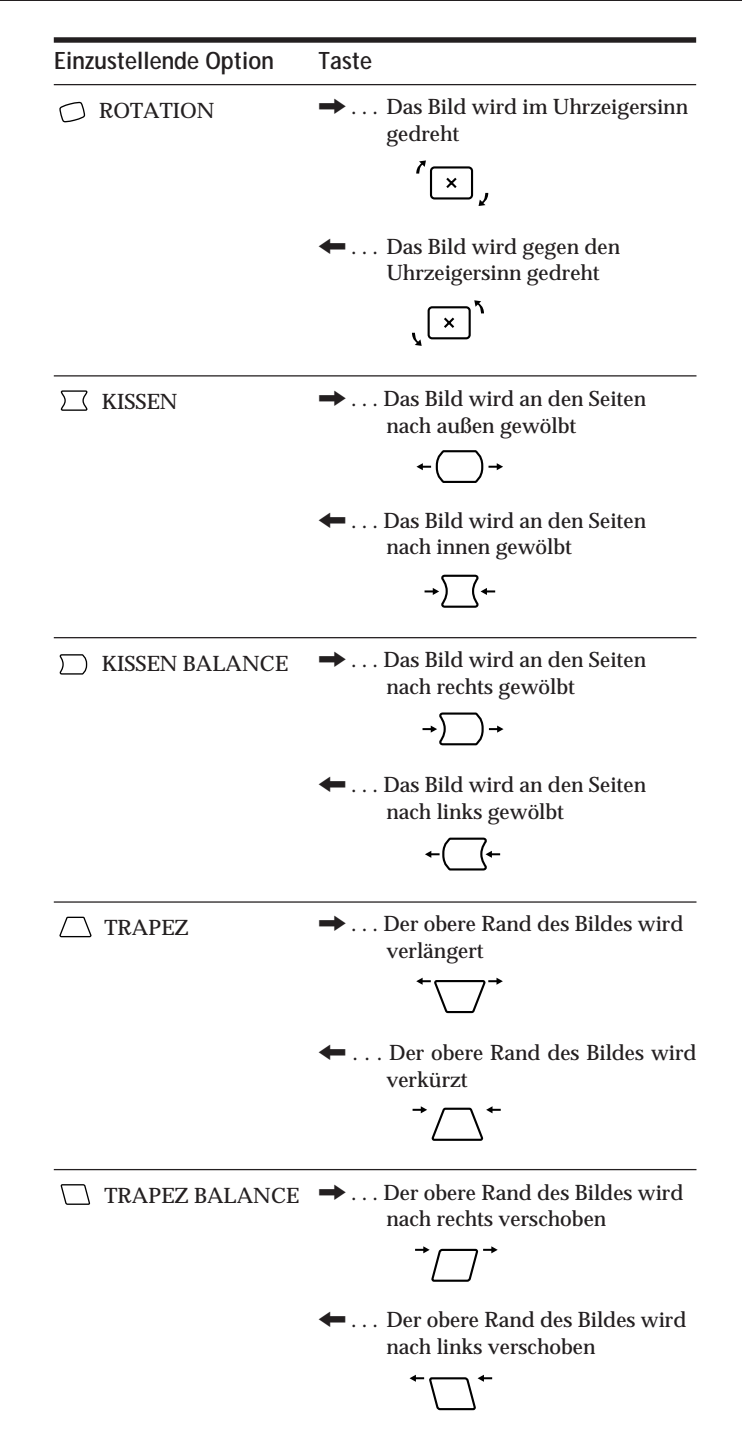

Die Bildschirmanzeige wird nach etwa 30 Sekunden automatisch ausgeblendet.

Sie können die Bildschirmanzeige jedoch auch ausblenden, indem Sie die Taste MENU erneut drücken.

Drücken Sie zum Zurücksetzen des Wertes die Taste RESET, bevor die Bildschirmanzeige ausgeblendet wird. Die ausgewählte Option wird auf die werkseitige Einstellung zurückgesetzt.

# **Die Bildschirmanzeige ZOOM**

Mit der Bildschirmanzeige ZOOM können Sie das Bild vergrößern bzw. verkleinern.

Der Wert, den Sie hier einstellen, wird nur für das gerade eingespeiste Eingangssignal gespeichert.

**1 Drücken Sie die Taste MENU.** Die Bildschirmanzeige MENU erscheint.

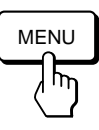

**2 Wählen Sie mit den Tasten ○↓/↑ und O←/→ den Befehl " ZOOM" aus, und drücken Sie die Taste MENU erneut.**

Die Bildschirmanzeige ZOOM erscheint.

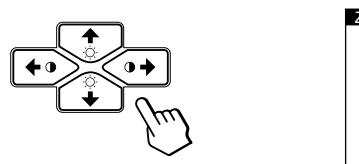

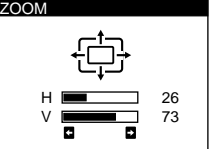

**3** Stellen Sie mit den Tasten **0 ←/→** den Zoom für das **Bild ein.**

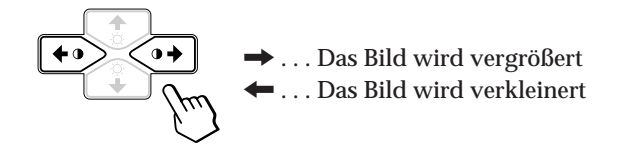

Die Bildschirmanzeige wird nach etwa 30 Sekunden automatisch ausgeblendet.

Sie können die Bildschirmanzeige jedoch auch ausblenden, indem Sie die Taste MENU erneut drücken.

Drücken Sie zum Zurücksetzen des Wertes die Taste RESET, bevor die Bildschirmanzeige ausgeblendet wird.

#### **Hinweis**

Sobald die maximale bzw. minimale Höhe bzw. Breite des Bildes erreicht ist, läßt sich der Zoom nicht weiter ändern.

# **Die Bildschirmanzeige FARBE**

Sie können die Farbtemperatur des Monitors ändern. So lassen sich zum Beispiel die Farben eines Bildes auf dem Bildschirm präzise auf die Farben eines gedruckten Bildes abstimmen.

Der Wert, den Sie hier einstellen, wird für alle eingespeisten Eingangssignale gespeichert.

**1 Drücken Sie die Taste MENU.** Die Bildschirmanzeige MENU erscheint.

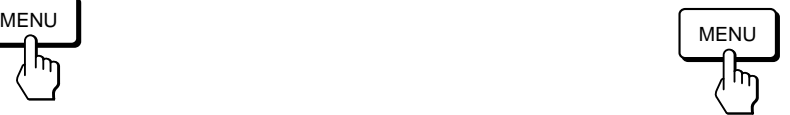

**2 Wählen Sie mit den Tasten ○↓/↑ und 0←/→ den Befehl " FARBE" aus, und drücken Sie die Taste MENU erneut.**

Die Bildschirmanzeige FARBE erscheint.

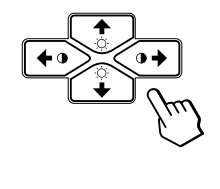

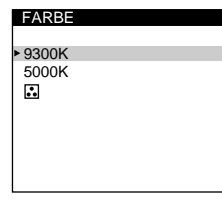

**Wenn Sie mit GPE (Graphic Picture Enhancement) arbeiten**

Wenn Sie einen der GPE-Modi benutzen und " FARBE" auswählen, erscheint folgende Bildschirmanzeige FARBE.

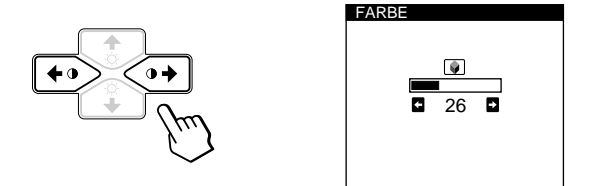

Mit dieser Bildschirmanzeige können Sie die Farbtemperatur von 11.000 K auf 9.300 K reduzieren. Stellen Sie mit den Tasten  $\mathbf{0} \leftarrow / \rightarrow$  die Farbtemperatur ein.

Weitere Informationen zu GPE finden Sie unter "Auswählen des GPE-Modus" auf Seite 16.

*(Fortsetzung)*

# *Einstellen des Monitors*

**3** Wählen Sie mit den Tasten ♡↓/↑ die **Farbtemperatur aus.**

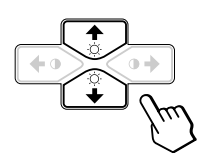

In der Bildschirmanzeige stehen zwei Farbtemperaturmodi zur Verfügung. Die Werte 9.300 K und 5.000 K sind voreingestellt.

#### **Einstellen einer eigenen Farbtemperatur zwischen 9.300 K und 5.000 K**

Wählen Sie mit den Tasten  $\Diamond \blacklozenge \blacklozenge / \blacklozenge$  die Option " (VARIABEL)", und stellen Sie diese mit den Tasten  $\Theta \leftarrow / \rightarrow$ ein.

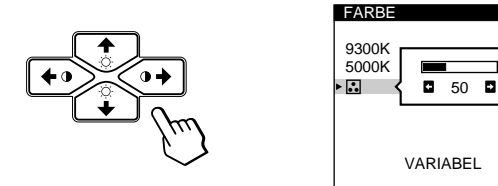

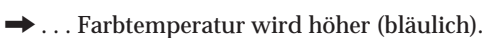

? . . . Farbtemperatur wird niedriger (rötlich).

Die Bildschirmanzeige wird nach etwa 30 Sekunden automatisch ausgeblendet.

Sie können die Bildschirmanzeige jedoch auch ausblenden, indem Sie die Taste MENU erneut drücken.

Drücken Sie zum Zurücksetzen des Wertes die Taste RESET, bevor die Bildschirmanzeige ausgeblendet wird. Die ausgewählte Farbtemperatur wird auf den werkseitigen Wert zurückgesetzt.

# **Die Bildschirmanzeige BILD**

Unter Umständen erscheinen um Objekte auf dem Bildschirm rote oder blaue Schatten. Stellen Sie in diesem Fall mit der Bildschirmanzeige BILD die Konvergenz ein, so daß die Schatten verschwinden. Erscheinen auf dem Bildschirm wellenförmige oder elliptische Linien, können Sie diese mit der Funktion MOIREKORREKTUR eliminieren. Der Wert, den Sie hier einstellen, wird für alle eingespeisten Eingangssignale gespeichert.

**1 Drücken Sie die Taste MENU.** Die Bildschirmanzeige MENU erscheint.

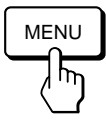

**2 Wählen Sie mit den Tasten ○↓/↑ und O←/→ den** Befehl " **IIII** BILD" aus, und drücken Sie die Taste **MENU erneut.**

Die Bildschirmanzeige BILD erscheint.

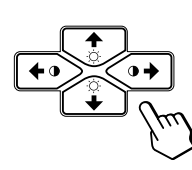

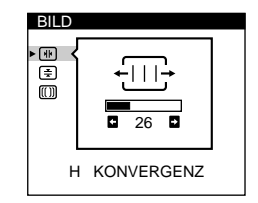

**3** Wählen Sie mit den Tasten ☆↓/↑ die einzustellende **Option aus.**

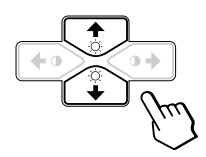

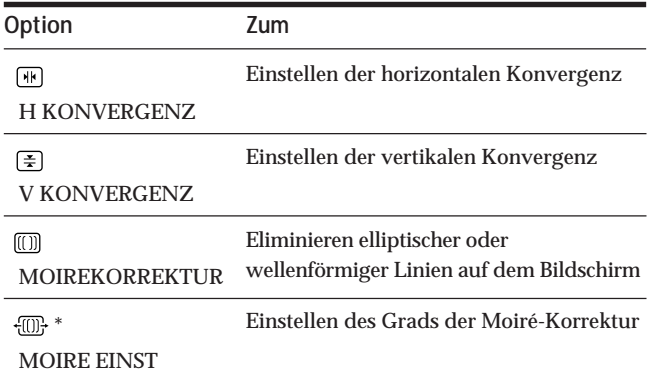

MOIREKORREKTUR muß auf "EIN" eingestellt sein, damit "  $\overline{m}$  (MOIRE EINST)" auf dem Bildschirm angezeigt wird. **4** Stellen Sie mit den Tasten 0←/→ die Option ein.

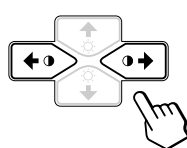

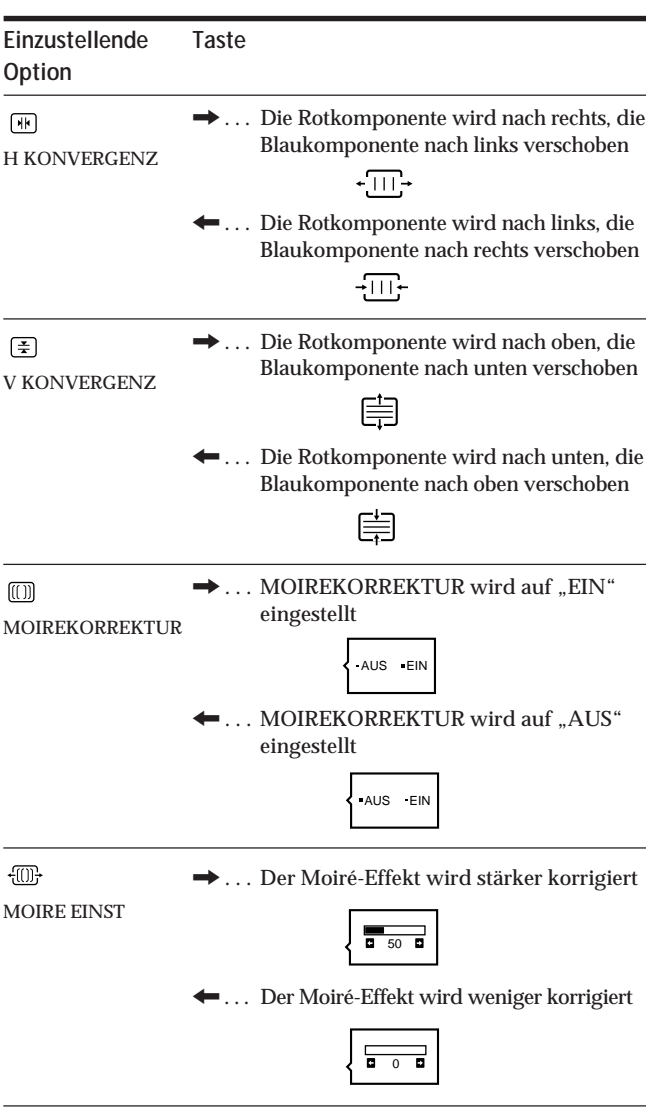

Die Bildschirmanzeige wird nach etwa 30 Sekunden automatisch ausgeblendet.

Sie können die Bildschirmanzeige jedoch auch ausblenden, indem Sie die Taste MENU erneut drücken.

Drücken Sie zum Zurücksetzen des Wertes die Taste RESET, bevor die Bildschirmanzeige ausgeblendet wird. Die ausgewählte Option wird auf die werkseitige Einstellung zurückgesetzt.

# **Die Bildschirmanzeige OPTION**

Mit der Bildschirmanzeige OPTION können Sie den Bildschirm von Hand entmagnetisieren und Optionen wie die Position und die Sprache der Bildschirmanzeigen einstellen. Außerdem können Sie die Bedienelemente sperren.

# **Entmagnetisieren des Bildschirms**

Der Monitorbildschirm wird automatisch entmagnetisiert, wenn das Gerät eingeschaltet wird. Sie können den Monitor aber auch von Hand entmagnetisieren.

**1 Drücken Sie die Taste MENU.** Die Bildschirmanzeige MENU erscheint.

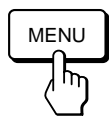

**2 Wählen Sie mit den Tasten ♡↓/↑ und 0←/→ den** Befehl " *<br* OPTION" aus, und drücken Sie die Taste **MENU erneut.**

Die Bildschirmanzeige OPTION erscheint.

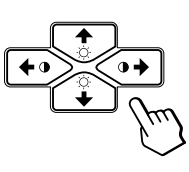

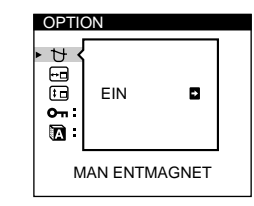

**D**

**3** Wählen Sie mit den Tasten ○↓/↑ die Option " → **(MAN ENTMAGNET)" aus.**

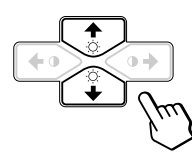

**4** Drücken Sie die Taste **0 →**. Der Bildschirm wird etwa fünf Sekunden lang entmagnetisiert.

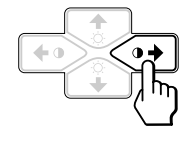

Wenn Sie den Bildschirm ein zweites Mal entmagnetisieren wollen, warten Sie mindestens 20 Minuten, bevor Sie die oben erläuterten Schritte erneut ausführen.

Die Bildschirmanzeige OPTION wird nach etwa 30 Sekunden automatisch ausgeblendet. Sie können die Bildschirmanzeige jedoch auch ausblenden, indem Sie die Taste MENU erneut drücken.

# **Ändern der Position der Bildschirmanzeigen**

Sie können die Bildschirmanzeigen verschieben, wenn Sie z. B. den Bereich hinter einer Bildschirmanzeige einstellen wollen.

**1 Drücken Sie die Taste MENU.** Die Bildschirmanzeige MENU erscheint.

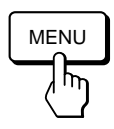

**2 Wählen Sie mit den Tasten ☆↓/↑ und**  $\rightarrow$ **/**→ den Befehl " **<br />
OPTION**" aus, und drücken Sie die Taste **MENU erneut.**

Die Bildschirmanzeige OPTION erscheint.

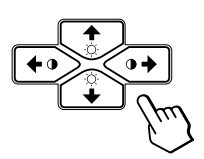

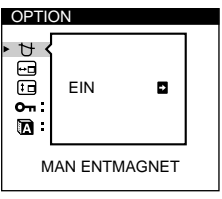

**3** Wählen Sie mit den Tasten ☆↓/↑ die Option " **<del>...</del>** (POSITION H)" oder "**[D** (POSITION V)". Wählen Sie " $\boxdot$  (POSITION H)", um die Position in der Horizontalen einzustellen.

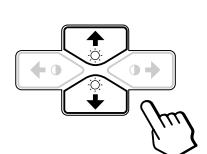

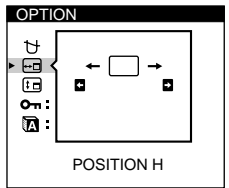

Wählen Sie " **1** (POSITION V)", um die Position in der Vertikalen einzustellen.

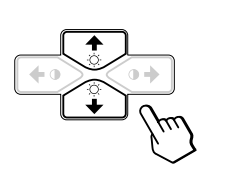

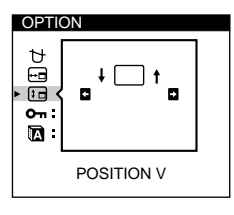

**4 Verschieben Sie die Bildschirmanzeige mit den Tasten 0←/→ an die gewünschte Position.** 

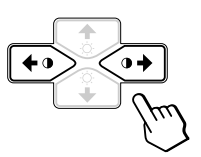

Die Bildschirmanzeige OPTION wird nach etwa 30 Sekunden automatisch ausgeblendet.

Sie können die Bildschirmanzeige jedoch auch ausblenden, indem Sie die Taste MENU erneut drücken.

Drücken Sie zum Zurücksetzen des Wertes die Taste RESET, bevor die Bildschirmanzeige ausgeblendet wird.

# **Sperren der Bedienelemente**

Mit der Tastensperrfunktion können Sie alle Bedienelemente an der Vorderseite mit Ausnahme des Netzschalters  $\bigcirc$  und der Taste MENU sperren.

**1 Drücken Sie die Taste MENU.** Die Bildschirmanzeige MENU erscheint.

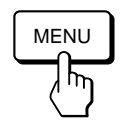

**2 Wählen Sie mit den Tasten ☆↓/↑ und**  $\rightarrow$ **/**→ den Befehl, *b* OPTION<sup></sup> aus, und drücken Sie die Taste **MENU erneut.**

Die Bildschirmanzeige OPTION erscheint.

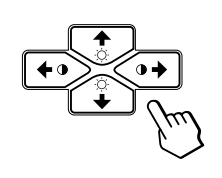

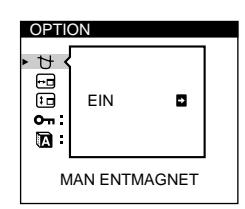

**3** Wählen Sie mit den Tasten ☆↓/↑ die Option " o-**(TASTATUR)" aus.**

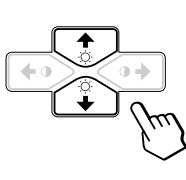

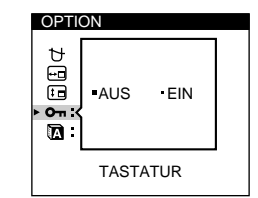

**4** Wählen Sie mit den Tasten 0←/→ die Einstellung **"EIN" aus.**

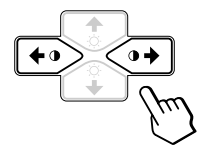

Die Bildschirmanzeige OPTION wird nach etwa 30 Sekunden automatisch ausgeblendet. Sie können die Bildschirmanzeige jedoch auch ausblenden, indem Sie die Taste MENU erneut drücken.

Wenn Sie "EIN" ausgewählt haben, können Sie keine Optionen außer "ENDE" und "<sup> $\triangleq$ </sup> OPTION" in der Bildschirmanzeige MENU auswählen.

Wenn Sie ein anderes Bedienelement als den Netzschalter  $\bigcirc$ und die Taste MENU betätigen, erscheint das Symbol  $\mathbf{O}_{\mathbf{H}}$ auf dem Bildschirm.

### **So heben Sie die Tastensperre wieder auf**

Gehen Sie wie in Schritt 1 bis 3 oben erläutert vor, und wählen Sie mit den Tasten  $\mathbf{O} \leftarrow / \rightarrow$  die Option "AUS" aus.

# **Auswählen der Sprache für die Bildschirmanzeigen**

Für die Bildschirmanzeigen stehen die Sprachen Englisch, Französisch, Deutsch, Spanisch und Japanisch zur Verfügung.

**1 Drücken Sie die Taste MENU.** Die Bildschirmanzeige MENU erscheint.

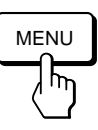

**2 Wählen Sie mit den Tasten ○↓/↑ und 0←/→ den Befehl " OPTION" aus, und drücken Sie die Taste MENU erneut.**

Die Bildschirmanzeige OPTION erscheint.

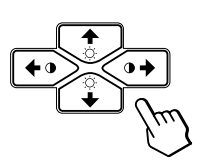

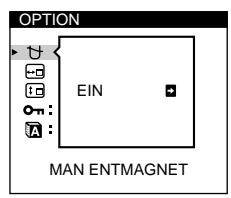

**3** Wählen Sie mit den Tasten ☆↓/↑ die Option " **(LANGUAGE)" aus.**

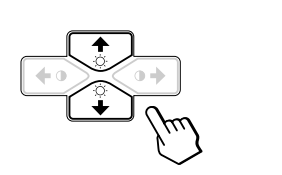

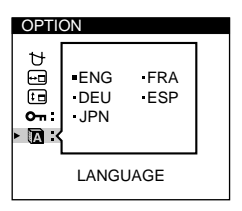

**4** Wählen Sie mit den Tasten **0 ←/→** die gewünschte **Sprache aus.**

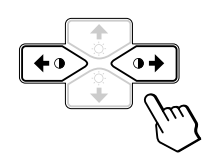

ENG: Englisch, FRA: Französisch, DEU: Deutsch, ESP: Spanisch oder JPN: Japanisch.

Die Bildschirmanzeige OPTION wird nach etwa 30 Sekunden automatisch ausgeblendet. Sie können die Bildschirmanzeige jedoch auch ausblenden, indem Sie die Taste MENU erneut drücken.

Drücken Sie zum Zurücksetzen des Wertes auf Englisch die Taste RESET, bevor die Bildschirmanzeige ausgeblendet wird.

# **Zurücksetzen der Einstellungen**

# **Zurücksetzen einer einzelnen eingestellten Option**

**1** Wählen Sie mit den Tasten MENU, ♡↓/↑ und >?**/**/ **die Bildschirmanzeige mit der zurückzusetzenden Option aus.**

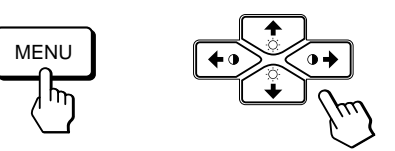

**2 Wählen Sie mit den Tasten ♡↓/↑ die zurückzusetzende Option aus.**

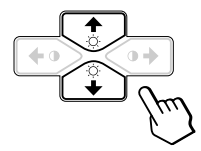

**3 Drücken Sie die Taste RESET.**

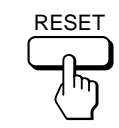

**D**

# **Zurücksetzen aller Einstellungen für das aktuelle Eingangssignal**

#### **Drücken Sie die Taste RESET, wenn keine Bildschirmanzeige zu sehen ist.**

Alle Einstellungen für das aktuelle Eingangssignal werden auf die werkseitigen Einstellungen zurückgesetzt. Beachten Sie bitte, daß Einstellungen, die von einem Wechsel des Eingangssignals nicht beeinflußt werden (Sprache und Position der Bildschirmanzeigen und Sperrung der Bedienelemente), nicht auf die werkseitigen Einstellungen zurückgesetzt werden.

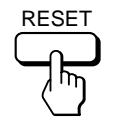

# **Zurücksetzen aller Einstellungen für alle Eingangssignale**

#### **Halten Sie die Taste RESET mehr als zwei Sekunden lang gedrückt.**

Alle Einstellungen einschließlich Helligkeit und Kontrast werden auf die werkseitigen Werte zurückgesetzt.

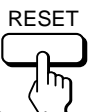

### *Technische Merkmale Einstellen des Monitors Technische Merkmale*

# **Auswählen des GPE-Modus**

Mit der Taste GPE (Graphic Picture Enhancement) können Sie die Eigenschaften des Bildes auf dem Bildschirm automatisch je nach Bedarf ändern. Drücken Sie einfach die Taste GPE, und wechseln Sie zwischen den drei Modi.

**1 Schalten Sie Monitor und Computer ein.**

**2 Stellen Sie mit der Taste GPE den Modus ein.**

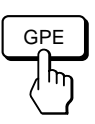

Mit jedem Tastendruck auf die Taste GPE wechselt der Modus auf dem Bildschirm folgendermaßen.

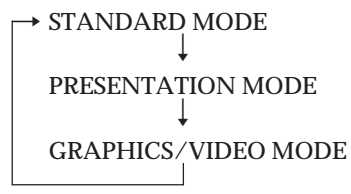

STANDARD MODE eignet sich ideal für Tabellenkalkulationen, Textverarbeitung und andere textorientierte Anwendungen.

PRESENTATION MODE ist für Präsentationsprogramme nützlich, bei denen lebhafte Farben erforderlich sind.

GRAPHICS/VIDEO MODE verbessert das Erscheinungsbild von Filmen und Spielen, indem die Schärfe und die Helligkeit gesteigert werden.

Der ausgewählte Modus wird etwa 3 Sekunden lang auf dem Bildschirm angezeigt.

Wenn die Farben auf dem Bildschirm zu hell sind, stellen Sie die Farbtemperatur wie unter "Die Bildschirmanzeige FARBE" auf Seite 11 erläutert ein.

# **Vordefinierte Modi und Benutzermodi**

Der Monitor verfügt über werkseitig vordefinierte Modi für die 9 (CPD-100GST) bzw. 10 (CPD-200GST) gängigsten Industriestandards, und bietet somit echte "Plug & Play"-Unterstützung.

#### **Empfohlene Werte für das horizontale und vertikale Timing**

Das horizontale Synchronbreitenverhältnis muß 1,0 µSek. des horizontalen Gesamt-Timing betragen.

Die horizontale Austastbreite muß beim CPD-200GST ≥3,0 µSek. betragen.

Die horizontale Austastbreite muß beim CPD-100GST ≥3,6 µSek. betragen.

Die vertikale Austastbreite muß beim CPD-100GST und beim CPD-200GST ≥500 µSek. betragen.

#### **Hinweis für Benutzer von Windows**

Wenn Sie mit Windows arbeiten, sehen Sie in der Dokumentation oder im Dienstprogramm zu Ihrer Grafikkarte nach, welches die höchste Auffrischungsrate ist, und wählen Sie diese aus, um die Leistung des Geräts zu optimieren.

#### **CPD-100GST**

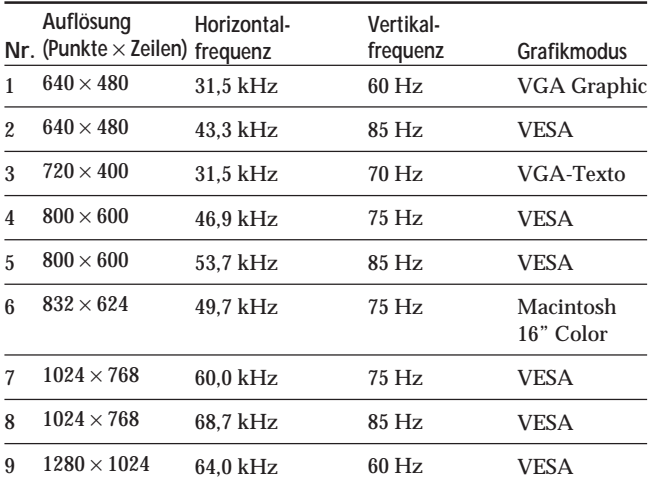

#### **CPD-200GST**

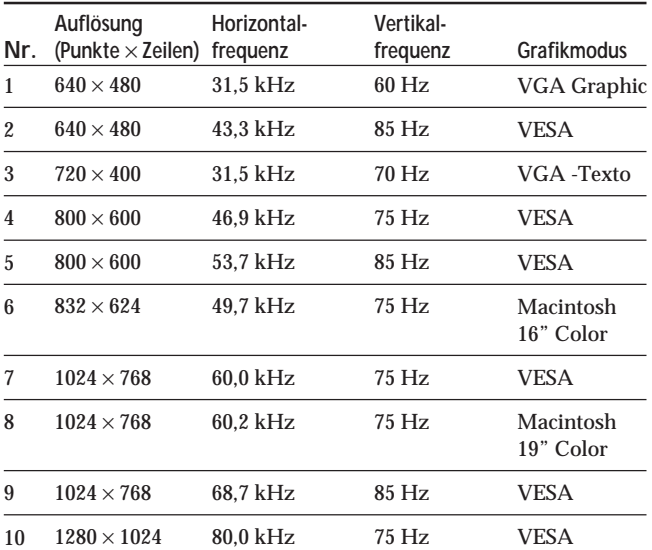

# **Anzeigen der Monitordaten**

Auf der Bildschirmanzeige INFORMATION können Sie Modellname, Seriennummer und Baujahr des Monitors anzeigen lassen.

**Halten Sie die Taste MENU 5 Sekunden lang gedrückt.** Die Bildschirmanzeige INFORMATION erscheint.

**Beispiel:**

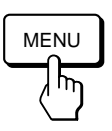

INFORMATION SER NO : 1234567 MANUFACTURED : 1997 MODEL: CPD-100GST

Die Bildschirmanzeige INFORMATION enthält Modellname, Seriennummer und Baujahr des Monitors.

Die Bildschirmanzeige wird nach etwa 30 Sekunden automatisch ausgeblendet.

# **Energiesparfunktion**

Dieser Monitor ist mit einer Energiesparfunktion ausgestattet, die den Stromverbrauch des Geräts in drei verschiedenen Stufen senkt. Wenn das Gerät erkennt, daß die Videosignale vom Computer ausbleiben, wird der Stromverbrauch wie unten erläutert reduziert.

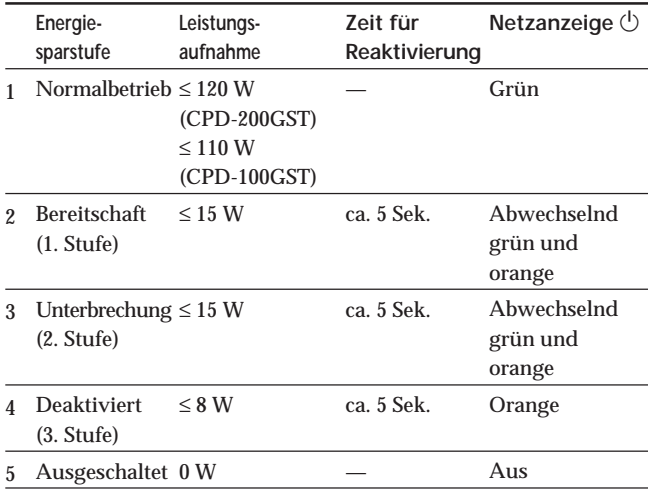

#### **Hinweis**

Wird kein Videosignal in den Monitor eingespeist, erscheint die Meldung "KEIN EING SIGNAL" (siehe Seite 18). Nach 30 Sekunden schaltet die Energiesparfunktion den Monitor automatisch in den deaktivierten Modus, und die Anzeige  $\bigcirc$ leuchtet orange. Sobald jedoch horizontale und vertikale Synchronisationssignale eingehen, schaltet der Monitor automatisch wieder in den normalen Betriebsmodus.

# **Dämpfungsdrähte**

Bei einem weißen Hintergrund sind, wie unten abgebildet, sehr dünne, horizontale Linien auf dem Bildschirm zu sehen. Bei diesen Linien handelt es sich um Dämpfungsdrähte.

Die Trinitron-Röhre ist im Inneren mit einer vertikalen Streifenmaske ausgestattet. Aufgrund dieser Streifenmaske gelangt mehr Licht auf den Bildschirm, so daß Farben und Helligkeit bei der Trinitron-Kathodenstrahlröhre intensiver sind.

Die Dämpfungsdrähte sind mit der Streifenmaske verbunden und dämpfen deren Vibrationen. Sie sorgen damit für eine gleichbleibende Bildqualität.

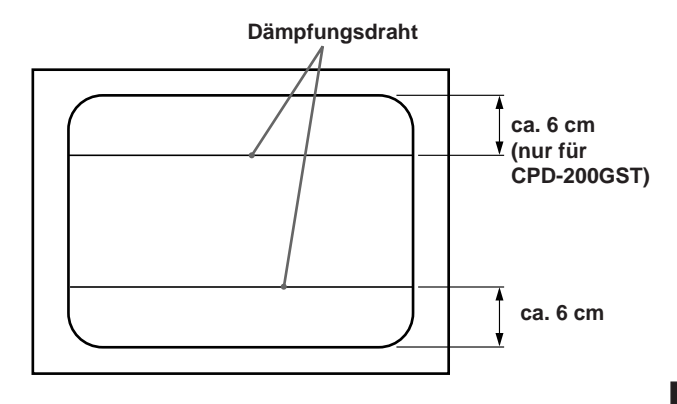

# **Plug & Play**

Dieser Monitor entspricht den  $DDC<sup>TM</sup>$ -Standards (DDC = Display Data Channel) DDC1 und DDC2B der VESA. Ist der Monitor an ein DDC1-Host-System angeschlossen, wird er gemäß dem VESA-Standard mit V.CLK synchronisiert und gibt EDID-Signale (EDID = Extended Display Identification Data) an die Datenleitung aus. Ist der Monitor an ein DDC2B-Host-System angeschlossen, schaltet er automatisch auf den entsprechenden Standard um.

DDC<sup>™</sup> ist ein Warenzeichen der Video Electronics Standard Association.

# **Warnmeldungen**

Wenn mit dem Eingangssignal etwas nicht in Ordnung ist, erscheint eine der folgenden Meldungen.

Die Meldung wird nach etwa 30 Sekunden ausgeblendet.

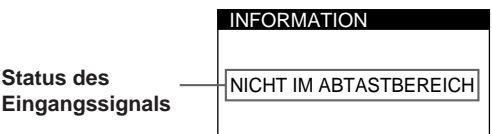

#### **Status des Eingangssignals**

**"NICHT IM ABTASTBEREICH"** gibt an, daß das Eingangssignal nicht den technischen Daten des Monitors entspricht.

**"KEIN EING SIGNAL"** gibt an, daß kein Signal eingeht.

Hinweise zum Beheben solcher Probleme finden Sie im folgenden unter "Störungsbehebung".

# **Störungsbehebung**

Sie können die Ursache eines Problems gegebenenfalls anhand dieses Abschnitts erkennen und beheben, ohne daß Sie sich an den Kundendienst wenden müssen.

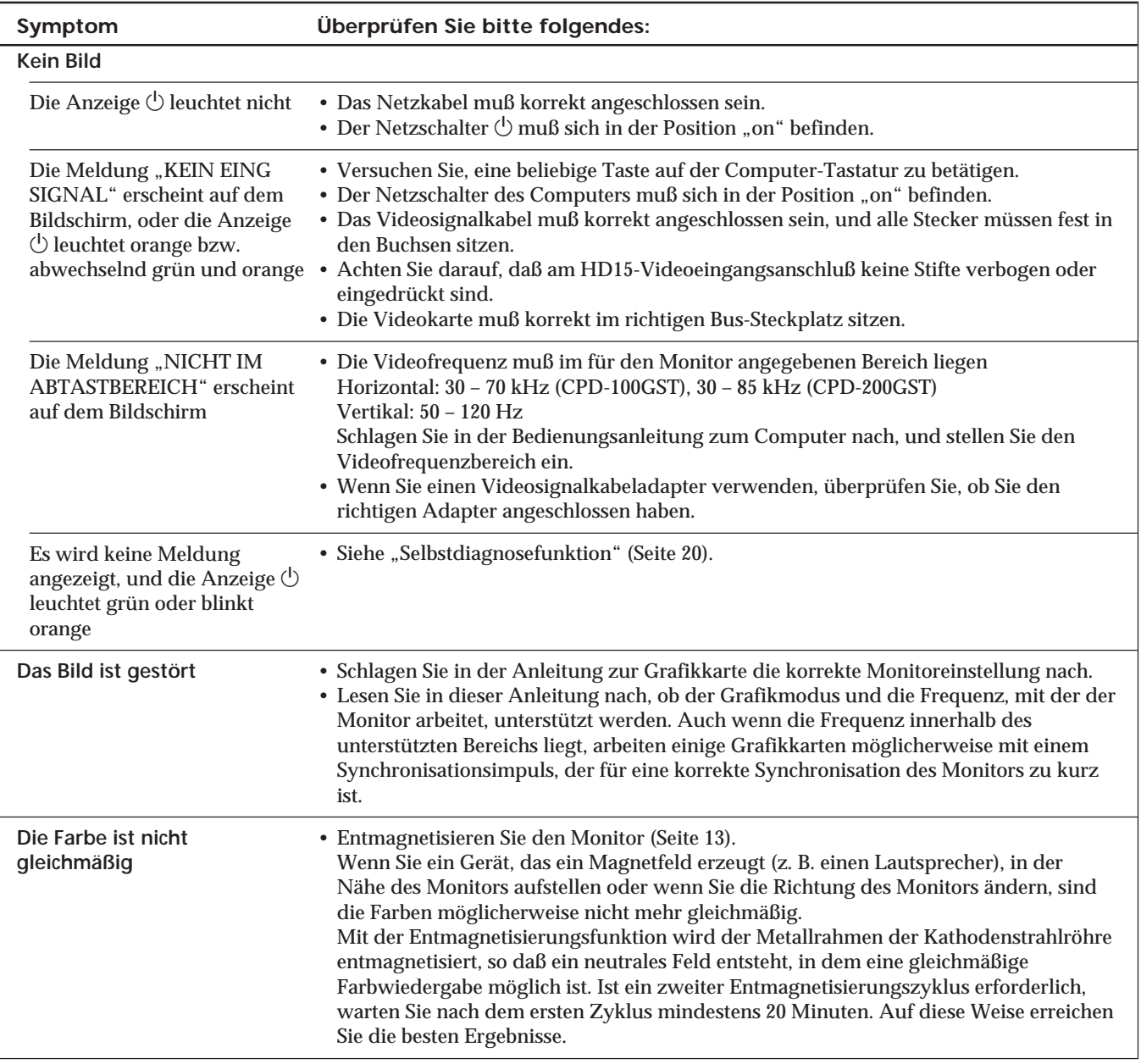

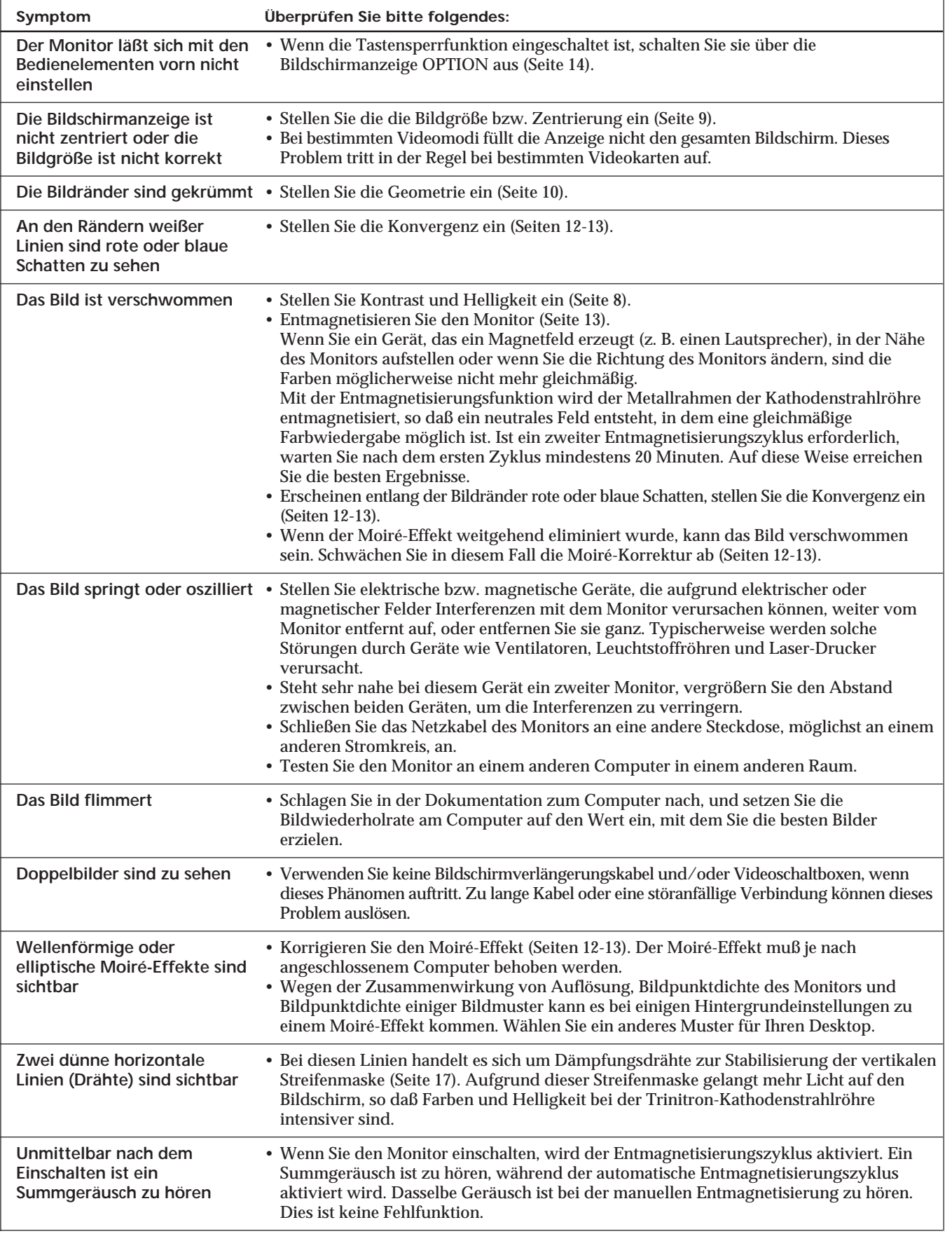

• Wenn Sie den Fehler nicht beheben können, rufen Sie Ihren autorisierten Sony-Händler an. Sie sollten während des Gesprächs Zugang zu dem Monitor haben.

19 • Notieren Sie die Modell- und Seriennummer Ihres Monitors sowie Marke und Modell Ihres Rechners und Ihrer Videokarte.

### *Weitere Informationen*

# **Selbstdiagnosefunktion**

Dieser Monitor verfügt über eine Selbstdiagnosefunktion. Verwenden Sie diese Funktion, wenn an Ihrem Monitor oder Computer ein Problem auftritt.

- **1 Lösen Sie das Videoeingangskabel, oder schalten Sie den angeschlossenen Computer aus.**
- **2 Schalten Sie den Monitor aus und ein.**
- **3 Halten Sie die Taste 0→ 2 Sekunden lang gedrückt.**

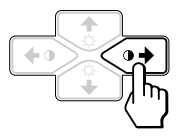

Wenn alle vier Farbbalken (weiß, rot, grün, blau) nach einigen Sekunden erscheinen, arbeitet der Monitor ordnungsgemäß, aber an Ihrem Computer liegt möglicherweise ein Fehler vor. Wenden Sie sich bitte an den Hersteller des Computers.

Wenn die Farbbalken nicht erscheinen, liegt möglicherweise ein Fehler am Monitor vor. Wenden Sie sich mit der Beschreibung des Problems an einen autorisierten Sony-Händler.

# **Technische Daten**

### **CPD-100GST**

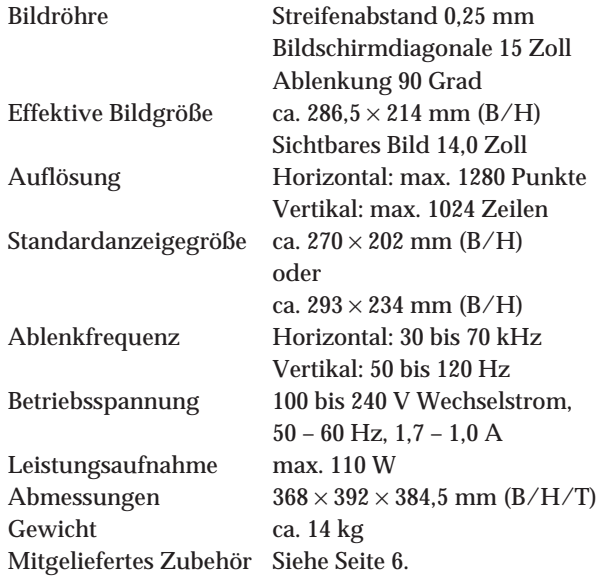

#### **CPD-200GST**

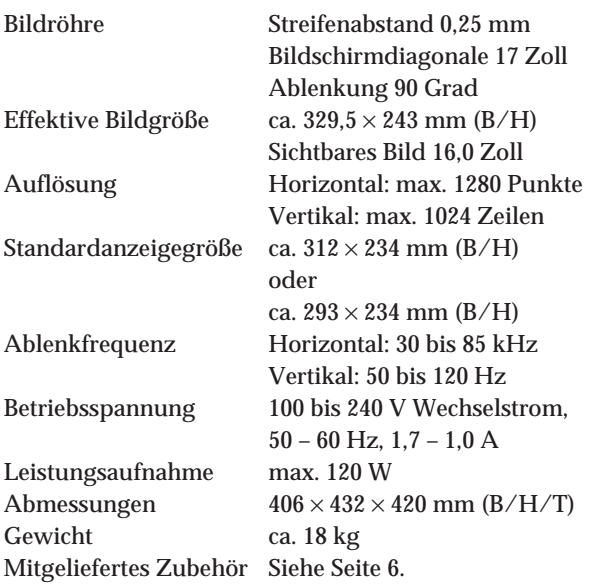

Änderungen, die dem technischen Fortschritt dienen, bleiben vorbehalten.

# **INDICE**

# **Procedimientos iniciales**

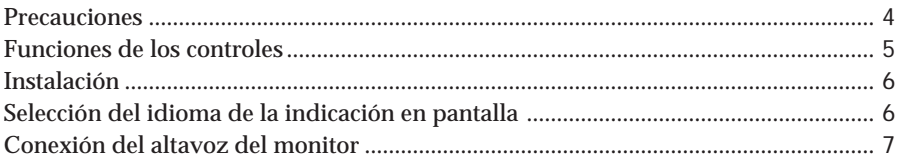

### **Personalización del monitor**

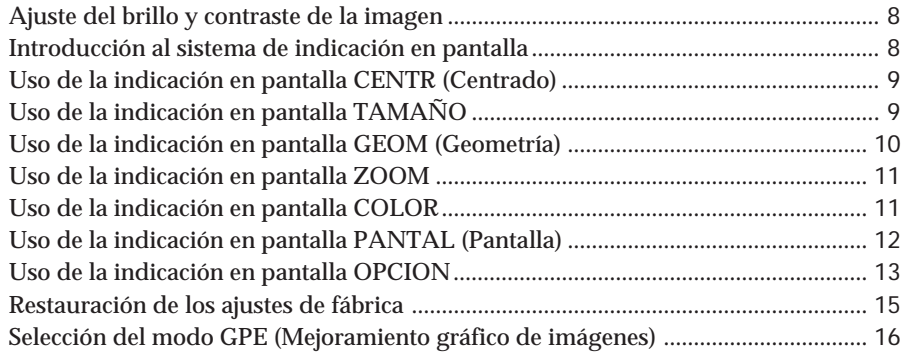

# **Funciones técnicas**

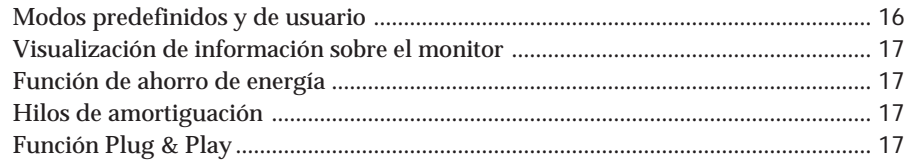

# **Información adicional**

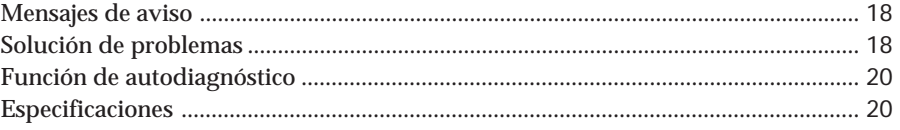

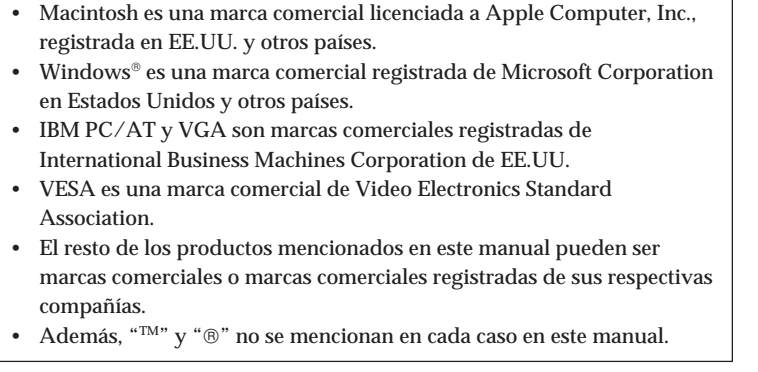

# **Precauciones**

### **Instalación**

- Coloque el monitor en un lugar debidamente ventilado para evitar el recalentamiento interno. No lo sitúe sobre superficies (alfombras, mantas, etc.) o cerca de materiales (cortinas, tapices) que puedan bloquear los orificios de ventilación.
- No instale el monitor cerca de fuentes de calor como radiadores o tubos de ventilación, ni lo exponga a la luz directa del sol, a polvo excesivo, o a vibraciones o sacudidas mecánicas.
- Mantenga el monitor alejado de equipos que generan campos magnéticos, como transformadores o líneas eléctricas de alto voltaje.

### **Mantenimiento**

- Limpie el exterior, el panel y los controles con un paño suave ligeramente humedecido en una solución detergente poco concentrada. No utilice ningún tipo de estropajo, productos de limpieza en polvo ni disolventes, como alcohol o bencina.
- Procure no friccionar, tocar ni golpear la superficie de la pantalla con objetos puntiagudos o abrasivos, como un bolígrafo o un destornillador. De lo contrario, este tipo de contacto puede dañar el tubo de imagen.

### **Transporte**

Al transportar este monitor para su reparación o traslado, embálelo en la caja de cartón y con los materiales de embalaje originales.

### **Uso del soporte basculante giratorio**

El soporte basculante giratorio permite ajustar el ángulo de visualización del monitor dentro de un rango de 180° en sentido horizontal y 20° en sentido vertical. Para girar el monitor en sentido vertical y horizontal, sujételo por la parte inferior con ambas manos, tal como se muestra en la ilustración.

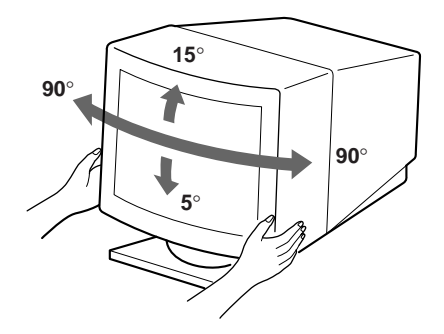

### **Aviso sobre la conexión de la alimentación**

• Utilice un cable de alimentación adecuado al suministro eléctrico local.

#### **Para los clientes del Reino Unido**

Si emplea el monitor en el Reino Unido, utilice el cable con enchufe para dicho país suministrado.

#### **Ejemplos de formas de enchufes:**

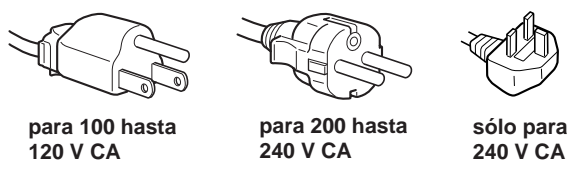

- Para desconectar el cable de alimentación, espere al menos 30 segundos después de apagar la unidad para permitir la descarga de la electricidad estática acumulada en la superficie del TRC.
- Tras activar la alimentación, el TRC se desmagnetiza durante 5 segundos aproximadamente. Este proceso genera un intenso campo magnético alrededor del marco metálico, que puede alterar los datos contenidos en las cintas o discos magnéticos situados en las proximidades. Por este motivo, es aconsejable mantener los equipos de grabación magnéticos y las cintas y discos alejados de este monitor.

La toma de corriente debe instalarse cerca de la unidad en una zona accesible.

# **Funciones de los controles**

Consulte las páginas que se indican entre paréntesis para obtener descripciones más detalladas.

### **Parte frontal**

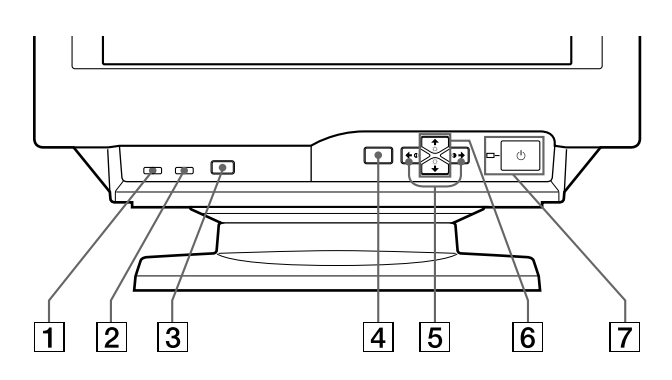

- 1 **Botón MUTING (silenciamiento) (página 7)** Desactiva el sonido.
- 2 **Botón RESET (restauración) (página 15)** Recupera los niveles predefinidos de fábrica.
- 3 **Botón GPE (página 16)** Selecciona el modo GPE (Mejoramiento gráfico de imágenes).
- 4 **Botón MENU (menú) (páginas 7 15, 17)** Muestra la indicación en pantalla MENU.
- 5 **Botones** > **(contraste) (**?**/**/**) (páginas 7 – 15, 20)**

Ajustan el contraste.

Funcionan como los botones  $(\Leftrightarrow/\Rightarrow)$  al ajustar otras opciones.

6 **Botones** ¨ **(brillo) (**.**/**>**) (páginas 7 – 15)** Ajustan el brillo de la imagen.

Funcionan como los botones  $(\blacklozenge / \blacklozenge)$  al ajustar otras opciones.

 $\overline{7}$  Interruptor e indicador de encendido  $\overline{0}$ **(páginas 17, 20)**

Enciende o apaga el monitor.

El indicador se ilumina en color verde cuando el monitor está encendido y en color naranja cuando se encuentra en modo de ahorro de energía.

### **Parte posterior**

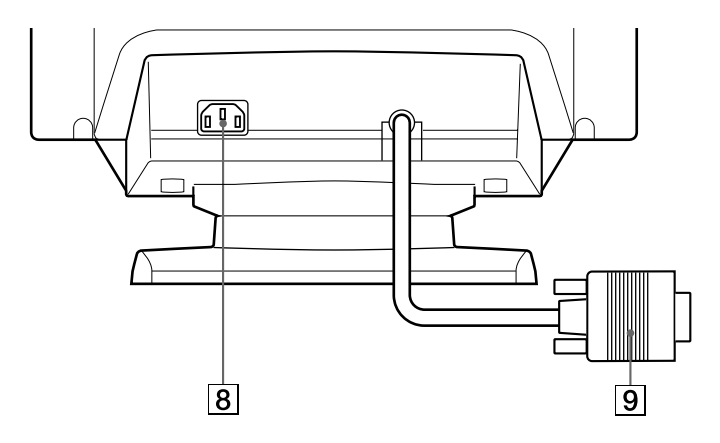

- 8 **Conector AC IN** Permite enchufar un cable de alimentación de CA al monitor.
- 9 **Conector de entrada de vídeo (HD15)** Introduce las señales de vídeo RGB y SYNC.

#### **Lateral**

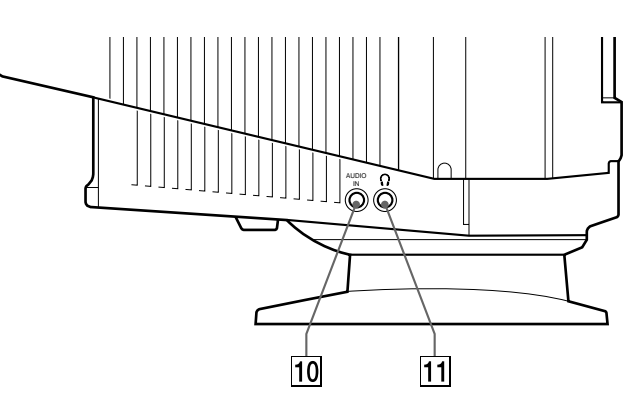

**10 Toma AUDIO IN** 

Introduce señales de audio al conectarse a la toma de salida de audio del ordenador.

**11 Toma de auriculares**  $\Omega$ Envía señales de audio a los auriculares (no

suministrados).

# **Instalación**

Antes de utilizar este monitor, compruebe que en el paquete se incluyen los siguientes artículos:

- Monitor (1)
- Cable de alimentación (1)
- Windows<sup>®</sup> 95 Monitor Information Disk/File (1)
- Tarjeta de garantía (1)
- Este manual de instrucciones (1)
- Cable con minienchufe de audio (1)

Este monitor funciona con cualquier sistema IBM o compatible equipado con capacidad gráfica VGA o superior. Aunque este monitor funciona con otras plataformas que empleen frecuencias horizontales comprendidas entre 30 y 70 kHz (CPD-100GST), 30 y 85 kHz (CPD-200GST), incluidos los sistemas Macintosh y Power Macintosh, es preciso utilizar un adaptador de cable. Póngase en contacto con su proveedor para obtener información sobre el adaptador más apropiado para su sistema.

### **Paso 1: Conecte el monitor al ordenador**

#### **Conexión de un ordenador IBM PC/AT, Macintosh o compatible**

Con el ordenador apagado, conecte el cable de señal de vídeo a la salida de vídeo del ordenador.

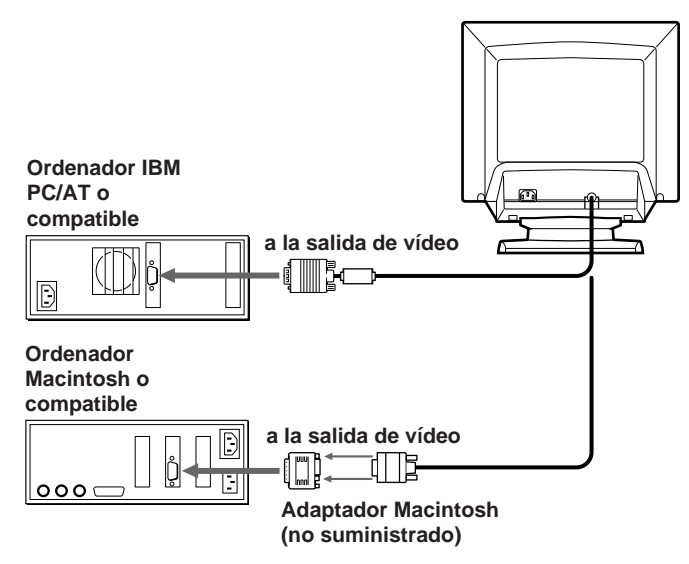

#### **Nota**

No cortocircuite los terminales del cable de señal de vídeo.

### **Paso 2: Conecte el cable de alimentación**

Con el monitor apagado, conecte un extremo del cable de alimentación al monitor y el otro a una toma de corriente.

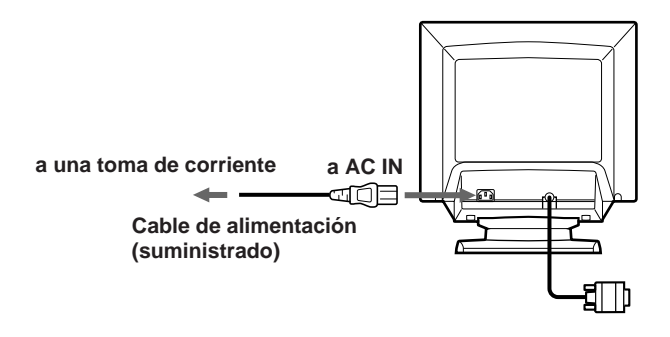

### **Paso 3: Encienda el monitor y el ordenador**

La instalación del monitor está finalizada.

#### **Nota**

Si aparece en pantalla el mensaje "FUERA DE RANGO EXPLORACION" o "NO SEÑAL", consulte "Mensajes de aviso" en la página 18.

#### **Para los clientes que utilizan Windows 95**

Instale en el PC la información sobre el modelo nuevo contenido en el "Windows 95 Monitor Information Disk" (para instalar este archivo, consulte "About the Windows 95 Monitor Information Disk/File").

Este monitor cumple la norma Plug&Play "VESA DDC". Si su PC/ tarjeta gráfica cumple la norma DDC, seleccione "Plug and Play Monitor (VESA DDC)" como "Monitor type" en el "Control Panel" de Windows 95. Algunos PC/tarjetas gráficas no cumplen la norma DDC. Incluso si el ordenador cumple dicha norma, es posible que tenga problemas para conectarse con este monitor. En este caso, seleccione el nombre del modelo de este monitor (CPD-100GST o CPD-200GST) como "Monitor type" en Windows 95.

# **Selección del idioma de la indicación en pantalla**

Si necesita cambiar el idioma de la indicación en pantalla, consulte "Selección del idioma de la indicación en pantalla" en la página 15.

El ajuste por omisión es el idioma inglés.

# **Conexión del altavoz del monitor**

Es posible escuchar música, sonidos y otros archivos de audio mediante el altavoz del monitor.

Conecte la toma AUDIO IN a la toma de salida de audio de la tarjeta de sonido del ordenador mediante el cable con minienchufe (suministrado).

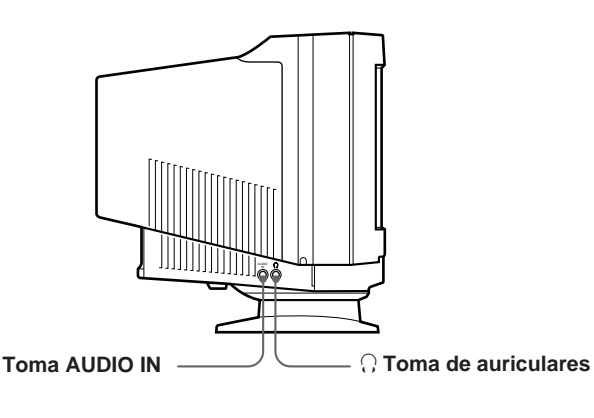

# **Ajuste del sonido**

**1 Pulse el botón MENU.** Aparece la indicación en pantalla MENU.

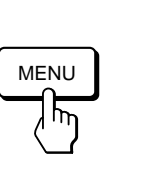

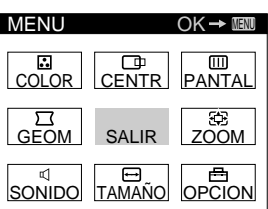

**2 Pulse los botones ◯↓/↑ y 0←/→ para seleccionar "**™ **SONIDO", y vuelva a pulsar el botón MENU.** Aparece la indicación en pantalla SONIDO.

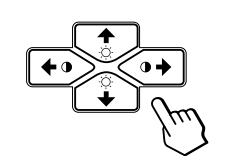

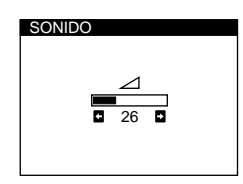

#### **Nota**

Cuando el sonido se encuentra desactivado, aparece la marca  $\mathbf x$ en la indicación en pantalla SONIDO en lugar de la marca  $\triangle$ . Aumente el volumen para cancelar la marca « y activar el altavoz.

**3 Pulse los botones 0←/→ para ajustar el volumen.** 

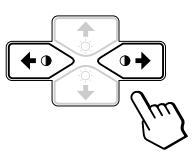

La indicación desaparece automáticamente después de unos 30 segundos.

Para cerrar la indicación en pantalla, vuelva a pulsar el botón MENU.

Para reajustar, pulse el botón RESET mientras la indicación en pantalla se encuentra activada.

# **Para desactivar el sonido**

#### **Pulse el botón MUTING.**

El altavoz no emitirá sonido.

La marca  $\mathbf{x}$  aparece en la parte inferior de la pantalla.

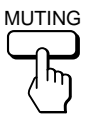

Para cancelar, vuelva a pulsar el botón MUTING.

### **Uso de la toma de auriculares**

Es posible escuchar las señales de audio del ordenador mediante auriculares (no suministrados). El altavoz se desactiva cuando los auriculares están conectados a la toma correspondiente. Ajuste el volumen con la indicación en pantalla SONIDO.

**ES**

**Antes de realizar los ajustes**

- Conecte el monitor y el ordenador y enciéndalos.
- Seleccione " (LANGUAGE)" en la indicación en pantalla OPCION y, a continuación, seleccione "ESP" (español) (consulte la página 15).

# **Ajuste del brillo y contraste de la imagen**

Una vez realizado el ajuste, se almacenará en la memoria para todas las señales de entrada recibidas.

**1 Pulse los botones ○ (brillo)**  $\frac{1}{2}$  **o**  $\bigcirc$  (contraste)  $\leftarrow$ / $\rightarrow$ . Aparece la indicación en pantalla BRILLO/ CONTRASTE.

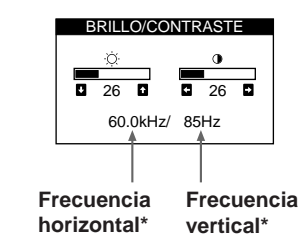

**2 Para realizar el ajuste de brillo** Pulse los botones  $\odot$  /1.

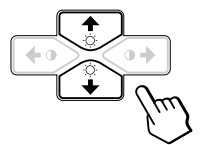

 $\uparrow$  . . . para aumentar el brillo  $\blacklozenge$ ... para disminuir el brillo

**Para realizar el ajuste de contraste** Pulse los botones  $0 \leftarrow / \rightarrow$ .

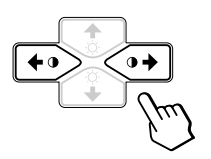

/ . . . para aumentar el contraste ? . . . para disminuir el contraste

La indicación desaparece automáticamente después de unos 3 segundos.

Para reajustar, pulse el botón RESET mientras la indicación en pantalla aún se encuentre activada. Se restauran los valores de brillo y contraste predefinidos de fábrica.

Las frecuencias horizontal y vertical para la señal de entrada recibida aparecen en la indicación BRILLO/CONTRASTE.

# **Introducción al sistema de indicación en pantalla**

La mayoría de los ajustes se realizan con la indicación en pantalla MENU.

### **Indicación MENU**

**Pulse el botón MENU para visualizar la indicación MENU.** Este MENU contiene vínculos con las otras indicaciones en pantalla descritas a continuación.

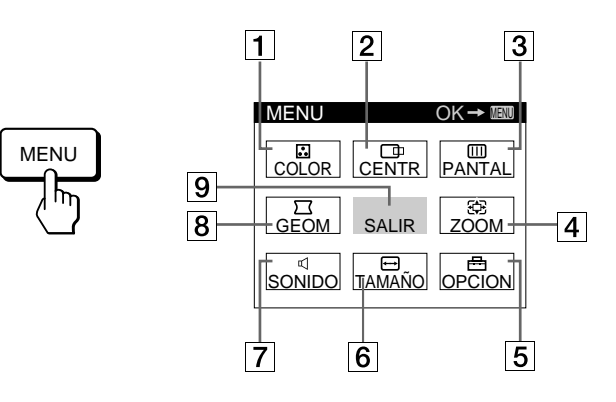

### **1 B COLOR**

Muestra la indicación COLOR para ajustar la temperatura de color.

### 2 **CENTR**

Muestra la indicación CENTRADO para ajustar el centrado de la imagen.

### 3 **PANTAL**

Muestra la indicación PANTALLA para ajustar la convergencia vertical y horizontal, etc.

### 4 **ZOOM**

Muestra la indicación ZOOM para ampliar y reducir la imagen.

#### 5 **OPCION**

Muestra la indicación OPCION para ajustar la posición de las indicaciones en pantalla, desmagnetizar la pantalla, seleccionar el idioma de las indicaciones en pantalla, etc.

### 6 **TAMAÑO**

Muestra la indicación TAMAÑO para ajustar el tamaño de la imagen.

### **7 < SONIDO**

Muestra la indicación SONIDO para ajustar el sonido.

8 **GEOM**

Muestra la indicación GEOMETRIA para ajustar la rotación y distorsión de la imagen, etc.

### 9 **SALIR**

Cierra la indicación MENU.

# **Uso de la indicación en pantalla CENTR (Centrado)**

Los parámetros de CENTRADO permiten ajustar el centrado de la imagen.

Una vez realizado el ajuste, se almacenará en memoria para la señal de entrada actual.

### **1 Pulse el botón MENU.**

Aparece la indicación MENU.

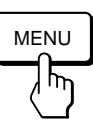

**2 Pulse los botones** ¨.**/**> **y** >?**/**/ **para seleccionar " CENTR" y vuelva a pulsar el botón MENU.** Aparece la indicación CENTRADO.

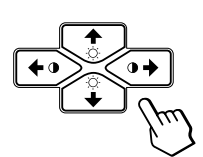

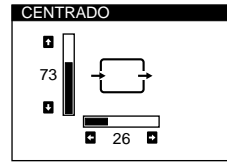

**3 Para el ajuste horizontal** Pulse los botones  $0 \leftarrow / \rightarrow$ .

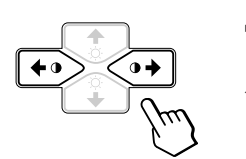

para desperazar la imagen hacia la derecha ? . . . para desplazar la imagen hacia la izquierda

**Para el ajuste vertical** Pulse los botones  $\circ \cdot \cdot \cdot$  /  $\uparrow$ .

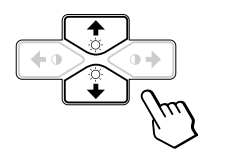

- $\dagger$ ... para desplazar la imagen hacia arriba . . . . para desplazar la imagen
	- hacia abajo

La indicación desaparece automáticamente después de unos 30 segundos.

Para cerrar la indicación en pantalla, vuelva a pulsar el botón MENU.

Para reajustar, pulse el botón RESET mientras la indicación aún esté activada.

Se restauran los valores predefinidos de fábrica de centrado horizontal y vertical.

# **Uso de la indicación en pantalla TAMAÑO**

Los ajustes de TAMAÑO permiten ajustar el tamaño de la imagen.

Una vez realizado el ajuste, se almacenará en memoria para la señal de entrada actual.

#### **1 Pulse el botón MENU.**

Aparece la indicación MENU.

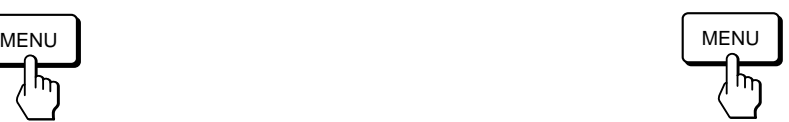

**2 Pulse los botones ♡↓/↑ y 0←/→ para seleccionar " TAMAÑO" y vuelva a pulsar el botón MENU.** Aparece la indicación TAMAÑO.

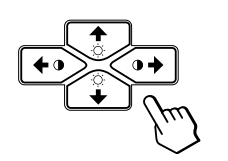

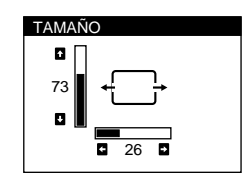

**3 Para el ajuste horizontal** Pulse los botones  $0 \leftarrow / \rightarrow$ .

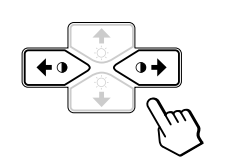

→ . . . para aumentar el tamaño de ES la imagen ? . . . para reducir el tamaño de la imagen

**Para el ajuste vertical** Pulse los botones  $\odot$  /1.

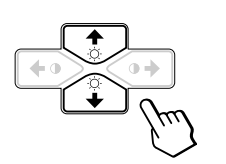

- $\uparrow$  . . . para aumentar el tamaño de la imagen
- . . . . para reducir el tamaño de la imagen

La indicación desaparece automáticamente después de unos 30 segundos.

Para cerrar la indicación en pantalla, vuelva a pulsar el botón MENU.

Para reajustar, pulse el botón RESET mientras la indicación aún esté activada.

Se restauran los valores predefinidos de fábrica de tamaño horizontal y vertical.

# **Uso de la indicación en pantalla GEOM (Geometría)**

Los ajustes de GEOM (geometría) permiten ajustar la forma y orientación de la imagen.

Una vez ajustada la rotación, se almacenará en memoria para todas las señales de entrada recibidas. El resto de ajustes se almacenarán en memoria para la señal de entrada actual.

**1 Pulse el botón MENU.** Aparece la indicación MENU.

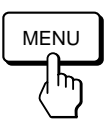

**2 Pulse los botones ♡↓/↑ y 0←/→ para seleccionar "**  $\sqrt{ }$  GEOM" y vuelva a pulsar el botón MENU. Aparece la indicación GEOMETRIA.

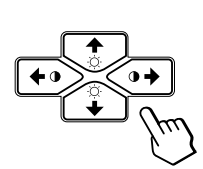

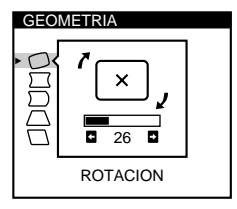

**3 Pulse los botones** ¨.**/**> **para seleccionar la opción que desee ajustar.**

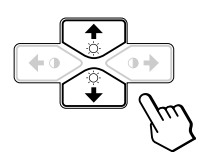

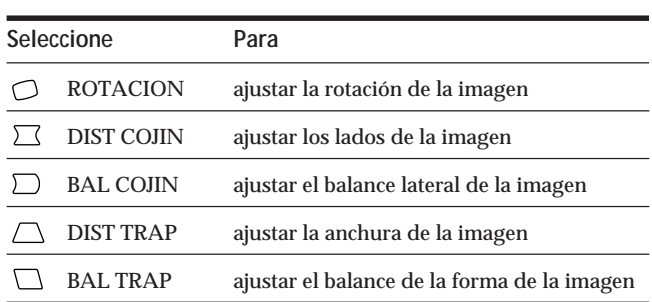

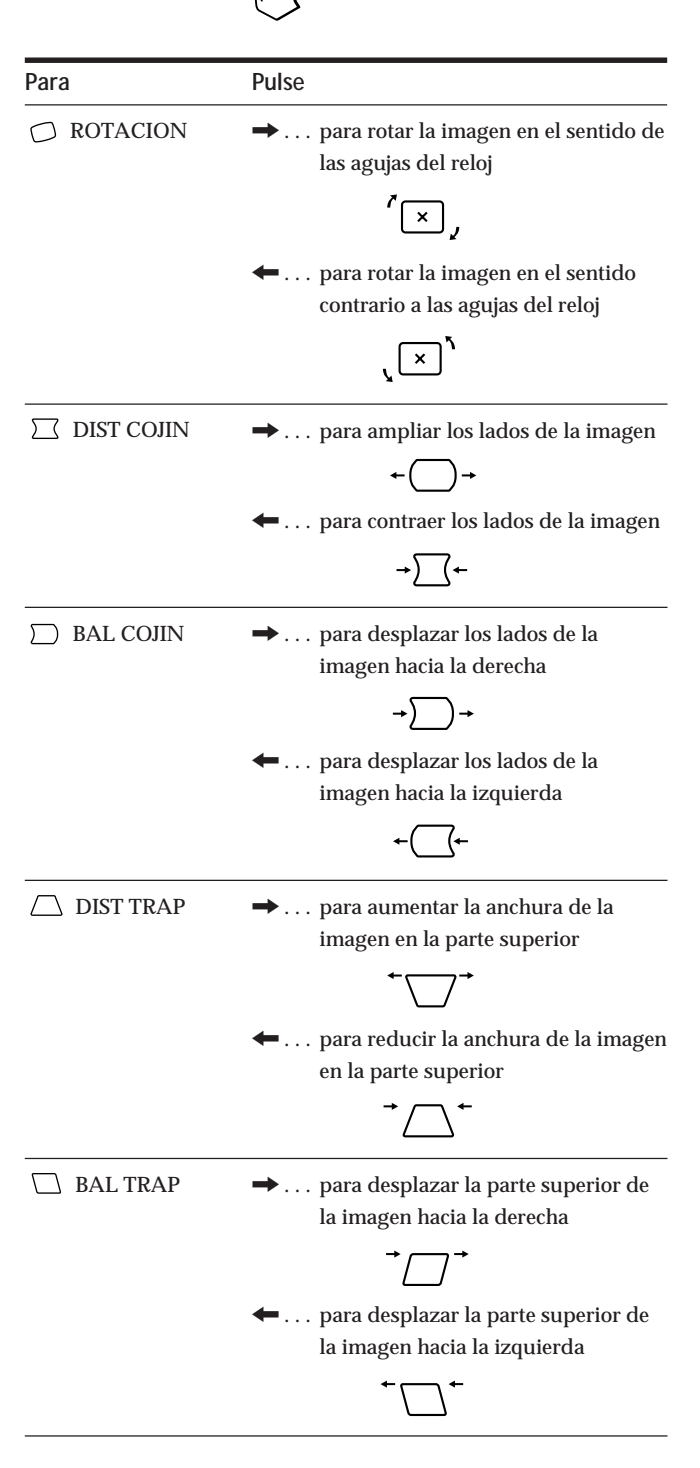

**4 Pulse los botones 0←/→ para realizar los ajustes.** 

La indicación desaparece automáticamente después de unos 30 segundos.

Para cerrar la indicación en pantalla, vuelva a pulsar el botón MENU.

Para reajustar, pulse el botón RESET mientras la indicación aún esté activada.

La opción seleccionada recupera el valor predefinido de fábrica.

# **Uso de la indicación en pantalla ZOOM**

Los ajustes de ZOOM permiten ampliar o reducir el tamaño de la imagen.

Una vez realizado el ajuste, se almacenará en memoria para la señal de entrada actual.

#### **1 Pulse el botón MENU.**

Aparece la indicación en pantalla MENU.

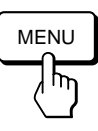

**2 Pulse los botones ♡↓/↑ y 0←/→ para seleccionar " ZOOM" y vuelva a pulsar el botón MENU.** Aparece la indicación en pantalla ZOOM.

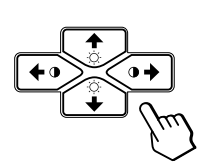

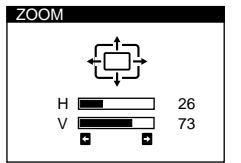

**3 Pulse los botones 0←/→ para ajustar el zoom de la imagen.**

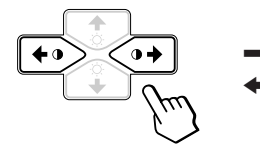

.. para ampliar la imagen . . . para reducir la imagen

La indicación desaparece automáticamente después de unos 30 segundos.

Para cerrar la indicación en pantalla, vuelva a pulsar el botón MENU.

Para reajustar, pulse el botón RESET mientras la indicación aún se encuentre activada.

#### **Nota**

El ajuste de zoom de la imagen se detendrá en cuanto el tamaño horizontal o vertical alcanza su valor máximo o mínimo.

# **Uso de la indicación en pantalla COLOR**

Es posible cambiar la temperatura de los colores del monitor. Por ejemplo, puede modificar los colores de una imagen en pantalla para que coincidan con los de la imagen impresa. Una vez realizado el ajuste, se almacenará en memoria para todas las señales de entrada recibidas.

**1 Pulse el botón MENU.**

Aparece la indicación MENU.

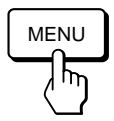

**2 Pulse los botones ◯**  $\frac{1}{2}$  **<b>y 0←/→** para seleccionar **" COLOR" y vuelva a pulsar el botón MENU.** Aparece la indicación COLOR.

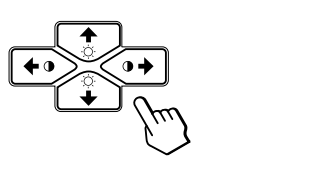

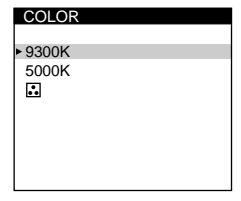

**Si emplea el modo GPE (Mejoramiento gráfico de imágenes)**

Si se encuentra en uno de los modos GPE, aparecerá la indicación en pantalla COLOR al seleccionar " COLOR".

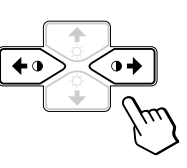

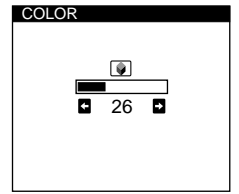

Esta indicación en pantalla permite reducir la temperatura del color de 11.000K a 9.300K. Pulse los botones  $0 \leftrightarrow / \Rightarrow$  para ajustar la temperatura del color.

Para obtener más información sobre el uso del modo GPE, consulte "Selección del modo GPE (Mejoramiento gráfico de imágenes)" en la página 16.

*(continúa)*

**3 Pulse los botones ○↓/↑ para seleccionar la temperatura del color.**

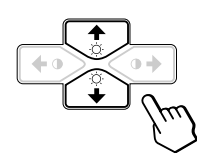

Existen dos modos de temperatura del color en la indicación en pantalla. Los ajustes predefinidos son 9.300K y 5.000K.

#### **Selección de la temperatura del color entre 9.300K y 5.000K**

Pulse los botones  $\circ \sqrt{2}$  para seleccionar " (VARIABLE)" y realice el ajuste pulsando los botones  $0 \leftarrow / \rightarrow$ .

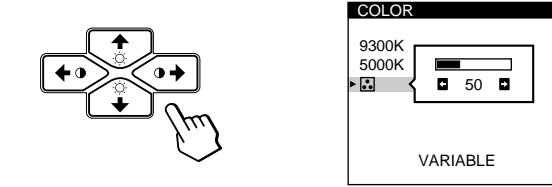

/ . . . para obtener temperaturas mayores (azulado) ? . . . para obtener temperaturas menores (rojizo)

La indicación desaparece automáticamente después de unos 30 segundos.

Para cerrar la indicación en pantalla, vuelva a pulsar el botón MENU.

Para reajustar, pulse el botón RESET mientras la indicación aún esté activada. Se restauran los valores predefinidos de fábrica para la temperatura de color seleccionada.

# **Uso de la indicación en pantalla PANTAL (Pantalla)**

Ajuste los valores de convergencia para eliminar las sombras rojas o azules que pueden aparecer alrededor de los objetos en la pantalla. Ajuste la función CANCELAR MUARE para eliminar las líneas onduladas o elípticas que pueden aparecer en pantalla.

Una vez realizado el ajustado, se almacenará en memoria para todas las señales de entrada recibidas.

#### **1 Pulse el botón MENU.**

Aparece la indicación en pantalla MENU.

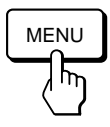

**2 Pulse los botones ♡↓/↑ y 0←/→ para seleccionar " PANTAL" y vuelva a pulsar el botón MENU.** Aparece la indicación PANTALLA.

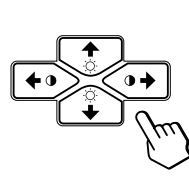

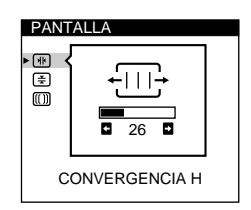

**3 Pulse los botones** ¨.**/**> **para seleccionar la opción que desee ajustar.**

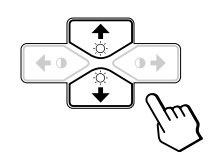

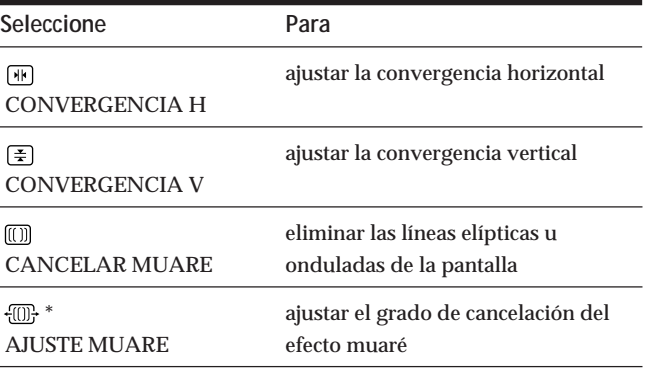

\* CANCELAR MOIRE debe estar activado ("SI") para que aparezca " (AJUSTE MUARE)" en la pantalla.

**4 Pulse los botones 0←/→ para realizar los ajustes.** 

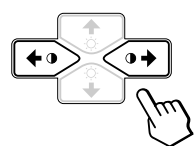

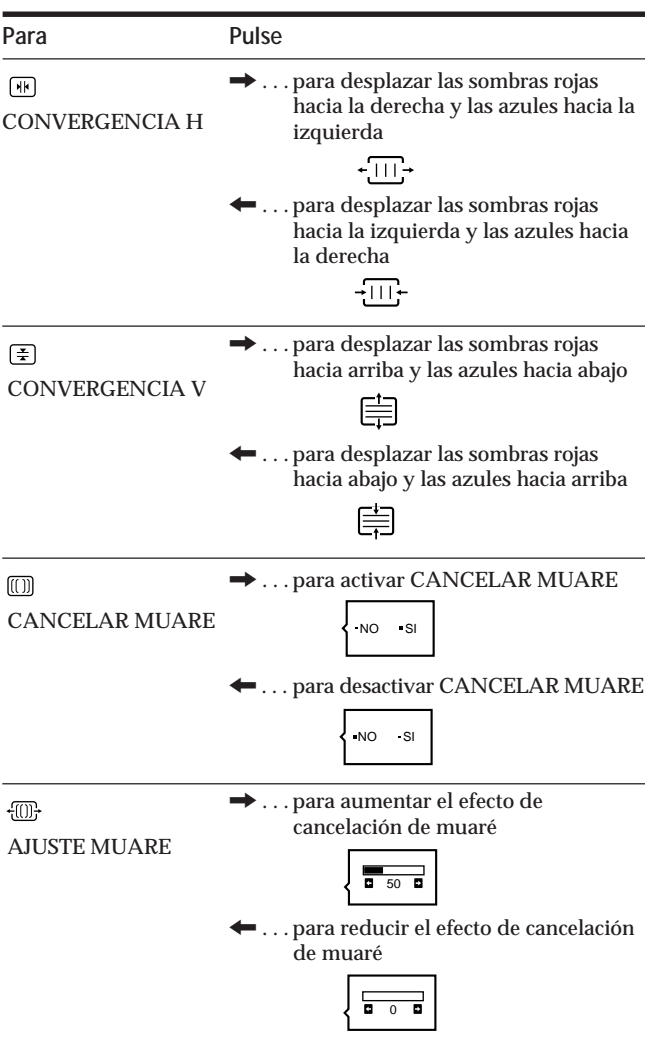

La indicación desaparece automáticamente después de unos 30 segundos.

Para cerrar la indicación en pantalla, vuelva a pulsar el botón MENU.

Para reajustar, pulse el botón RESET mientras la indicación aún esté activada.

Se restaura el ajuste predefinido de fábrica de la opción seleccionada.

# **Uso de la indicación en pantalla OPCION**

La indicación en pantalla OPCION permite desmagnetizar manualmente la pantalla y ajustar elementos como la posición y el idioma de las indicaciones en pantalla. También permite bloquear los controles.

### **Desmagnetización de la pantalla**

La pantalla del monitor se desmagnetiza automáticamente cuando se enciende la unidad. También es posible desmagnetizarla de forma manual.

**1 Pulse el botón MENU.**

Aparece la indicación MENU.

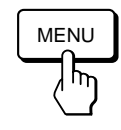

**2 Pulse los botones ♡↓/↑ y 0←/→ para seleccionar " OPCION" y vuelva a pulsar el botón MENU.** Aparece la indicación OPCION.

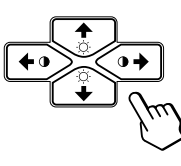

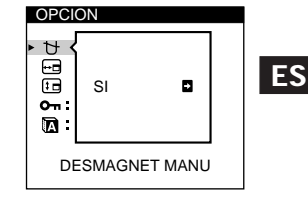

**3 Pulse los botones ♡↓/↑ para seleccionar** "  $\uparrow$ **(DESMAGNET MANU)".**

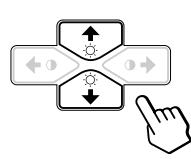

4 Pulse el botón  $0 \rightarrow$ . La pantalla se desmagnetiza durante unos 5 segundos.

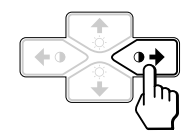

Si necesita desmagnetizar la pantalla por segunda vez, espere al menos 20 minutos antes de repetir los pasos anteriores.

La indicación OPCION desaparece automáticamente después de unos 30 segundos. Para cerrar la indicación en pantalla, vuelva a pulsar el botón MENU.

### **Cambio de la posición de la indicación en pantalla**

Es posible cambiar la posición de la indicación (por ejemplo, si desea ajustar la imagen que se encuentra detrás de ella).

**1 Pulse el botón MENU.**

Aparece la indicación MENU.

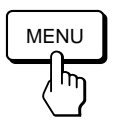

**2 Pulse los botones ○↓/↑ y 0←/→ para seleccionar " OPCION" y vuelva a pulsar el botón MENU.** Aparece la indicación OPCION.

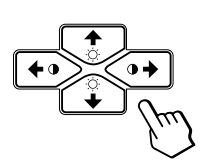

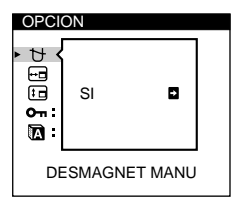

**3 Pulse los botones ◯**  $\blacklozenge$ **/↑ para seleccionar " (POSICION MENU H)" o " (POSICION MENU V)".** Seleccione " (POSICION MENU H)" para ajustar la posición horizontal.

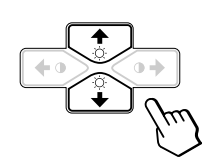

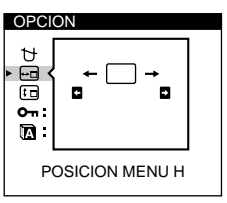

Seleccione " (POSICION MENU V)" para ajustar la posición vertical.

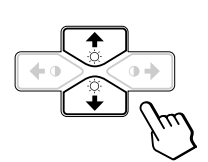

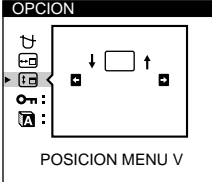

**4 Pulse los botones 0←/→ para desplazar la indicación en pantalla hasta la posición que desee.**

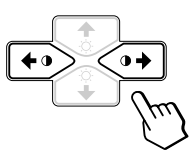

La indicación OPCION desaparece automáticamente después de unos 30 segundos.

Para cerrar la indicación en pantalla, vuelva a pulsar el botón MENU.

Para reajustar, pulse el botón RESET mientras la indicación aún se encuentre activada.

# **Bloqueo de los controles**

La función de bloqueo de los controles desactiva todos los botones del panel frontal, excepto el interruptor  $\bigcirc$  (de encendido) y el botón MENU.

**1 Pulse el botón MENU.** Aparece la indicación MENU.

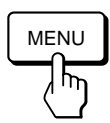

**2 Pulse los botones ○↓/↑** y **0←/→** para seleccionar **" OPCION" y vuelva a pulsar el botón MENU.** Aparece la indicación OPCION.

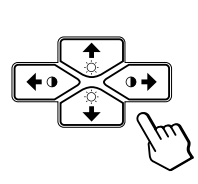

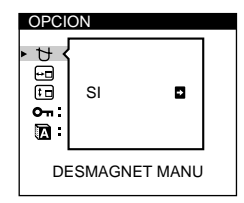

**3 Pulse los botones ♡↓/↑ para seleccionar "O-(BLOQUEO DE AJUS)".**

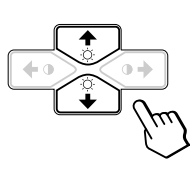

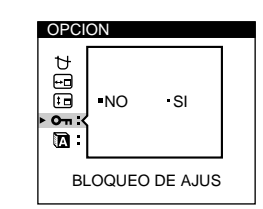

**4 Pulse los botones 0←/→ para seleccionar "SI".** 

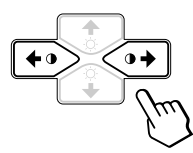

La indicación OPCION desaparece automáticamente después de unos 30 segundos.

Para cerrar la indicación en pantalla, vuelva a pulsar el botón MENU.

Una vez seleccionado "SI", no será posible seleccionar ningún elemento, excepto "SALIR" y " <a> OPCION" en la indicación en pantalla MENU.

Si pulsa cualquier botón, excepto el interruptor  $\circlearrowleft$  (de encendido) y el botón MENU, la marca  $\mathbf{Q}_{\mathbf{T}}$  aparecerá en la pantalla.

### **Para cancelar el bloqueo de los controles**

Repita los anteriores pasos 1 a 3 y pulse los botones  $\Theta \leftarrow / \rightarrow$  para seleccionar "NO".

# **Selección del idioma de la indicación en pantalla**

Los idiomas disponibles para las indicaciones en pantalla son inglés, francés, alemán, español y japonés.

**1 Pulse el botón MENU.**

Aparece la indicación en pantalla MENU.

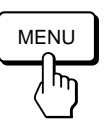

**2 Pulse los botones ♡↓/↑ y 0←/→ para seleccionar " OPCION", y vuelva a pulsar el botón MENU.** Aparece la indicación en pantalla OPCION.

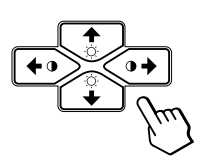

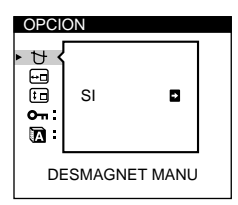

**3 Pulse los botones ♡↓/↑ para seleccionar " (LANGUAGE)".**

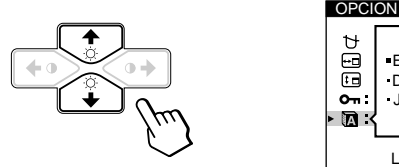

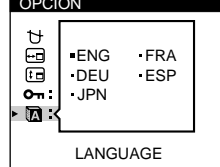

**4 Pulse los botones** ¨?**/**/ **para seleccionar el idioma que desee.**

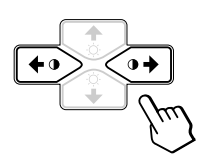

ENG: inglés, FRA: francés, DEU: alemán, ESP: español o JPN: japonés.

La indicación OPCION desaparece automáticamente después de unos 30 segundos.

Para cerrar la indicación en pantalla, vuelva a pulsar el botón MENU.

Para recuperar el idioma inglés, pulse el botón RESET mientras la indicación en pantalla se encuentre activada.

# **Restauración de los ajustes de fábrica**

### **Reajuste de una opción**

**1 Pulse los botones MENU, ♡↓/↑ y 0←/→ para seleccionar la indicación que contiene la opción que desee reajustar.**

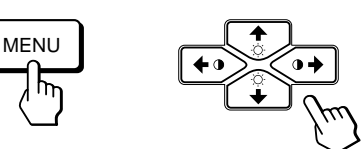

**2 Pulse los botones** ¨.**/**> **para seleccionar la opción que desee reajustar.**

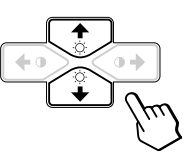

**3 Pulse el botón RESET.**

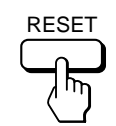

# **Restauración de todos los datos de ajuste para la señal de entrada actual**

#### **Sin ninguna indicación en pantalla, pulse el botón RESET.**

Se restauran los ajustes predefinidos de fábrica de todos los datos de ajuste para la señal de entrada actual. Observe que los datos de ajuste que no se vean afectados por cambios en la señal de entrada (idioma y posición de la indicación en pantalla y función de bloqueo de los controles) no recuperan los ajustes de fábrica.

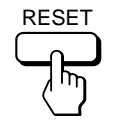

# **Restauración de todos los datos de ajuste para todas las señales de entrada**

#### **Pulse y mantenga pulsado el botón RESET durante más de dos segundos.**

Se restauran los ajustes predefinidos de fábrica de todos los datos de ajuste, incluidos el brillo y contraste.

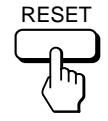

### *Personalización del monitor*

# **Selección del modo GPE (Mejoramiento gráfico de imágenes)**

El botón GPE (Mejoramiento gráfico de imágenes) permite cambiar automáticamente las características de la imagen en pantalla para adaptarlas al uso del monitor. Basta con pulsar el botón GPE para desplazarse por los tres modos.

**1 Encienda el monitor y el ordenador.**

**2 Pulse el botón GPE para ajustar el modo.**

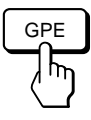

Cada vez que pulse el botón GPE, el modo aparece en la pantalla y cambia de la siguiente forma.

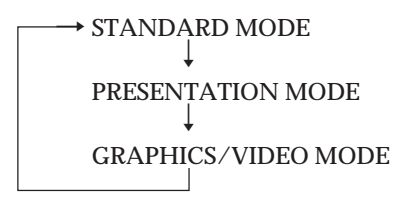

El modo STANDARD MODE resulta idóneo para hojas de cálculo, tratamiento de texto y otras aplicaciones de texto.

El modo PRESENTATION MODE resulta útil para programas de presentación que requieran colores vivos.

El modo GRAPHICS/VIDEO MODE proporciona a las películas y a los juegos un aspecto visual mejorado mediante el aumento de la nitidez y el brillo.

La indicación del modo seleccionado aparece en pantalla durante unos 3 segundos.

Si la pantalla aparece demasiado blanca, ajuste la temperatura del color como se describe en "Uso de la indicación en pantalla COLOR" en la página 11.

#### *Funciones técnicas*

# **Modos predefinidos y de usuario**

Este monitor dispone de modos ajustados de fábrica para los 9 (CPD-100GST) o 10 (CPD-200GST) estándares más utilizados en el sector para auténticas capacidades "plug and play".

#### **Condiciones recomendadas de sincronización horizontal y vertical**

El rendimiento de anchura de sincronización horizontal debe ser 1,0 µseg del tiempo total horizontal.

La anchura de supresión horizontal debe ser ≥ 3,0 µseg para el modelo CPD-200GST.

La anchura de supresión horizontal debe ser ≥ 3,6 µseg para el modelo CPD-100GST.

La anchura de supresión vertical debe ser ≥ 500 µseg para los modelos CPD-100GST y CPD-200GST.

#### **Nota para los usuarios de Windows**

Consulte el manual de la tarjeta de vídeo o el programa de utilidad suministrado con la tarjeta y seleccione el índice de barrido más alto disponible para optimizar el rendimiento del monitor.

#### **CPD-100GST**

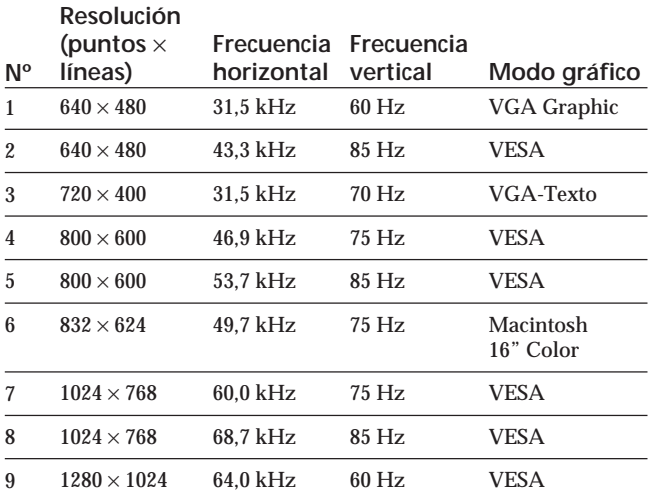

#### **CPD-200GST**

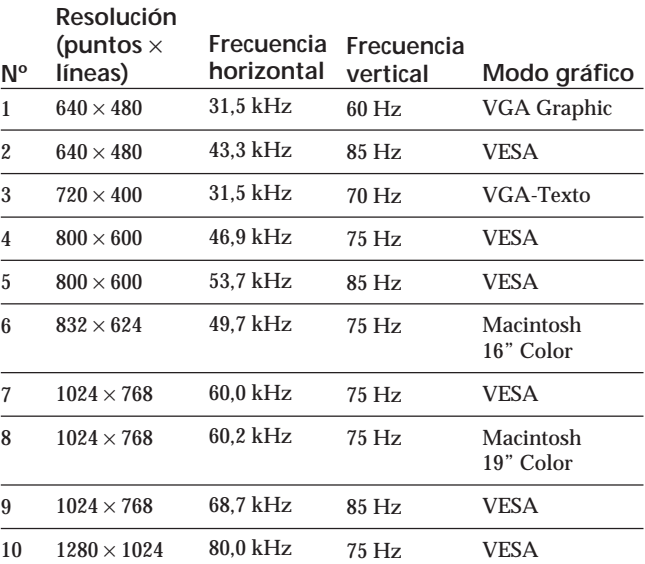

# **Visualización de información sobre el monitor**

Es posible visualizar el nombre del modelo, número de serie y año de fabricación mediante la indicación en pantalla INFORMACION del monitor.

#### **Pulse y mantenga pulsado el botón MENU durante 5 segundos.**

Aparece la indicación INFORMACION.

#### **Ejemplo:**

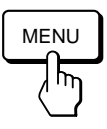

INFORMACION SER NO : 1234567 MODEL: CPD-100GST MANUFACTURED : 1997

La indicación INFORMACION incluye el nombre del modelo, el número de serie y el año de fabricación.

La indicación desaparece automáticamente después de unos 30 segundos.

# **Función de ahorro de energía**

Este monitor dispone de tres estados de ahorro de energía. Al detectar la ausencia de señal de vídeo procedentes del ordenador, reducirá el consumo de energía tal como se describe a continuación.

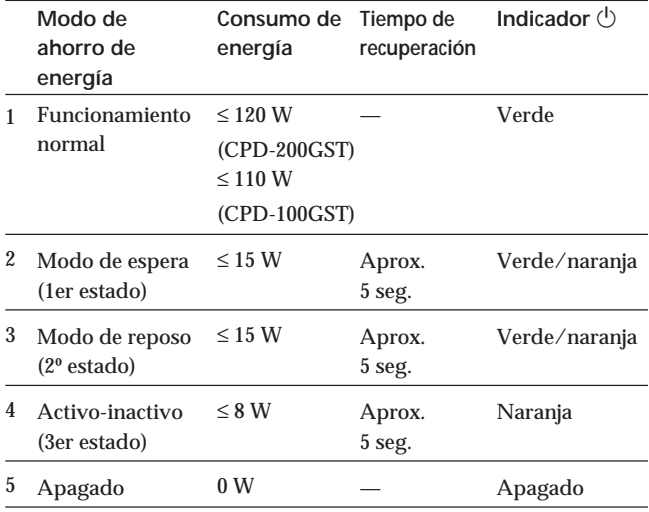

#### **Nota**

Si no se introduce ninguna señal de vídeo en el monitor, aparecerá el mensaje "NO SEÑAL" (página 18). Transcurridos 30 segundos, la función de ahorro de energía introduce automáticamente al monitor en el modo activo-inactivo y el indicador  $\circlearrowleft$  se ilumina en naranja. Una vez detectadas las señales de sincronización horizontal y vertical, el monitor recupera automáticamente el modo de funcionamiento normal.

# **Hilos de amortiguación**

Cuando se emplea un fondo blanco, hay unas líneas horizontales muy finas visibles en la pantalla, tal como se muestra a continuación. Estas líneas se denominan hilos de amortiguación.

El tubo Trinitron tiene una rejilla de apertura con rayas verticales en su interior. Esta rejilla de apertura admite el paso de mayor cantidad de luz a través de la pantalla, aumentando así la intensidad de color y el brillo del TRC de Trinitron.

Estos hilos de amortiguación están conectados a la rejilla de apertura para evitar que vibre el hilo de la rejilla, de forma que la imagen de la pantalla permanezca estable.

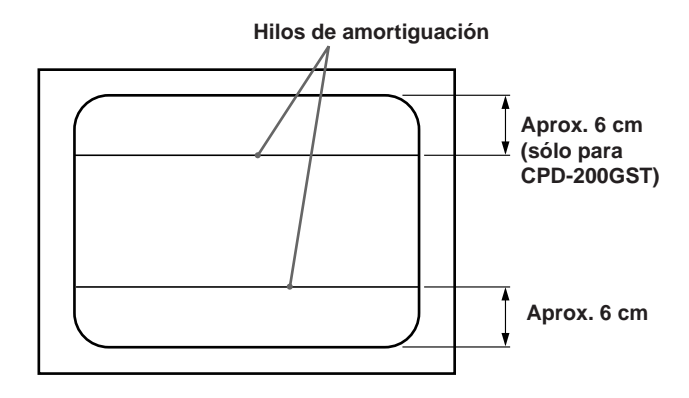

# **Función Plug & Play**

Este monitor cumple las normas de Canal de Datos de Visualización (DDC) DDC™1 y DDC2B de VESA. Cuando se conecta un sistema central DDC1, el monitor se sincroniza con V. CLK de acuerdo con las normas VESA y transmite los Datos de Identificación de Visualización Extendidos (EDID) a la línea de datos. Cuando se conecta con un sistema central DDC2B, el monitor cambia automáticamente a la norma adecuada.

DDC<sup>™</sup> es una marca comercial de Video Electronics Standard Association.

# **Mensajes de aviso**

Si existe algún problema con la señal de entrada, aparece uno de los siguientes mensajes.

El mensaje desaparece después de unos 30 segundos.

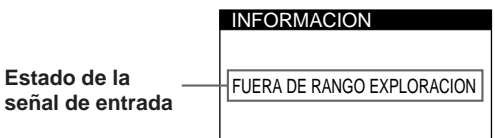

#### **El estado de la señal de entrada**

**"FUERA DE RANGO EXPLORACION"** indica que las especificaciones del monitor no admiten la señal de entrada.

**"NO SEÑAL"** indica que no se recibe ninguna señal.

Para resolver estos problemas, consulte "Solución de problemas" a continuación.

# **Solución de problemas**

Esta sección puede ayudarle a localizar un problema y, por consiguiente, eliminar la necesidad de llamar al soporte técnico.

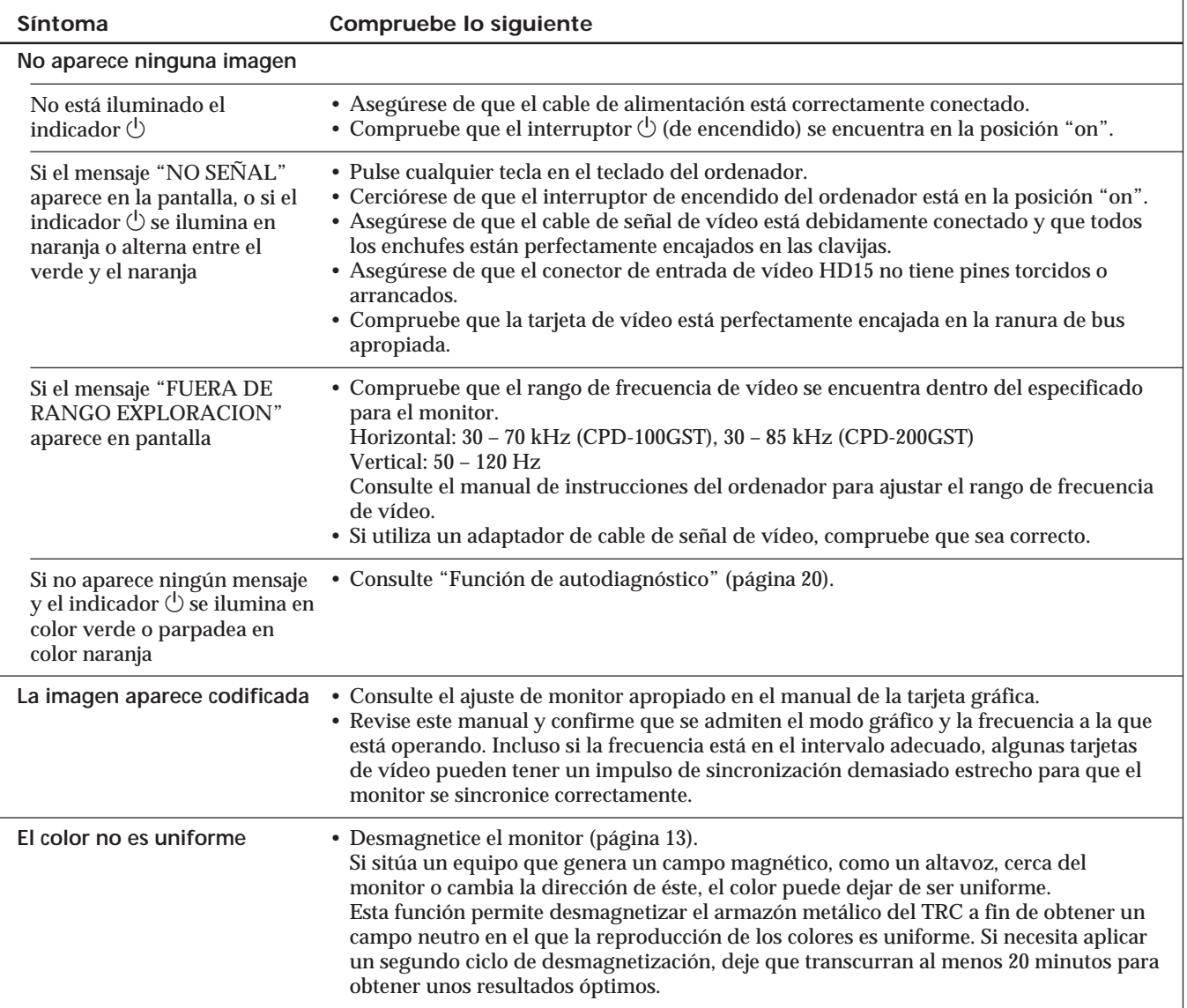
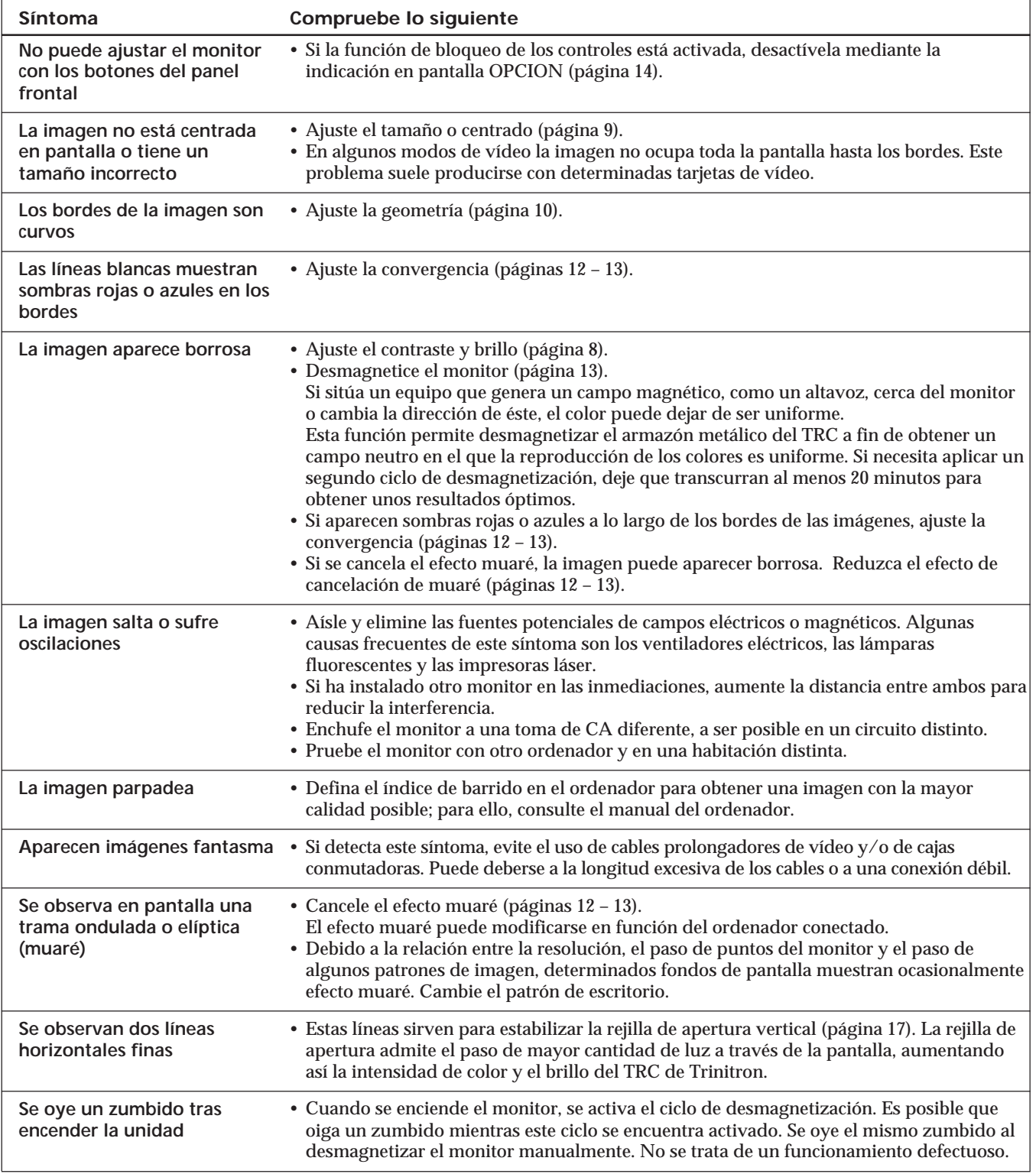

• Si el problema continúa, póngase en contacto con el proveedor autorizado de Sony más próximo.

• Tome nota del modelo y número de serie de su monitor, así como de la marca y modelo del ordenador y la tarjeta de vídeo.

**ES**

# **Función de autodiagnóstico**

Este monitor está equipado con una función de autodiagnóstico. Utilícela si el monitor o el ordenador presenta algún problema.

- **1 Desconecte el cable de entrada de vídeo o apague el ordenador conectado.**
- **2 Apague y encienda el monitor.**
- **3 Pulse y mantenga pulsado el botón 0 → durante 2 segundos.**

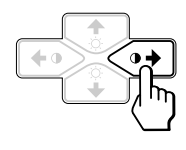

Si aparecen las cuatro barras de color (blanca, roja, verde, azul) después de unos segundos, significa que el monitor funciona correctamente, aunque el ordenador podría presentar algún problema. Póngase en contacto con el fabricante de éste.

Si no aparecen las barras de color, es posible que se haya producido un fallo del monitor. Póngase en contacto con el proveedor Sony más próximo.

# **Especificaciones**

### **CPD-100GST**

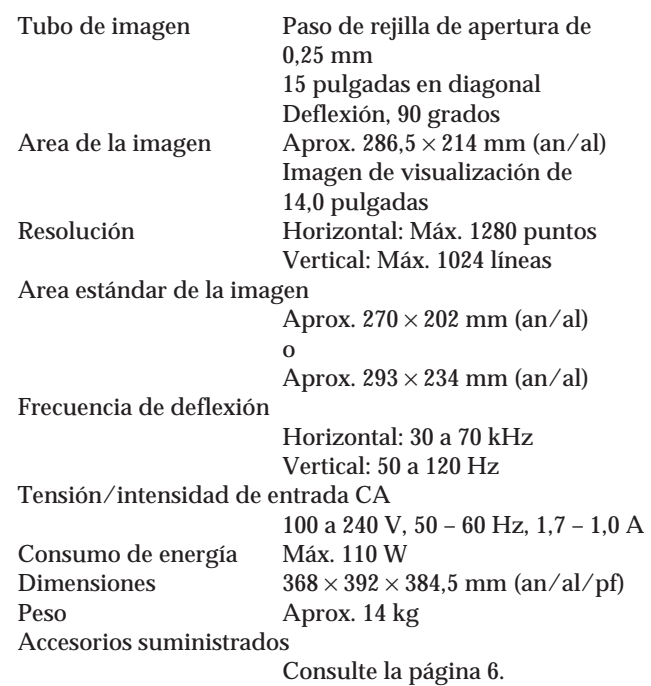

### **CPD-200GST**

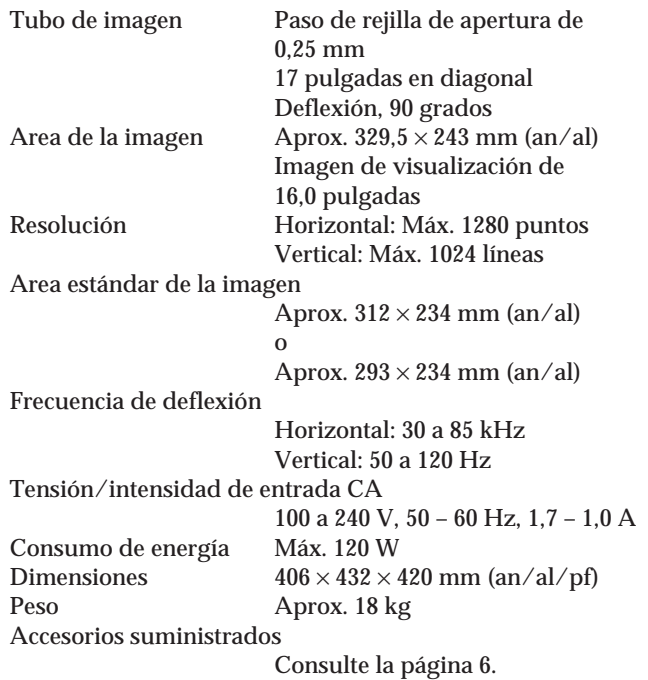

Diseño y especificaciones sujetos a cambios sin previo aviso.

# **INDICE**

## **Operazioni preliminari**

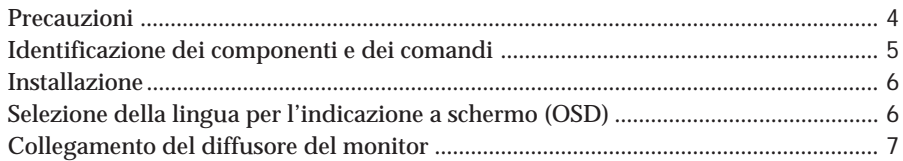

## **Personalizzazione del monitor**

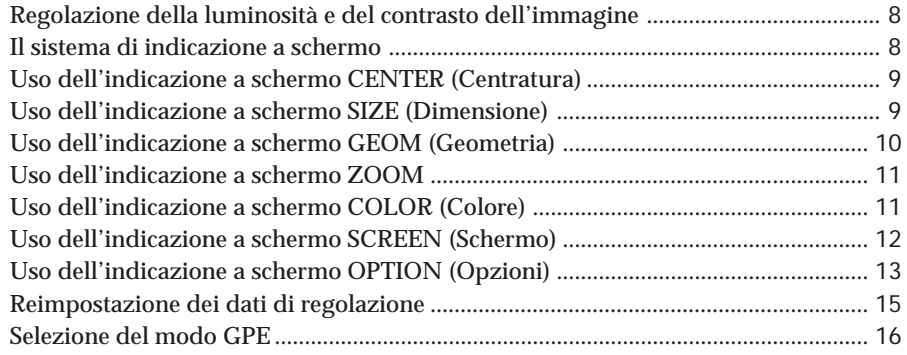

## **Caratteristiche tecniche**

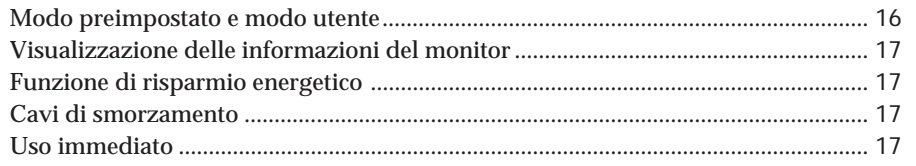

## **Informazioni aggiuntive**

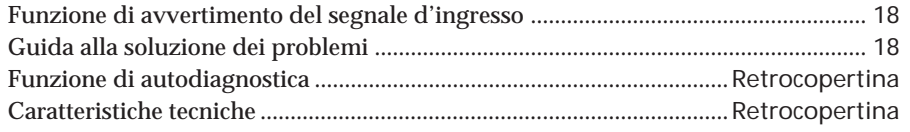

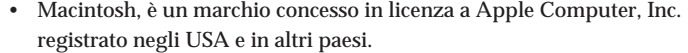

- Windows® è un marchio registrato di Microsoft Corporation negli Stati Uniti e negli altri paesi.
- IBM PC/AT e VGA sono marchi registrati di International Business Machines Corporation negli USA.
- VESA è un marchio di Video Electronics Standard Association.
- Tutti i nomi degli altri prodotti citati in questo manuale potrebbero essere marchi o marchi registrati delle rispettive compagnie.
- Inoltre "™" e "®" non sempre vengono riportati nel manuale.

# **Precauzioni**

## **Installazione**

- Evitare il surriscaldamento interno consentendo un'adeguata circolazione dell'aria. Non collocare il monitor su tappetini o coperte, né in prossimità di tendaggi che potrebbero bloccarne le prese di ventilazione.
- Non installare il monitor vicino a fonti di calore quali radiatori o condotti d'aria calda, né in luoghi esposti alla luce diretta del sole, a polvere eccessiva, a vibrazioni meccaniche o urti.
- Non collocare il monitor accanto ad apparecchi generatori di campi magnetici, quali convertitori o linee ad alta tensione.

## **Manutenzione**

- Pulire il rivestimento, il pannello ed i comandi con un panno morbido leggermente inumidito con una soluzione detergente. Non utilizzare alcun tipo di spugnetta o polvere abrasiva, né solventi quali alcool o benzene.
- Non strofinare, toccare o tamburellare sulla superficie dello schermo con oggetti appuntiti o abrasivi quali penne a sfera o cacciaviti. Ciò potrebbe infatti graffiare il cinescopio a colori.

## **Trasporto**

Se si deve spedire il presente monitor o lo si deve inviare in riparazione, imballarlo nella scatola originaria.

## **Uso del sistema orientabile**

Grazie al sistema di orientamento il monitor può essere regolato per consentire la visione all'inclinazione desiderata, compresa fra 180° in orizzontale e 20° in verticale. Per ruotare il monitor orizzontalmente e verticalmente, afferrarlo alla base con entrambe le mani, come illustrato nella figura.

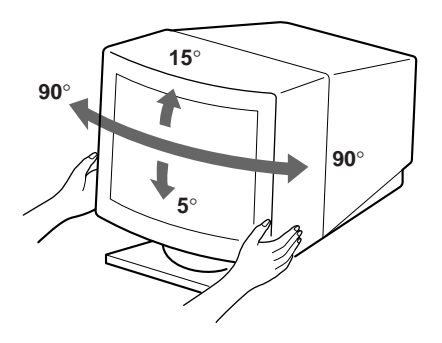

## **Avvertenza per i collegamenti di alimentazione**

• Usare un cavo di alimentazione adeguato all'alimentazione del paese in cui ci si trova. **Per i clienti nel Regno Unito** Se si utilizza il monitor nel Regno Unito, utilizzare il cavo

in dotazione con la spina per il Regno Unito.

**Esempi di forme di spina:**

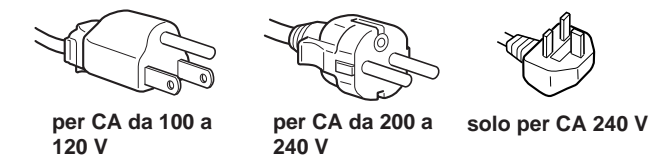

- Prima di scollegare il cavo di alimentazione, attendere almeno 30 secondi dallo spegnimento dell'apparecchio per consentire la dispersione dell'elettricità statica sulla superficie del tubo catodico.
- Non appena si accende l'apparecchio, il tubo catodico viene smagnetizzato per circa 5 secondi. Questa operazione crea un forte campo magnetico attorno al telaio metallico, che potrebbe danneggiare i dati di dischi o i nastri magnetici situati nelle immediate vicinanze. Collocare eventuali apparecchiature di registrazione e dischi o nastri lontano dal monitor.

La presa di rete dovrebbe essere situata in prossimità dell'apparecchiatura ed essere facilmente accessibile.

# **Identificazione dei componenti e dei comandi**

Per maggiori dettagli consultare le pagine indicate tra parentesi.

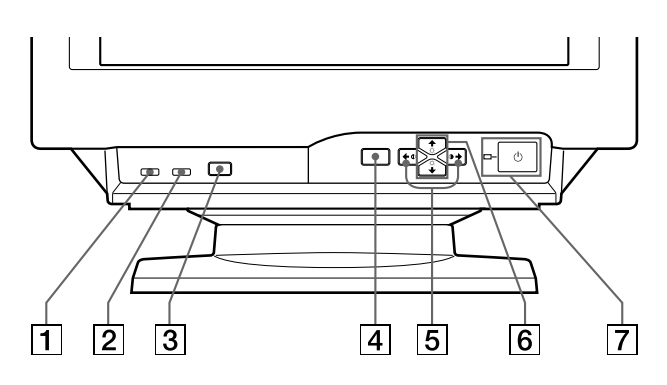

- 1 **Tasto MUTING (disattivazione audio) (pagina 7)** Disattiva l'audio.
- 2 **Tasto RESET (ripristina) (pagina 15)** Per ripristinare le impostazioni effettuate in fabbrica.
- 3 **Tasto GPE (pagina 16)** Seleziona il modo GPE.
- 4 **Tasto MENU (menu) (pagine 7 15, 17)** Per visualizzare l'indicazione a schermo MENU.
- 5 **Tasti** > **(contrasto) (**?**/**/**) (pagine 7 15, 20)**

Per regolare il contrasto.

Svolgono la stessa funzione dei tasti (+/+) per la regolazione di altre voci.

6 **Tasti** ¨ **(luminosità) (**.**/**>**) (pagine 7 – 15)** Per regolare la luminosità dell'immagine.

Svolgono la stessa funzione dei tasti  $(\blacklozenge / \blacklozenge)$  per la regolazione di altre voci.

**7** Interruttore ed indicatore di accensione  $(1)$ **(pagine 17, 20)**

Per accendere e spegnere il monitor.

L'indicatore si illumina in verde quando il monitor viene acceso, e si illumina in arancio quando il monitor è nel modo di risparmio energetico.

## **Parte anteriore Parte posteriore**

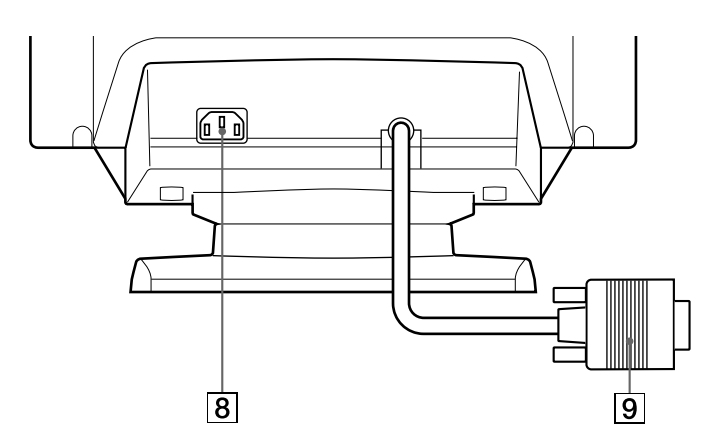

- **8** Connettore AC IN Collega un cavo di alimentazione CA al monitor.
- 9 **Connettore di ingresso video (HD15)** Immette segnali video RGB e segnali SYNC.

## **Parte laterale**

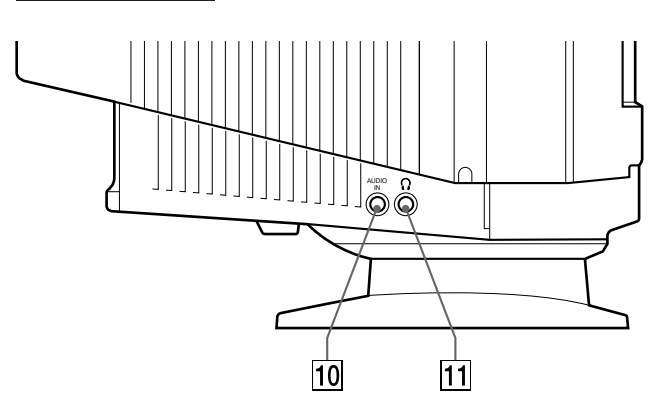

## 10 Presa AUDIO IN

Immette segnali audio quando è collegata alla presa di uscita audio del computer.

**11 ? Presa per le cuffie** 

Emette segnali audio alle cuffie (non in dotazione).

# **Installazione**

Prima di utilizzare il monitor, verificare che la confezione contenga i seguenti elementi:

- Monitor (1)
- Cavo di alimentazione (1)
- Windows<sup>®</sup> 95 Monitor Information Disk/File (1)
- Scheda di garanzia (1)
- Il presente manuale di istruzioni (1)
- Cavo minispina audio (1)

Questo monitor funziona con qualsiasi sistema IBM o IBMcompatibile che disponga della funzionalità di grafica VGA o successive. Sebbene questo monitor funzioni con altre piattaforme funzionanti su frequenze orizzontali tra 30 e 70 kHz (CPD-100GST) e tra 30 e 85 kHz (CPD-200GST), sistemi Macintosh e Power Macintosh inclusi, è necessario un adattatore per il cavo. Rivolgersi al proprio rivenditore per l'acquisto dell'adattatore appropriato.

## **Punto 1: Collegare il monitor al computer**

### **Collegamento ad un computer IBM PC/AT, Macintosh o compatibile**

Quando il computer è spento, collegare il cavo del segnale video all'uscita video del computer.

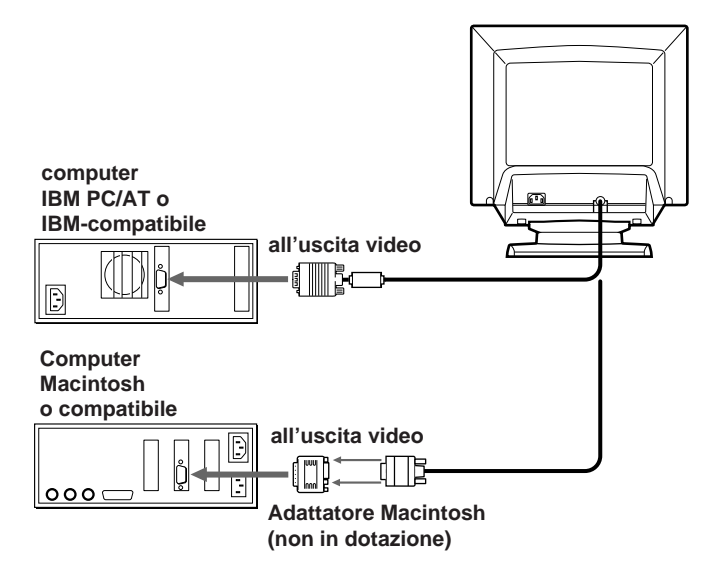

#### **Nota**

Non accorciare i piedini del cavo del segnale video.

## **Punto 2: Collegare il cavo di alimentazione**

Con il monitor spento, collegare un capo del cavo di alimentazione al monitor e l'altro capo alla presa di rete.

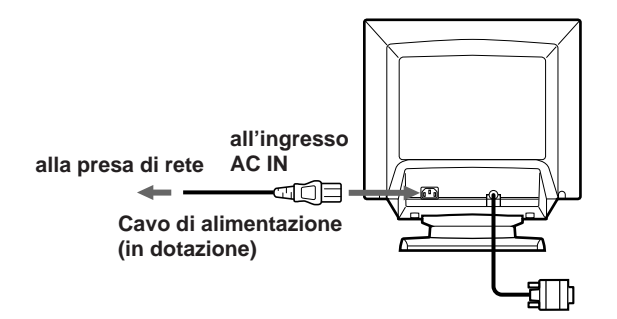

## **Punto 3: Accendere il monitor ed il computer**

L'installazione del monitor è completata.

#### **Nota**

Se sullo schermo appare il messaggio "OUT OF SCAN RANGE" o "NO INPUT SIGNAL", consultare "Funzione di avvertimento del segnale d'ingresso" a pagina 18.

#### **Per i clienti che utilizzano Windows 95**

Installare nel PC il file relativo alle informazioni del nuovo modello da "Windows 95 Monitor Information Disk". Per l'installazione del file, consultare "About the Windows 95 Monitor Information Disk/ File".

Questo monitor è conforme allo standard Plug & Play "VESA DDC". Se la scheda PC/grafica è conforme a DDC, selezionare "Plug and Play Monitor (VESA DDC)" da "Monitor Type" dal Pannello di controllo di Windows 95. Alcune schede PC/grafiche non sono conformi a DDC. Anche se il computer è conforme a DDC, è possibile che si verifichino dei problemi di collegamento con questo monitor. In tal caso selezionare il nome del modello di questo monitor (CPD-1000GST o CPD-200GST) da "Monitor Type" in Windows 95.

# **Selezione della lingua per l'indicazione a schermo (OSD)**

Nel caso in cui occorre cambiare la lingua dell'OSD, consultare "Selezione della lingua per l'indicazione a schermo" a pagina 15.

La lingua inglese é la lingua preimpostata.

# **Collegamento del diffusore del monitor**

È possibile ascoltare musica, suoni e altri file audio utilizzando il diffusore del monitor.

Collegare la presa AUDIO IN alla presa di uscita audio della scheda sonora del computer utilizzando il cavo minispina (in dotazione).

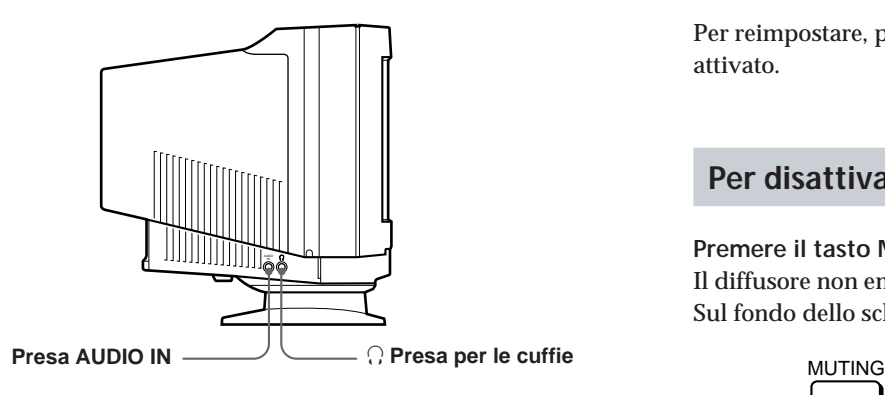

## **Regolazione del suono**

## **1 Premere il tasto MENU.**

Appare l'indicazione a schermo MENU.

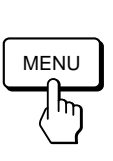

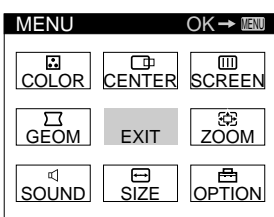

**2** Premere i tasti  $\bigcirc$   $\bigvee$  **e**  $\bigcirc$   $\bigtriangleup$  per selezionare " $\emptyset$ **SOUND", quindi premere di nuovo il tasto MENU.** Appare l'indicazione a schermo SOUND.

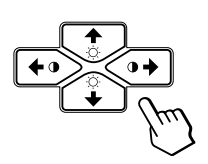

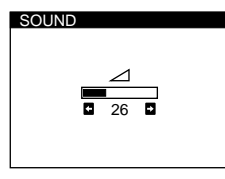

#### **Nota**

Quando l'audio è disattivato, nell'indicazione a schermo SOUND appare il contrassegno  $\mathbf{M}$  al posto del contrassegno  $\angle$ . Aumentare il volume per annullare il contrassegno  $\mathbf{\mathbf{\hat{X}}}$  e attivare l'altoparlante.

**3** Premere i tasti **0 ←/→** per regolare il volume.

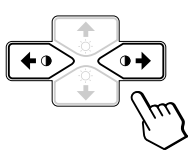

L'OSD scompare automaticamente dopo circa 30 secondi. Per chiudere l'OSD, premere di nuovo il tasto MENU.

Per reimpostare, premere il tasto RESET quando l'OSD è attivato.

## **Per disattivare l'audio**

## **Premere il tasto MUTING.**

Il diffusore non emetterà alcun suono. Sul fondo dello schermo appare il contrassegno  $\mathbf{\mathbf{\mathsf{X}}}$ .

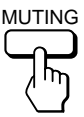

Per annullare, premere di nuovo il tasto MUTING.

## **Uso della presa per le cuffie**

È possibile ascoltare i segnali audio dal computer utilizzando le cuffie (non in dotazione). Il diffusore si disattiva quando le cuffie sono collegate alla presa per le cuffie. Regolare il volume utilizzando l'indicazione a schermo SOUND.

## *Personalizzazione del monitor*

**Operazioni precedenti la regolazione**

- Collegare il monitor e il computer, e poi accenderli.
- Selezionare " (LANGUAGE)" nell'indicazione a schermo OPTION, quindi selezionare "ENG" (inglese) (vedere pagina 15).

# **Regolazione della luminosità e del contrasto dell'immagine**

Dopo aver regolato l'impostazione, questa viene memorizzata per tutti i segnali in entrata ricevuti.

**1 Premere i tasti ○ (luminosità)**  $\downarrow$ **/↑ o 0 (contrasto)**  $\leftarrow$ / $\rightarrow$ .

Appare l'indicazione a schermo BRIGHTNESS/ CONTRAST.

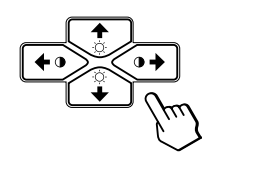

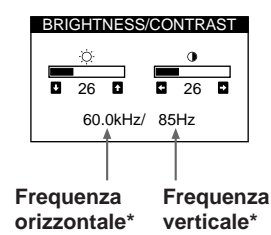

**2 Per la regolazione della luminosità** Premere i tasti ⊙↓/↑.

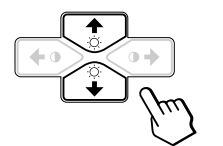

 $\uparrow$  ... per aumentare la luminosità  $\blacklozenge$ ... per diminuire la luminosità

**Per la regolazione del contrasto** Premere i tasti  $\mathbf{0} \leftarrow / \rightarrow$ .

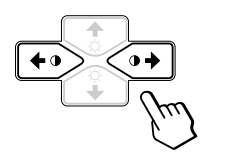

/ . . . aumentare il contrasto ? . . . per diminuire il contrasto

L'indicazione a schermo scompare automaticamente dopo circa 3 secondi.

Per reimpostare i valori, premere il tasto RESET mentre l'indicazione a schermo è attiva. Vengono ristabiliti i valori preimpostati in fabbrica della luminosità e del contrasto.

Nell'indicazione a schermo BRIGHTNESS/CONTRAST appaiono le frequenze orizzontale e verticale per il segnale di ingresso ricevuto.

# **Il sistema di indicazione a schermo**

La maggior parte delle regolazioni vengono effettuate usando il sistema di indicazione a schermo MENU.

## **Indicazione a schermo MENU**

#### **Per visualizzare l'indicazione a schermo MENU premere il tasto MENU.**

Nell'indicazione a schermo MENU sono inclusi dei collegamenti ad altre indicazioni a schermo descritte di seguito.

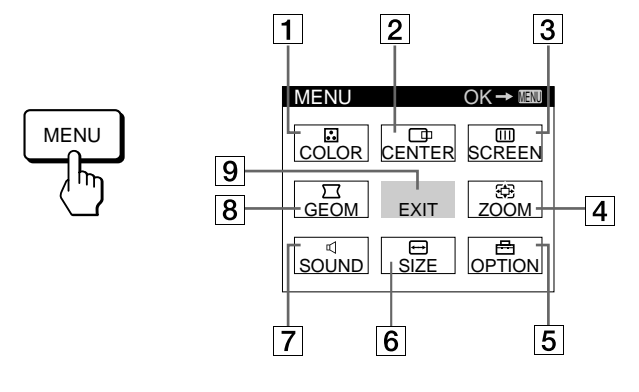

## 1 **COLOR (colore)**

Visualizza l'indicazione a schermo COLOR per regolare la temperatura di colore.

2 **CENTER (centratura)** Visualizza l'indicazione a schermo CENTER per

regolare la centratura dell'immagine.

#### 3 **SCREEN (schermo)**

Visualizza l'indicazione a schermo SCREEN per regolare le convergenze orizzontale e verticale, ecc.

#### 4 **ZOOM**

Visualizza l'indicazione a schermo ZOOM per allargare o ridurre l'immagine.

#### 5 **OPTION**

Visualizza l'indicazione a schermo OPTION per regolare la posizione dell'OSD, smagnetizzare lo schermo, selezionare la lingua per l'OSD, ecc.

#### 6 **SIZE (dimensione)**

Visualizza l'indicazione a schermo SIZE per regolare la dimensione dell'immagine.

#### **7 < SOUND**

Visualizza l'indicazione a schermo SOUND per la regolazione del suono.

#### **8**  $\Box$  GEOM (geometria)

Visualizza l'indicazione a schermo GEOMETRY per regolare la rotazione e la distorsione a cuscino dell'immagine, ecc.

## 9 **EXIT**

Chiude l'indicazione a schermo MENU.

# **Uso dell'indicazione a schermo CENTER (Centratura)**

Grazie alle impostazioni di CENTER è possibile effettuare la regolazione della centratura dell'immagine. I dati della regolazione verranno preimpostati in memoria per il segnale di ingresso corrente.

### **1 Premere il tasto MENU.**

Appare l'indicazione a schermo MENU.

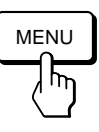

**2** Premere i tasti ♡↓/↑ e 0←/→ per selezionare " **CENTER", e poi premere nuovamente il tasto MENU.** Appare l'indicazione a schermo CENTER.

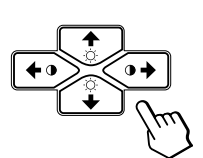

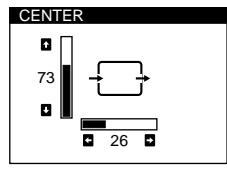

**3 Per la regolazione orizzontale** Premere i tasti  $\mathbf{0} \leftarrow / \rightarrow$ .

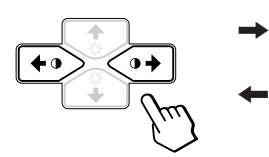

- per spostare l'immagine a destra ? . . . per spostare l'immagine a
	- sinistra

**Per la regolazione verticale** Premere i tasti ⊙↓/↑.

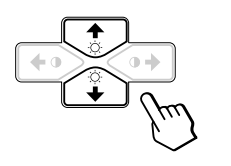

 $\uparrow$  ... per alzare l'immagine . . . . per abbassare l'immagine

Dopo 30 secondi circa l'indicazione a schermo scompare automaticamente.

Per spegnere l'indicazione a schermo, premere nuovamente il tasto MENU.

Per reimpostare i valori, premere il tasto RESET mentre l'indicazione a schermo è attiva.

Vengono ristabiliti i valori preimpostati in fabbrica della centratura orizzontale e verticale.

# **Uso dell'indicazione a schermo SIZE (Dimensione)**

Grazie alle impostazioni di SIZE è possibile regolare la dimensione dell'immagine.

I dati della regolazione verranno preimpostati in memoria per il segnale di ingresso corrente.

### **1 Premere il tasto MENU.**

Appare l'indicazione a schermo MENU.

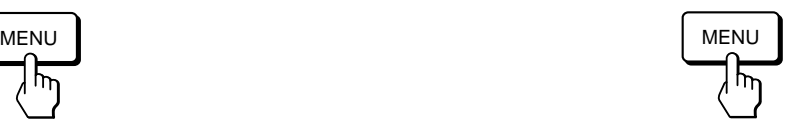

**2** Premere i tasti ○↓/↑ e 0←/→ per selezionare " **SIZE", e poi premere nuovamente il tasto MENU.** Appare l'indicazione a schermo SIZE.

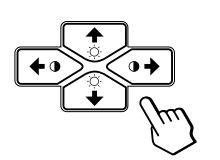

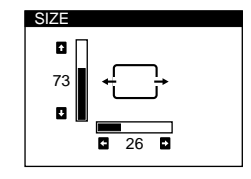

**I**

**3 Per la regolazione orizzontale** Premere i tasti  $0 \leftarrow / \rightarrow$ .

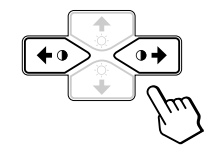

/ . . . per ingrandire l'immagine ? . . . per ridurre l'immagine

**Per la regolazione verticale** Premere i tasti  $\odot$   $\blacklozenge$ .

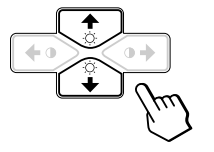

 $\uparrow$  ... per ingrandire l'immagine . . . . per ridurre l'immagine

L'indicazione a schermo scompare automaticamente dopo circa 30 secondi.

Per spegnere l'indicazione a schermo, premere nuovamente il tasto MENU.

Per reimpostare i valori, premere il tasto RESET mentre l'indicazione a schermo è attiva.

Vengono ristabiliti i valori preimpostati in fabbrica per le dimensioni orizzontale e verticale.

# **Uso dell'indicazione a schermo GEOM (Geometria)**

Le impostazioni GEOM (geometria) consentono la regolazione della forma e dell'orientamento dell'immagine. I dati della regolazione della rotazione verranno memorizzati per tutti i segnali di ingresso ricevuti. Gli altri dati verranno memorizzati per il segnale di ingresso corrente.

**1 Premere il tasto MENU.** Appare l'indicazione a schermo MENU.

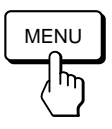

**2 Premere i tasti ○↓/↑ e 0←/→ per selezionare " GEOM", e premere nuovamente il tasto MENU.** Appare l'indicazione a schermo GEOMETRY.

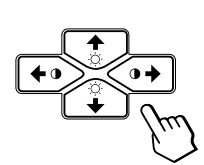

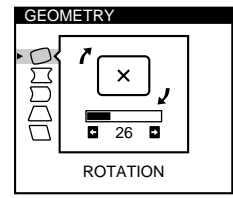

**3 Premere i tasti** ¨.**/**> **per selezionare la voce per cui si desidera effettuare la regolazione.**

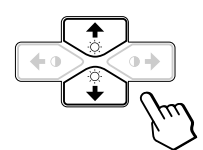

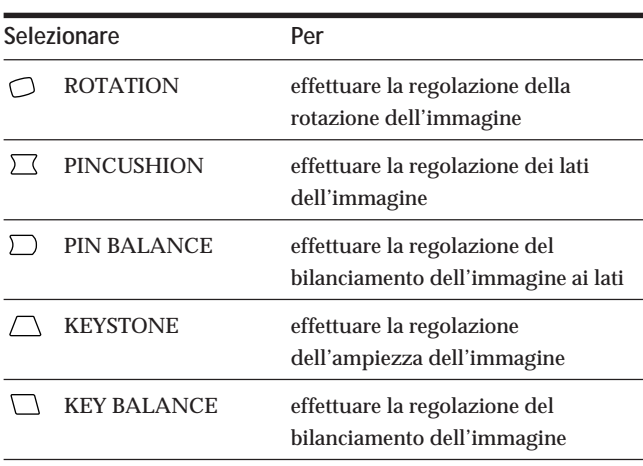

**4** Premere i tasti **0 ←/→** per regolare le impostazioni.

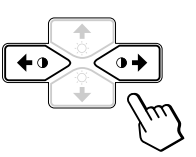

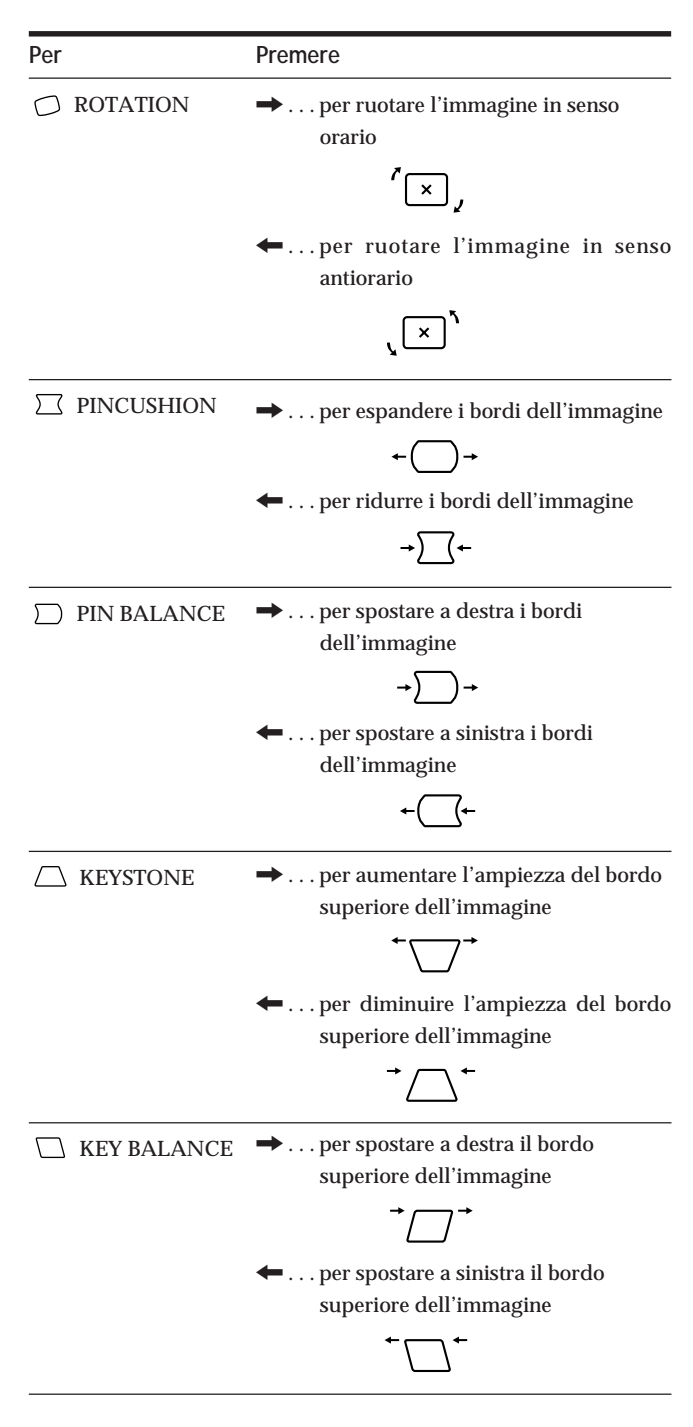

L'indicazione a schermo scompare automaticamente dopo 30 secondi.

Per spegnere l'indicazione a schermo, premere nuovamente il tasto MENU.

Per reimpostare il valore, premere il tasto RESET mentre l'indicazione a schermo è attiva. Viene ristabilito il valore preimpostato in fabbrica.

# **Uso dell'indicazione a schermo ZOOM**

Grazie alle impostazioni di ZOOM è possibile ingrandire o ridurre l'immagine.

I dati della regolazione verranno memorizzati per il segnale di ingresso corrente.

#### **1 Premere il tasto MENU.**

Appare l'indicazione a schermo MENU.

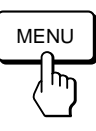

**2** Premere i tasti ○↓/↑ e 0←/→ per selezionare "  $\oplus$ **ZOOM", e premere nuovamente il tasto MENU.** Appare l'indicazione a schermo ZOOM.

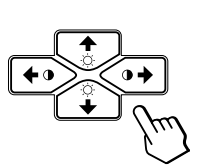

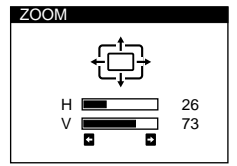

**3** Premere i tasti **0 ←/**→ per effettuare la regolazione **dello zoom dell'immagine.**

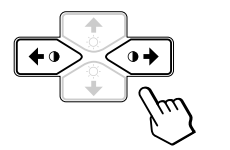

/ . . . per ingrandire l'immagine ? . . . per ridurre l'immagine

L'indicazione a schermo scompare automaticamente dopo circa 30 secondi.

Per spegnere l'indicazione a schermo, premere nuovamente il tasto MENU.

Per reimpostare i valori, premere il tasto RESET mentre l'indicazione a schermo è attiva.

#### **Nota**

La regolazione dello zoom dell'immagine termina non appena per il bordo orizzontale o verticale viene raggiunto il valore massimo o minimo.

# **Uso dell'indicazione a schermo COLOR (Colore)**

È possibile modificare la temperatura di colore del monitor. Per esempio, è possibile cambiare i colori di un'immagine sullo schermo in modo da abbinarli ai colori reali dell'immagine stampata.

I dati della regolazione verranno memorizzati per tutti i segnali di ingresso ricevuti.

**1 Premere il tasto MENU.**

Appare l'indicazione a schermo MENU.

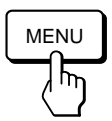

**2 Premere i tasti ○↓/↑ e 0←/→ per selezionare " COLOR", e poi premere nuovamente il tasto MENU.** Appare l'indicazione a schermo COLOR.

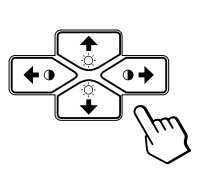

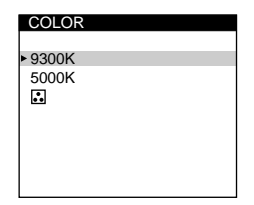

**Se si sta utilizzando il modo GPE**

Se si è in uno dei modi GPE, quando viene selezionato " COLOR" appare la seguente indicazione a schermo COLOR.

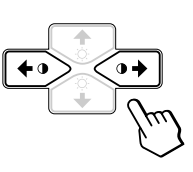

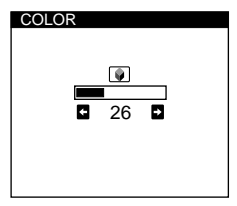

**I**

Questa indicazione a schermo consente di ridurre la temperatura del colore da 11.000K a 9.300K. Premere i tasti  $\mathbf{0} \leftarrow / \rightarrow \mathbf{0}$  per regolare la temperatura del colore.

Per maggiori informazioni sull'uso del GPE, vedere la sezione " Selezione del modo GPE" a pagina 16.

*(continua)*

**3 Premere i tasti** ¨.**/**> **per selezionare la temperatura del colore.**

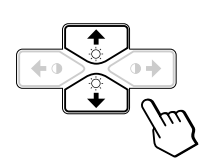

Vi sono due modi di temperatura del colore nell'indicazione a schermo. Le regolazioni predefinite sono 9.300K e 5.000K.

**Selezionare la propria temperatura del colore tra 9.300K e 5.000K**

Premere i tasti ⊙↓/↑ per selezionare " [.] (VARIABLE)" ed effettuare la regolazione premendo i tasti  $0 \leftarrow / \rightarrow$ .

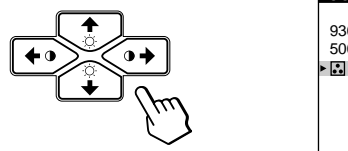

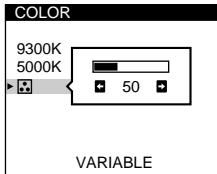

/ . . . per una maggiore temperatura (blu)

? . . . per una minore temperatura (rosso)

L'indicazione a schermo scompare automaticamente dopo 30 secondi circa.

Per spegnere l'indicazione a schermo, premere nuovamente il tasto MENU.

Per reimpostare il valore, premere il tasto RESET mentre l'indicazione a schermo è attiva. Viene ripristinato il valore preimpostato in fabbrica della temperatura di colore.

# **Uso dell'indicazione a schermo di SCREEN (Schermo)**

Correggere la convergenza per eliminare le ombre di rosso o di blu che possono apparire vicino agli oggetti sullo schermo. Regolare la funzione CANCEL MOIRE per eliminare eventuali strisce ellittiche o ondeggianti sullo schermo. I dati della regolazione verranno memorizzati per tutti i segnali di ingresso ricevuti.

**1 Premere il tasto MENU.** Appare l'indicazione a schermo MENU.

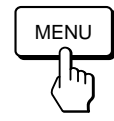

**2 Premere i tasti ○↓/↑ e 0←/→ per selezionare "** iii) **SCREEN", e poi premere nuovamente il tasto MENU.** Appare l'indicazione a schermo SCREEN.

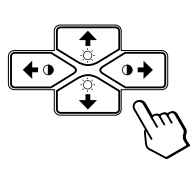

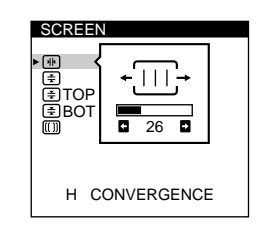

**3 Premere i tasti ♡↓/↑ per selezionare la voce per cui si desidera effettuare la regolazione.**

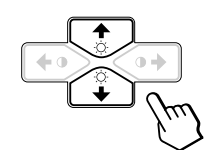

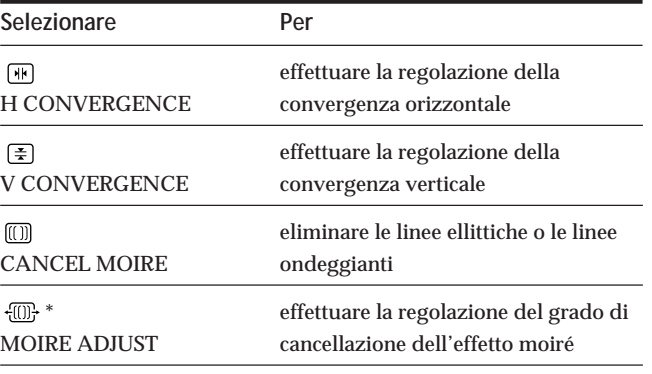

Per visualizzare "  $\overline{\text{CD}}$  (MOIRE ADJUST)", CANCEL MOIRE deve essere impostato su ON.

**4** Premere i tasti **0 ←/→** per effettuare la regolazione **delle impostazioni.**

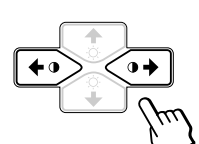

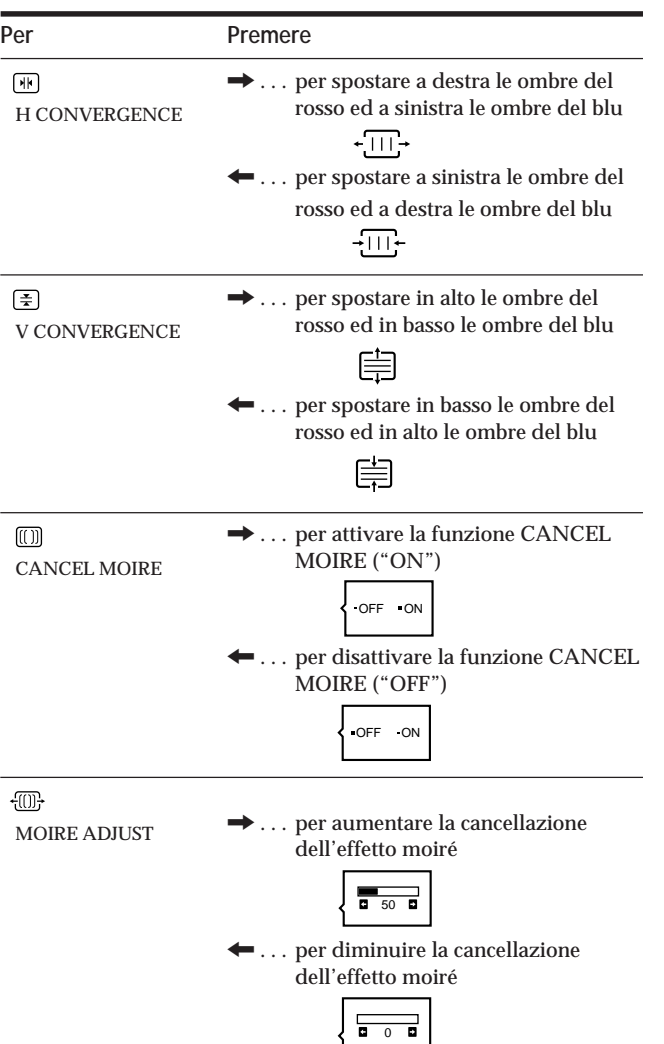

L'indicazione a schermo scompare automaticamente dopo 30 secondi circa.

Per spegnere l'indicazione a schermo, premere nuovamente il tasto MENU.

Per reimpostare il valore, premere il tasto RESET mentre l'indicazione a schermo è attiva.

Per la voce selezionata viene ristabilito il valore preimpostato in fabbrica.

# **Uso dell'indicazione a schermo OPTION (Opzioni)**

L'indicazione a schermo OPTION consente di smagnetizzare manualmente lo schermo e di regolare impostazioni quali la posizione dell'OSD e la lingua per l'OSD. Consente inoltre di bloccare i comandi.

## **Smagnetizzazione dello schermo**

Lo schermo del monitor viene smagnetizzato automaticamente con l'attivazione dell'alimentazione. È possibile effettuare anche manualmente la smagnetizzazione dello schermo.

**1 Premere il tasto MENU.**

Appare l'indicazione a schermo MENU.

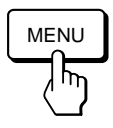

**2 Premere i tasti ○↓/↑ e 0←/→ per selezionare " OPTION", e poi premere nuovamente il tasto MENU.** Appare l'indicazione a video OPTION.

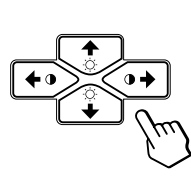

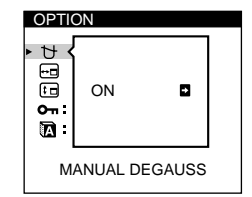

**I**

**3 Premere i tasti** ¨.**/**> **per selezionare " (MANUAL DEGAUSS)".**

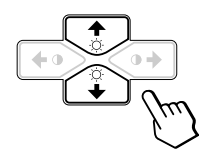

**4** Premere il tasto  $\mathbf{0} \rightarrow$ . Lo schermo si smagnetizza per circa 5 secondi.

Nel caso in cui sia necessario smagnetizzare una seconda volta lo schermo, attendere almeno 20 minuti prima di ripetere la procedura sopra indicata.

L'indicazione a schermo OPTION scompare automaticamente dopo circa 30 secondi. Per spegnere l'indicazione a schermo, premere nuovamente il tasto MENU.

## **Modifica della posizione dell'indicazione a schermo**

È possibile modificare la posizione dell'indicazione a schermo (per esempio, nel caso in cui si desideri effettuare la regolazione dell'immagine dietro l'OSD).

#### **1 Premere il tasto MENU.**

Appare l'indicazione a schermo MENU.

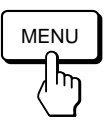

**2 Premere i tasti ○↓/↑ e 0←/→ per selezionare** " **OPTION", e poi premere nuovamente il tasto MENU.** Appare l'indicazione a schermo OPTION.

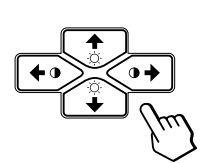

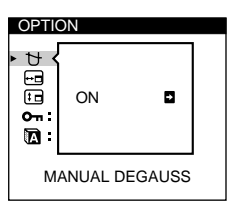

**3 Premere i tasti** ¨.**/**> **per selezionare " (OSD H POSITION)" o "**  $F_{\text{H}}$  (OSD V POSITION)". Selezionare " (OSD H POSITION)" per effettuare la regolazione della posizione orizzontale.

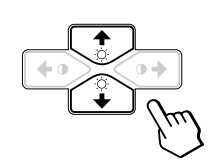

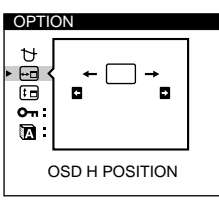

Selezionare " (OSD V POSITION)" per effettuare la regolazione della posizione verticale.

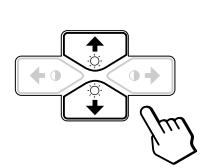

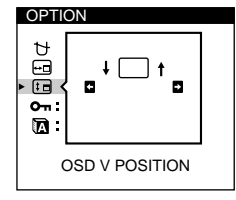

**4** Premere i tasti **0 ←/→** per spostare l'OSD nella **posizione desiderata.**

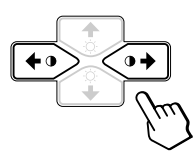

L'indicazione a schermo OPTION scompare automaticamente dopo circa 30 secondi. Per spegnere l'indicazione a schermo, premere nuovamente il tasto MENU.

Per reimpostare i valori, premere il tasto RESET mentre l'indicazione a schermo è attiva.

## **Funzione di bloccaggio dei comandi**

La funzione di bloccaggio dei comandi disabilita tutti i tasti collocati sul pannello anteriore eccetto l'interruttore  $\bigcirc$ (accensione) e il tasto MENU.

**1 Premere il tasto MENU.**

Appare l'indicazione a schermo MENU.

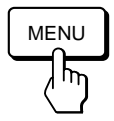

**2 Premere i tasti ○↓/↑ e 0←/→ per selezionare** " **OPTION", e premere nuovamente il tasto MENU.** Appare l'indicazione a schermo OPTION.

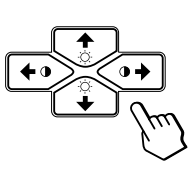

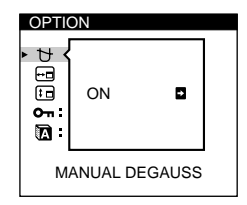

**3 Premere i tasti ○↓/↑** per selezionare " $O$ **(CONTROL LOCK)".**

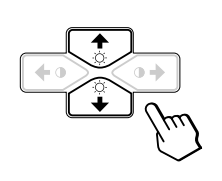

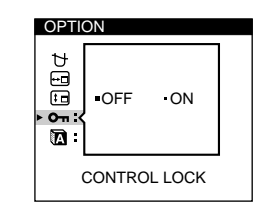

**4** Premere i tasti **0 ←/→** per selezionare "ON".

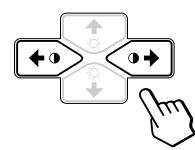

L'indicazione a schermo OPTION scompare automaticamente dopo 30 secondi circa. Per spegnere l'indicazione a schermo, premere nuovamente il tasto MENU.

Dopo aver selezionato "ON", non è possibile selezionare altre voci eccetto "EXIT" e " OPTION" nell'indicazione a schermo MENU.

Se si premono tasti diversi dall'interruttore  $\circlearrowright$  (accensione) e dal tasto MENU, sullo schermo appare il contrassegno  $\mathbf{O}_{\mathbf{T}}$ .

## **Per annullare il bloccaggio dei comandi**

Ripetere le procedure che vanno dal punto 1 al punto 3 descritte sopra e premere i tasti  $\mathbf{0} \leftarrow / \rightarrow$  per selezionare "OFF".

## **Selezione della lingua per l'indicazione a schermo**

Per l'OSD sono disponibili le versioni in lingua inglese, francese, tedesca, spagnola e giapponese.

**1 Premere il tasto MENU.** Appare l'indicazione a schermo MENU.

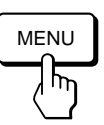

**2** Premere i tasti ♡↓/↑ e 0←/→ per selezionare " <del>□</del> **OPTION," e premere di nuovo il tasto MENU.** Appare l'indicazione a schermo OPTION.

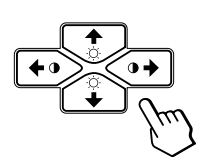

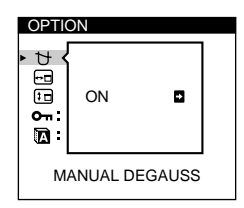

**3 Premere i tasti ○↓/↑ per selezionare " (LANGUAGE)."**

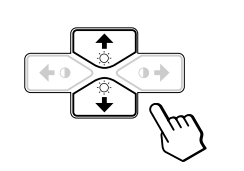

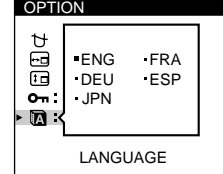

**4 Premere i tasti 0←/→ per selezionare la lingua desiderata.**

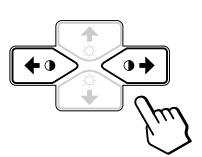

ENG: inglese, FRA: francese, DEU: tedesco, ESP: spagnolo o JPN: giapponese.

L'indicazione a schermo OPTION scompare automaticamente dopo circa trenta secondi. Per spegnere l'indicazione a schermo, premere di nuovo il tasto MENU.

Per reimpostare sulla lingua inglese, premere il tasto RESET quando è attivata l'indicazione a schermo.

# **Reimpostazione dei dati di regolazione**

## **Reimpostazione dei dati di una regolazione**

**1 Premere i tasti MENU, ◯↓/↑ ed i tasti**  $\circ \leftarrow / \rightarrow \circ$  **per selezionare l'indicazione a schermo contenente la voce di cui si desidera reimpostare il valore.**

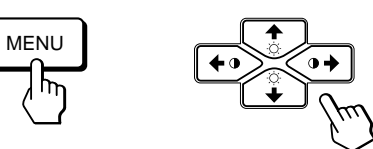

**2 Premere i tasti** ¨.**/**> **per selezionare la voce di cui si desidera reimpostare il valore.**

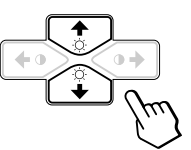

**3 Premere il tasto RESET.**

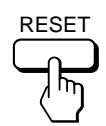

## **Reimpostazione di tutti i dati della regolazione per il segnale di ingresso corrente**

**Nel caso in cui non sia visualizzata alcuna indicazione a schermo, premere il tasto RESET.**

Sono ripristinati tutti i valori preimpostati in fabbrica per il segnale di ingresso corrente.

Si noti che i dati di regolazione che non hanno subito modifiche nel segnale d'ingresso (lingua per l'OSD, posizione dell'OSD e funzione di bloccaggio dei comandi) non vengono reimpostati sui valori impostati in fabbrica.

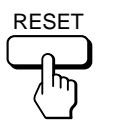

## **Reimpostazione di tutti i dati della regolazione per tutti i segnali di ingresso**

**Premere e tenere premuto il tasto RESET per oltre due secondi.**

Sono ristabiliti tutti i dati di regolazione inclusi quelli della luminosità ed il contrasto preimpostati in fabbrica.

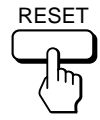

## *Personalizzazione del monitor Caratteristiche tecniche*

# **Selezione del modo GPE**

Il tasto GPE consente di modificare automaticamente le caratteristiche dell'immagine sullo schermo affinché si adatti all'uso del monitor. Premere semplicemente il tasto GPE per scorrere tra i tre modi.

- **1 Accendere il monitor e il computer.**
- **2 Premere il tasto GPE per impostare il modo.**

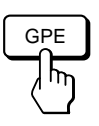

A ciascuna pressione del tasto GPE, sullo schermo appare il modo e cambia come segue.

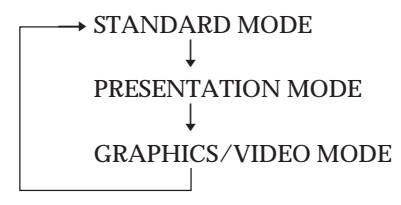

Lo STANDARD MODE è ideale per fogli elettronici, elaborazione di testi e altre applicazioni su testi.

Il PRESENTATION MODE è utile per programmi di presentazione che richiedono colori intensi.

Il GRAPHICS/VIDEO MODE dona a filmati e giochi un'immagine migliore aumentandone la nitidezza e la luminosità.

L'indicazione del modo selezionato appare sullo schermo per circa 3 secondi.

Se lo schermo appare troppo bianco, regolare la temperatura del colore come spiegato nella sezione "Uso dell'indicazione a schermo COLOR (colore)" a pagina 11.

# **Modo preimpostato e modo utente**

Questo monitor dispone di modi preimpostati in fabbrica per i 9 (CPD-100GST) o 10 (CPD-200GST) tra i più noti standard d'industria per una vera compatibilità di "plug and play".

#### **Condizioni di cadenza orizzontale e verticale raccomandate**

L'ampiezza del sincronismo orizzontale dovrebbe essere di 1 nanosecondo della durata orizzontale totale.

L'ampiezza di oscuramento orizzontale deve essere inferiore/ uguale a 3 nanosecondi per CPD-200GST.

L'ampiezza di oscuramento orizzontale deve essere inferiore/ uguale a 3,6 nanosecondi per CPD-100GST.

L'ampiezza di oscuramento verticale deve essere inferiore/uguale a 500 nanosecondi per CPD-100GST e CPD-200GST.

#### **Nota per gli utenti di Windows**

Occorre che gli utenti Windows, verifichino la frequenza sul manuale della scheda video o sul programma della utility fornito con la scheda grafica e selezionino quindi la massima frequenza di refresh per massimizzare le prestazioni dello schermo.

#### **CPD-100GST**

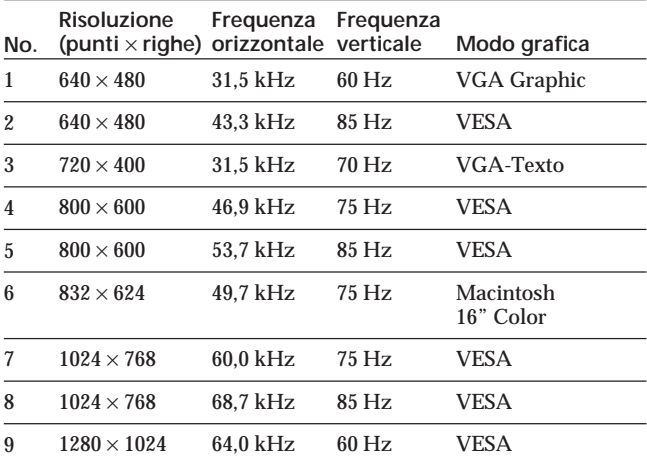

#### **CPD-200GST**

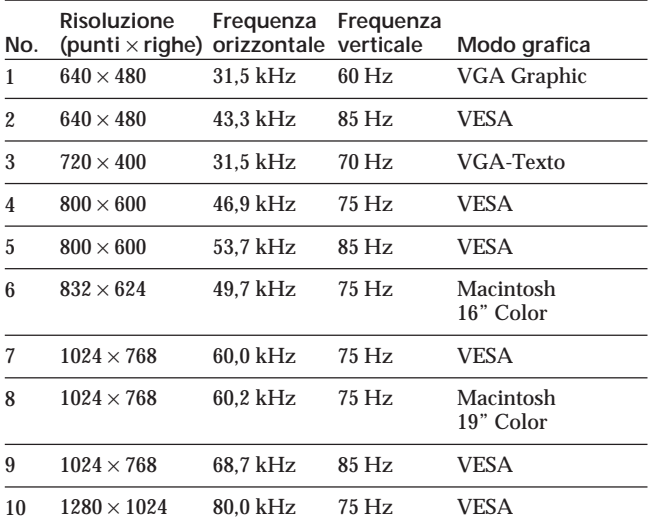

# **Visualizzazione delle informazioni del monitor**

È possibile visualizzare il nome del modello, il numero di serie e l'anno di fabbricazione usando l'indicazione a schermo INFORMATION sul monitor.

**Premere e tenere premuto il tasto MENU per 5 secondi.** Appare l'indicazione a schermo INFORMATION.

#### **Esempio:**

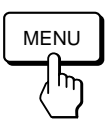

INFORMATION SER NO : 1234567 MANUFACTURED : 1997 MODEL: CPD-100GST

L'indicazione a schermo INFORMATION include il nome del modello, il numero di serie e l'anno di fabbricazione.

L'indicazione a schermo scompare automaticamente dopo circa 30 secondi.

# **Funzione di risparmio energetico**

Questo monitor può essere impostato su tre modi di consumo energetico ridotto. Rilevando l'assenza dei segnali video prevenienti dal computer, il monitor riduce il consumo energetico come segue.

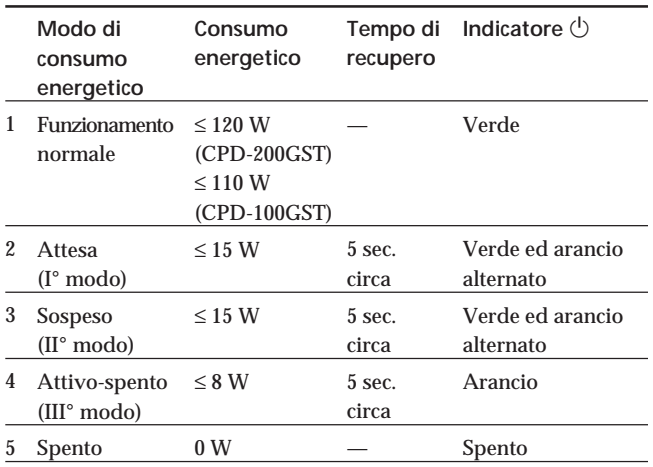

#### **Nota**

Se non viene immesso alcun segnale video nel monitor, appare il messaggio "NO INPUT SIGNAL" (pagina 18). Dopo 30 secondi, la funzione di risparmio energetico mette automaticamente il monitor nel modo disattivo e l'indicatore  $\circlearrowright$  si illumina in arancione. Dopo che i segnali di sincronizzazione orizzontale e verticale sono stati rilevati, il monitor ritorna automaticamente al modo di funzionamento normale.

# **Cavi di smorzamento**

Se si utilizza uno sfondo bianco, sullo schermo sono visibili delle strisce orizzontali molto sottili, come illustrato nella figura riportata di seguito. Queste strisce sono i cavi di smorzamento.

All'interno del tubo Trinitron si trova una griglia di apertura a strisce verticali. Tale griglia di apertura consente il passaggio attraverso lo schermo di un maggiore fascio di luce, il che conferisce al tubo catodico Trinitron colori e luminosità superiori.

I cavi di smorzamento sono collegati alla griglia di apertura per smorzare le vibrazioni della griglia di apertura e per mantenere l'immagine dello schermo stabile.

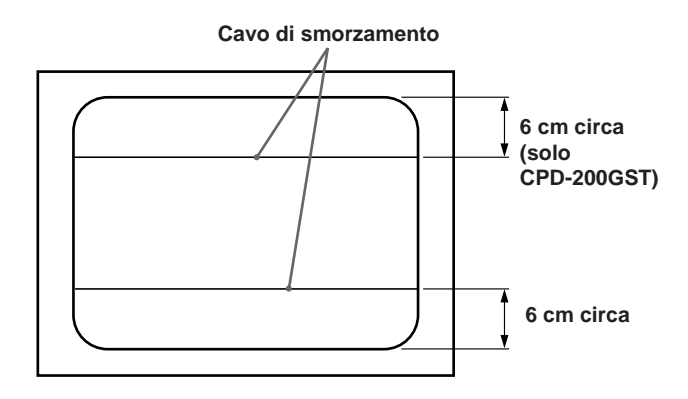

# **Uso immediato**

Il monitor è conforme con gli standard Display Data Channel (DDC) DDC<sup>™1</sup> e DDC2B di VESA.

Quando è collegato un sistema ospite DDC1, il monitor si sincronizza con il V. CLK secondo gli standard VESA ed emette dati EDID (Extended Display Identification Data) nella linea dati.

Quando è collegato un sistema ospite DDC2B, il monitor passa automaticamente allo standard appropriato.

DDC<sup>™</sup> è un marchio registrato di Video Electronics Standard Association.

## *Informazioni aggiuntive*

# **Funzione di avvertimento del segnale d'ingresso**

In caso di problemi per il segnale di ingresso, appare uno dei seguenti messaggi.

Il messaggio scompare dopo 30 secondi circa.

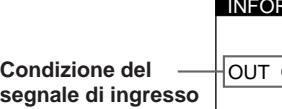

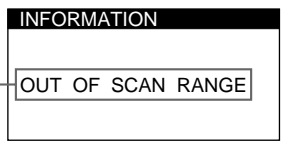

#### **Condizione del segnale di ingresso**

**"OUT OF SCAN RANGE"** indica che il segnale di ingresso non è supportato dalle caratteristiche tecniche del monitor.

**"NO INPUT SIGNAL"** indica che nessun segnale viene immesso.

Per risolvere questi problemi, consultare "Guida alla soluzione dei problemi".

# **Guida alla soluzione dei problemi**

Questa sezione può rivelarsi utile per identificare e risolvere un problema e di conseguenza eliminare la necessità di rivolgersi ad un centro di assistenza tecnica.

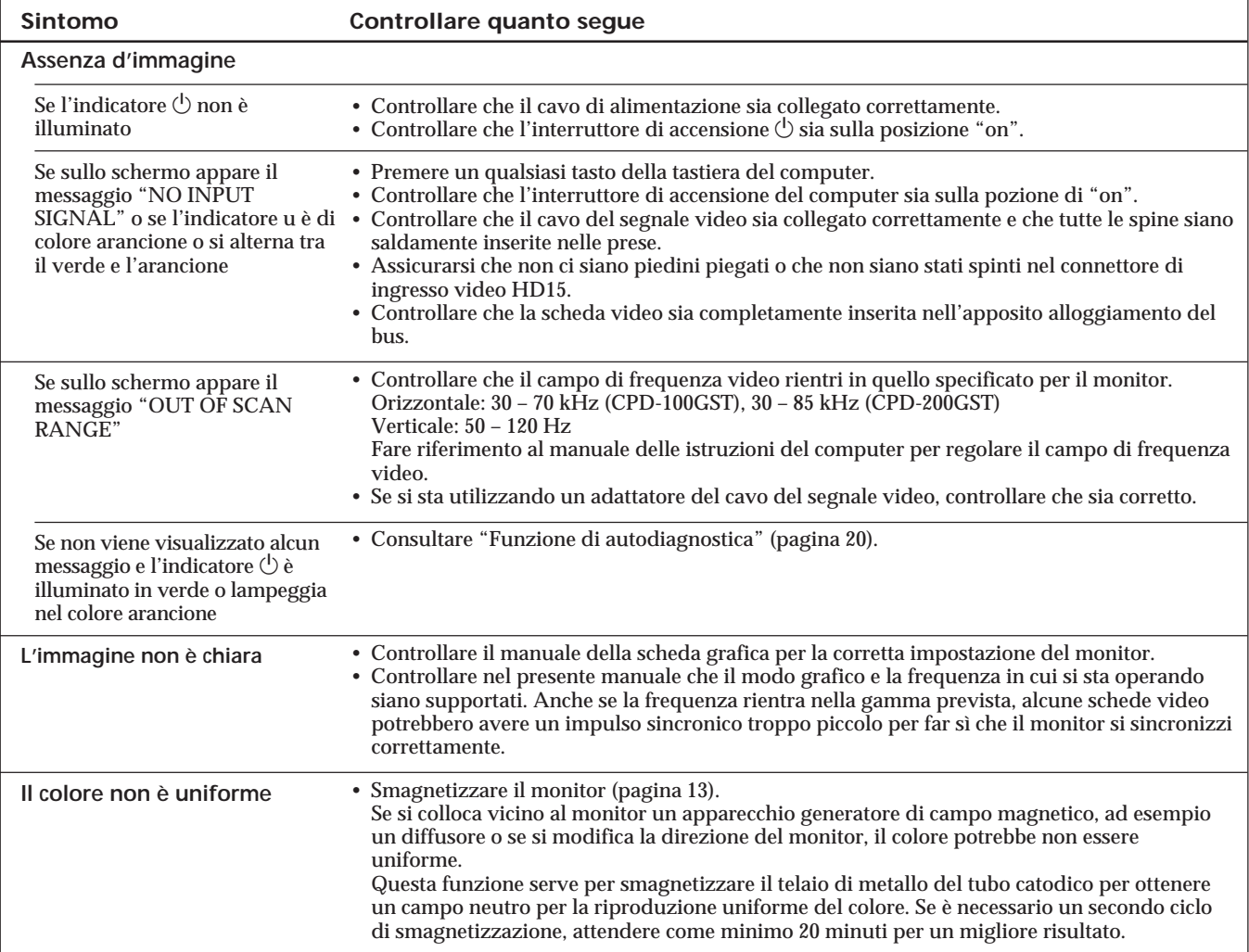

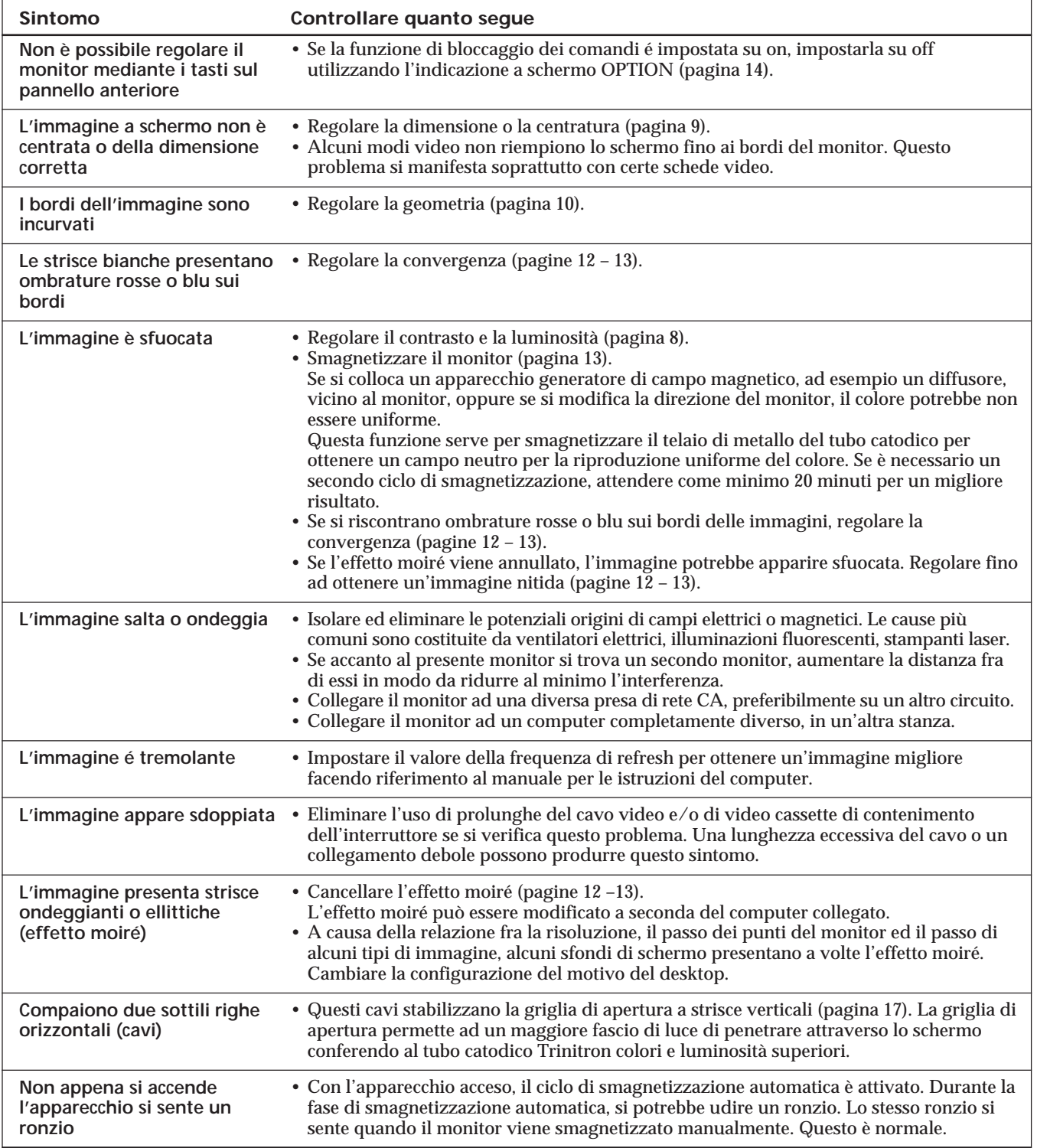

• Se il problema persiste, rivolgersi a un rivenditore Sony autorizzato.

• Prendere nota del nome del modello e del numero di serie del monitor, nonché del nome del computer e della scheda video.

# **Funzione di autodiagnostica**

Questo monitor è dotato di una funzione di autodiagnostica. Utilizzare questa funzione se si hanno problemi con il monitor o con il computer.

- **1 Scollegare il cavo di ingresso video o disattivare il computer collegato.**
- **2 Accendere il monitor ed i computer.**
- **3** Premere e tenere premuto il tasto **0 →** per 2 secondi.

Se appaiono tutte le quattro barre dei colori (bianco, rosso, verde, blu) dopo alcuni secondi, il monitor potrebbe funzionare ma si potrebbero aver dei problemi con il computer. Contattare il costruttore del computer.

Se non appaiono le barre a colori, si tratta di un potenziale guasto al monitor. Rivolgersi al rivenditore autorizzato Sony.

# **Caratteristiche tecniche**

### **CPD-100GST**

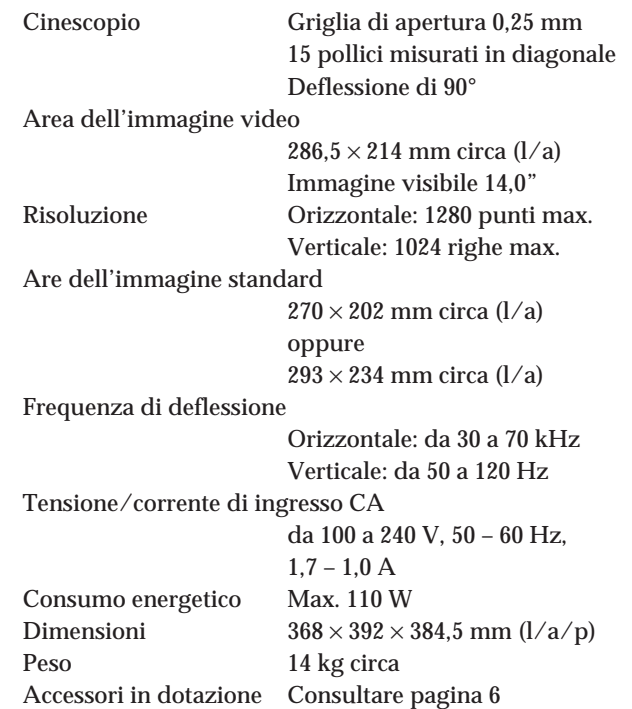

#### **CPD-200GST**

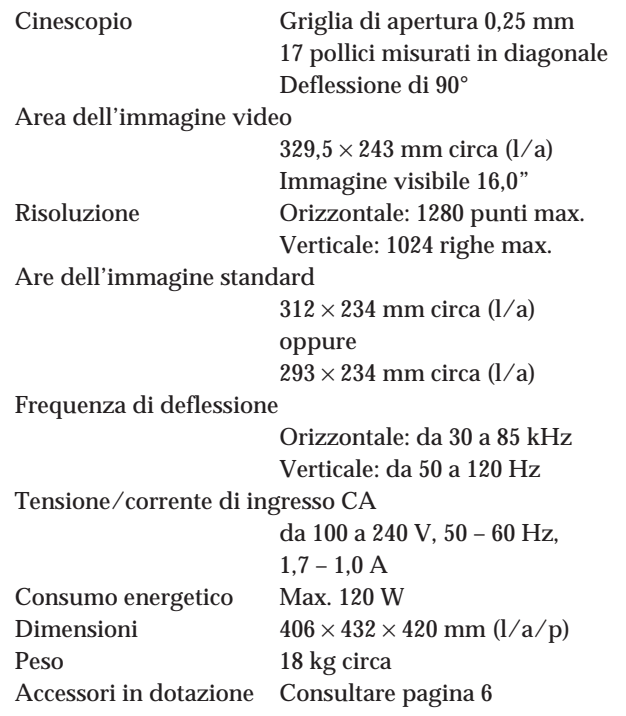

Il design e le caratteristiche tecniche sono soggetti a modifiche senza preavviso.

Free Manuals Download Website [http://myh66.com](http://myh66.com/) [http://usermanuals.us](http://usermanuals.us/) [http://www.somanuals.com](http://www.somanuals.com/) [http://www.4manuals.cc](http://www.4manuals.cc/) [http://www.manual-lib.com](http://www.manual-lib.com/) [http://www.404manual.com](http://www.404manual.com/) [http://www.luxmanual.com](http://www.luxmanual.com/) [http://aubethermostatmanual.com](http://aubethermostatmanual.com/) Golf course search by state [http://golfingnear.com](http://www.golfingnear.com/)

Email search by domain

[http://emailbydomain.com](http://emailbydomain.com/) Auto manuals search

[http://auto.somanuals.com](http://auto.somanuals.com/) TV manuals search

[http://tv.somanuals.com](http://tv.somanuals.com/)